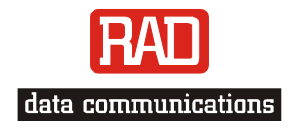

# Installation and Operation Manual

# *RIC-E1 E1 Interface Converter*

Order from: Cutter Networks Ph:727-398-5252/Fax:727-397-9610 www.bestdatasource.com

# RIC-E1

# E1 Interface Converter

# Installation and Operation Manual

# **Notice**

This manual contains information that is proprietary to RAD Data Communications Ltd. ("RAD"). No part of this publication may be reproduced in any form whatsoever without prior written approval by RAD Data Communications.

Right, title and interest, all information, copyrights, patents, know-how, trade secrets and other intellectual property or other proprietary rights relating to this manual and to the RIC-E1 and any software components contained therein are proprietary products of RAD protected under international copyright law and shall be and remain solely with RAD.

RIC-E1 is a registered trademark of RAD. No right, license, or interest to such trademark is granted hereunder, and you agree that no such right, license, or interest shall be asserted by you with respect to such trademark.

You shall not copy, reverse compile or reverse assemble all or any portion of the Manual or the RIC-E1. You are prohibited from, and shall not, directly or indirectly, develop, market, distribute, license, or sell any product that supports substantially similar functionality as the RIC-E1, based on or derived in any way from the RIC-E1. Your undertaking in this paragraph shall survive the termination of this Agreement.

This Agreement is effective upon your opening of the RIC-E1 package and shall continue until terminated. RAD may terminate this Agreement upon the breach by you of any term hereof. Upon such termination by RAD, you agree to return to RAD the RIC-E1 and all copies and portions thereof.

For further information contact RAD at the address below or contact your local distributor.

**International Headquarters RAD Data Communications Ltd.** 

24 Raoul Wallenberg St. Tel Aviv 69719 Israel Tel: 972-3-6458181 Fax: 972-3-6498250 E-mail: [market@rad.com](mailto:market@rad.com) **U.S. Headquarters RAD Data Communications Inc.**

900 Corporate Drive Mahwah, NJ 07430 USA Tel: (201) 529-1100, Toll free: 1-800-444-7234 Fax: (201) 529-5777 E-mail: [market@radusa.com](mailto:market@radusa.com)

© 1991–2003 RAD Data Communications Ltd. Publication No. 269-200-12/04

# **Limited Warranty**

RAD warrants to DISTRIBUTOR that the hardware in the RIC-E1 to be delivered hereunder shall be free of defects in material and workmanship under normal use and service for a period of twelve (12) months following the date of shipment to DISTRIBUTOR.

If, during the warranty period, any component part of the equipment becomes defective by reason of material or workmanship, and DISTRIBUTOR immediately notifies RAD of such defect, RAD shall have the option to choose the appropriate corrective action: a) supply a replacement part, or b) request return of equipment to its plant for repair, or c) perform necessary repair at the equipment's location. In the event that RAD requests the return of equipment, each party shall pay one-way shipping costs.

RAD shall be released from all obligations under its warranty in the event that the equipment has been subjected to misuse, neglect, accident or improper installation, or if repairs or modifications were made by persons other than RAD's own authorized service personnel, unless such repairs by others were made with the written consent of RAD.

The above warranty is in lieu of all other warranties, expressed or implied. There are no warranties which extend beyond the face hereof, including, but not limited to, warranties of merchantability and fitness for a particular purpose, and in no event shall RAD be liable for consequential damages.

RAD shall not be liable to any person for any special or indirect damages, including, but not limited to, lost profits from any cause whatsoever arising from or in any way connected with the manufacture, sale, handling, repair, maintenance or use of the RIC-E1, and in no event shall RAD's liability exceed the purchase price of the RIC-E1.

DISTRIBUTOR shall be responsible to its customers for any and all warranties which it makes relating to RIC-E1 and for ensuring that replacements and other adjustments required in connection with the said warranties are satisfactory.

Software components in the RIC-E1 are provided "as is" and without warranty of any kind. RAD disclaims all warranties including the implied warranties of merchantability and fitness for a particular purpose. RAD shall not be liable for any loss of use, interruption of business or indirect, special, incidental or consequential damages of any kind. In spite of the above RAD shall do its best to provide error-free software products and shall offer free Software updates during the warranty period under this Agreement.

RAD's cumulative liability to you or any other party for any loss or damages resulting from any claims, demands, or actions arising out of or relating to this Agreement and the RIC-E1 shall not exceed the sum paid to RAD for the purchase of the RIC-E1. In no event shall RAD be liable for any indirect, incidental, consequential, special, or exemplary damages or lost profits, even if RAD has been advised of the possibility of such damages.

This Agreement shall be construed and governed in accordance with the laws of the State of Israel.

# **General Safety Instructions**

The following instructions serve as a general guide for the safe installation and operation of telecommunications products. Additional instructions, if applicable, are included inside the manual.

# **Safety Symbols**

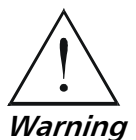

**This symbol may appear on the equipment or in the text. It indicates potential safety hazards regarding product operation or maintenance to operator or service personnel.** 

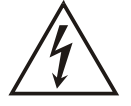

**Danger of electric shock! Avoid any contact with the marked surface while the product is energized or connected to outdoor telecommunication lines.** 

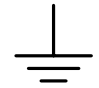

.

Protective earth: the marked lug or terminal should be connected to the building protective earth bus.

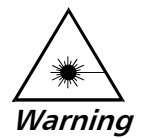

**Some products may be equipped with a laser diode. In such cases, a label with the laser class and other warnings as applicable will be attached near the optical transmitter. The laser warning symbol may be also attached. Please observe the following precautions:** 

- **Before turning on the equipment, make sure that the fiber optic cable is intact and is connected to the transmitter.**
- **Do not attempt to adjust the laser drive current.**
- **Do not use broken or unterminated fiber-optic cables/connectors or look straight at the laser beam.**
- **The use of optical devices with the equipment will increase eye hazard.**
- **Use of controls, adjustments or performing procedures other than those specified herein, may result in hazardous radiation exposure.**

**ATTENTION: The laser beam may be invisible!** 

Always observe standard safety precautions during installation, operation and maintenance of this product. Only qualified and authorized service personnel should carry out adjustment, maintenance or repairs to this product. No installation, adjustment, maintenance or repairs should be performed by either the operator or the user.

# **Handling Energized Products**

## **General Safety Practices**

Do not touch or tamper with the power supply when the power cord is connected. Line voltages may be present inside certain products even when the power switch (if installed) is in the OFF position or a fuse is blown. For DC-powered products, although the voltages levels are usually not hazardous, energy hazards may still exist.

Before working on equipment connected to power lines or telecommunication lines, remove jewelry or any other metallic object that may come into contact with energized parts.

Unless otherwise specified, all products are intended to be grounded during normal use. Grounding is provided by connecting the mains plug to a wall socket with a protective earth terminal. If an earth lug is provided on the product, it should be connected to the protective earth at all times, by a wire with a diameter of 18 AWG or wider. Rack-mounted equipment should be mounted only in earthed racks and cabinets.

Always make the ground connection first and disconnect it last. Do not connect telecommunication cables to ungrounded equipment. Make sure that all other cables are disconnected before disconnecting the ground.

## **Connection of AC Mains**

Make sure that the electrical installation complies with local codes.

Always connect the AC plug to a wall socket with a protective ground.

The maximum permissible current capability of the branch distribution circuit that supplies power to the product is 16A. The circuit breaker in the building installation should have high breaking capacity and must operate at short-circuit current exceeding 35A.

Always connect the power cord first to the equipment and then to the wall socket. If a power switch is provided in the equipment, set it to the OFF position. If the power cord cannot be readily disconnected in case of emergency, make sure that a readily accessible circuit breaker or emergency switch is installed in the building installation.

## **Connection of DC Mains**

Unless otherwise specified in the manual, the DC input to the equipment is floating in reference to the ground. Any single pole can be externally grounded.

Due to the high current capability of DC mains systems, care should be taken when connecting the DC supply to avoid short-circuits and fire hazards.

DC units should be installed in a restricted access area, i.e. an area where access is authorized only to qualified service and maintenance personnel.

Make sure that the DC supply is electrically isolated from any AC source and that the installation complies with the local codes.

The maximum permissible current capability of the branch distribution circuit that supplies power to the product is 16A. The circuit breaker in the building installation should have high breaking capacity and must operate at short-circuit current exceeding 35A.

Before connecting the DC supply wires, ensure that power is removed form the DC circuit. Locate the circuit breaker of the panel board that services the equipment and switch it to the OFF position. When connecting the DC supply wires, first connect the ground wire to the corresponding terminal, then the positive pole and last the negative pole. Switch the circuit breaker back to the ON position.

A readily accessible disconnect device that is suitably rated and approved should be incorporated in the building installation.

# **Connection of Data and Telecommunications Cables**

Data and telecommunication interfaces are classified according to their safety status.

The following table lists the status of several standard interfaces. If the status of a given port differs from the standard one, a notice will be given in the manual.

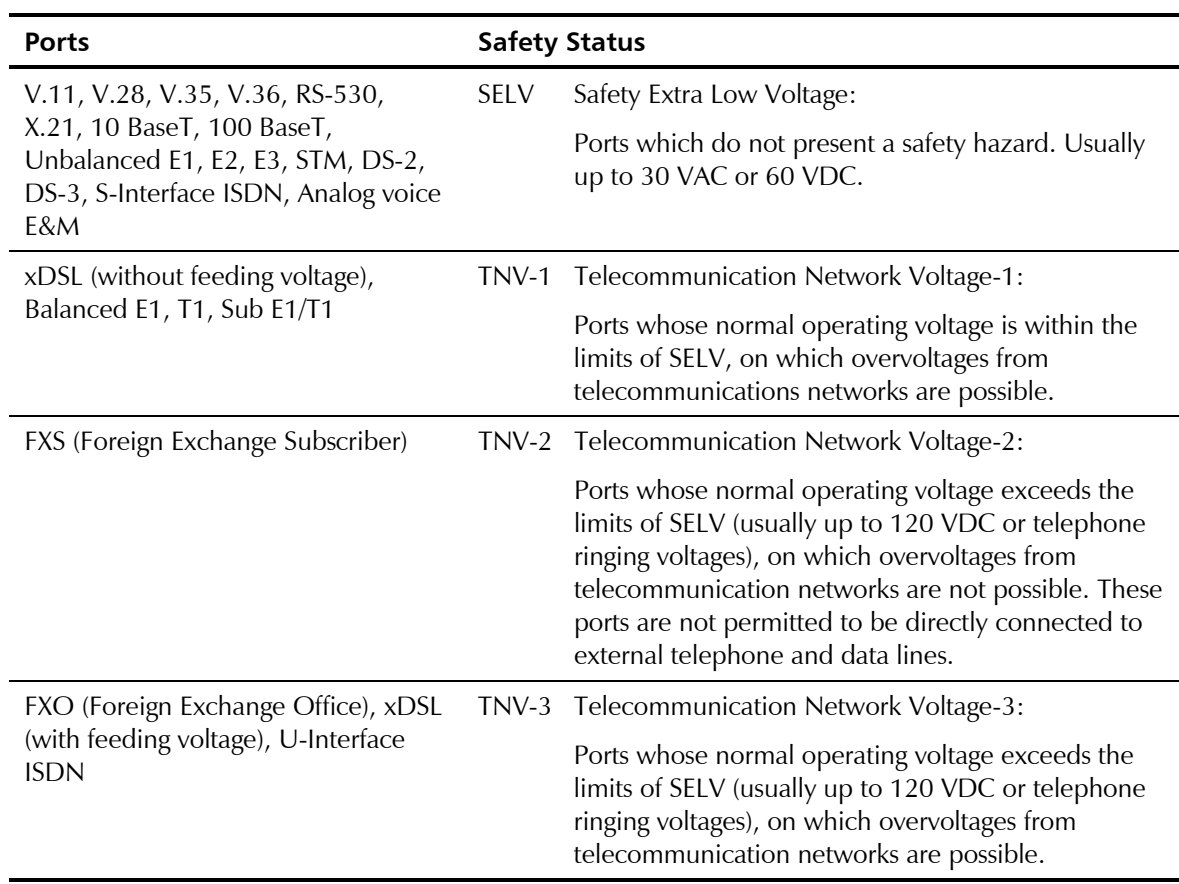

#### **Always connect a given port to a port of the same safety status. If in doubt, seek the assistance of a qualified safety engineer.**

Always make sure that the equipment is grounded before connecting telecommunication cables. Do not disconnect the ground connection before disconnecting all telecommunications cables.

Some SELV and non-SELV circuits use the same connectors. Use caution when connecting cables. Extra caution should be exercised during thunderstorms.

When using shielded or coaxial cables, verify that there is a good ground connection at both ends. The earthing and bonding of the ground connections should comply with the local codes.

The telecommunication wiring in the building may be damaged or present a fire hazard in case of contact between exposed external wires and the AC power lines. In order to reduce the risk, there are restrictions on the diameter of wires in the telecom cables, between the equipment and the mating connectors.

#### To reduce the risk of fire, use only No. 26 AWG or larger telecommunication line cords. **Caution**

Pour réduire les risques s'incendie, utiliser seulement des conducteurs de télécommunications 26 AWG ou de section supérieure. **Attention**

Some ports are suitable for connection to intra-building or non-exposed wiring or cabling only. In such cases, a notice will be given in the installation instructions.

Do not attempt to tamper with any carrier-provided equipment or connection hardware.

# **Electromagnetic Compatibility (EMC)**

The equipment is designed and approved to comply with the electromagnetic regulations of major regulatory bodies. The following instructions may enhance the performance of the equipment and will provide better protection against excessive emission and better immunity against disturbances.

A good earth connection is essential. When installing the equipment in a rack, make sure to remove all traces of paint from the mounting points. Use suitable lock-washers and torque. If an external grounding lug is provided, connect it to the earth bus using braided wire as short as possible.

The equipment is designed to comply with EMC requirements when connecting it with unshielded twisted pair (UTP) cables. However, the use of shielded wires is always recommended, especially for high-rate data. In some cases, when unshielded wires are used, ferrite cores should be installed on certain cables. In such cases, special instructions are provided in the manual.

Disconnect all wires which are not in permanent use, such as cables used for one-time configuration.

The compliance of the equipment with the regulations for conducted emission on the data lines is dependent on the cable quality. The emission is tested for UTP with 80 dB longitudinal conversion loss (LCL).

Unless otherwise specified or described in the manual, TNV-1 and TNV-3 ports provide secondary protection against surges on the data lines. Primary protectors should be provided in the building installation.

The equipment is designed to provide adequate protection against electro-static discharge (ESD). However, it is good working practice to use caution when connecting cables terminated with plastic connectors (without a grounded metal hood, such as flat cables) to sensitive data lines. Before connecting such cables, discharge yourself by touching earth ground or wear an ESD preventive wrist strap.

# **FCC-15 User Information**

This equipment has been tested and found to comply with the limits of the Class A digital device, pursuant to Part 15 of the FCC rules. These limits are designed to provide reasonable protection against harmful interference when the equipment is operated in a commercial environment. This equipment generates, uses and can radiate radio frequency energy and, if not installed and used in accordance with the Installation and Operation manual, may cause harmful interference to the radio communications. Operation of this equipment in a residential area is likely to cause harmful interference in which case the user will be required to correct the interference at his own expense.

# **Canadian Emission Requirements**

This Class A digital apparatus meets all the requirements of the Canadian Interference-Causing Equipment Regulation.

Cet appareil numérique de la classe A respecte toutes les exigences du Règlement sur le matériel brouilleur du Canada.

# **Warning per EN 55022 (CISPR-22)**

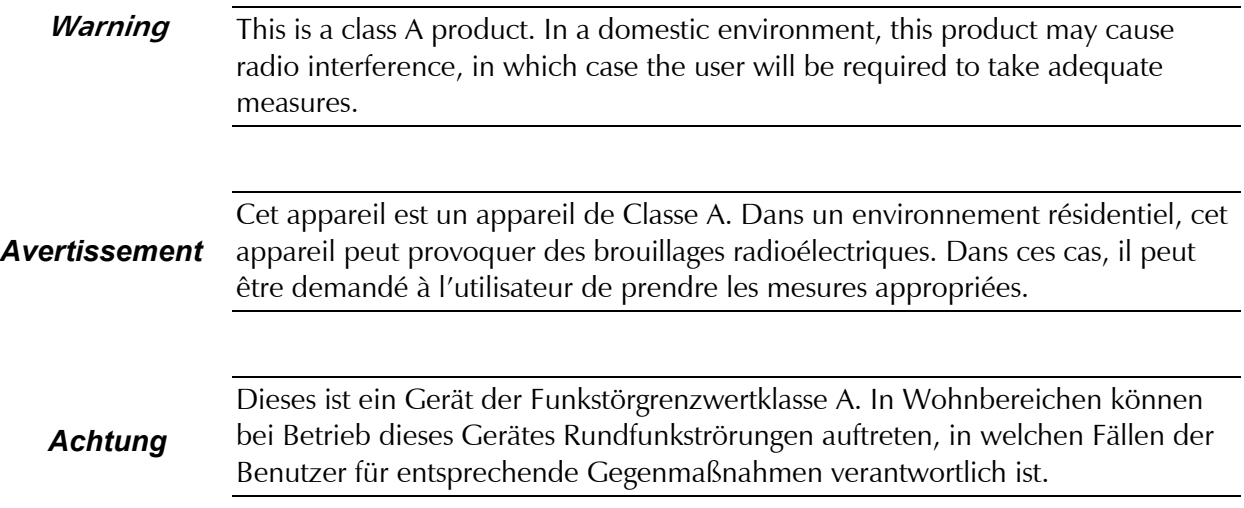

# **Declaration of Conformity**

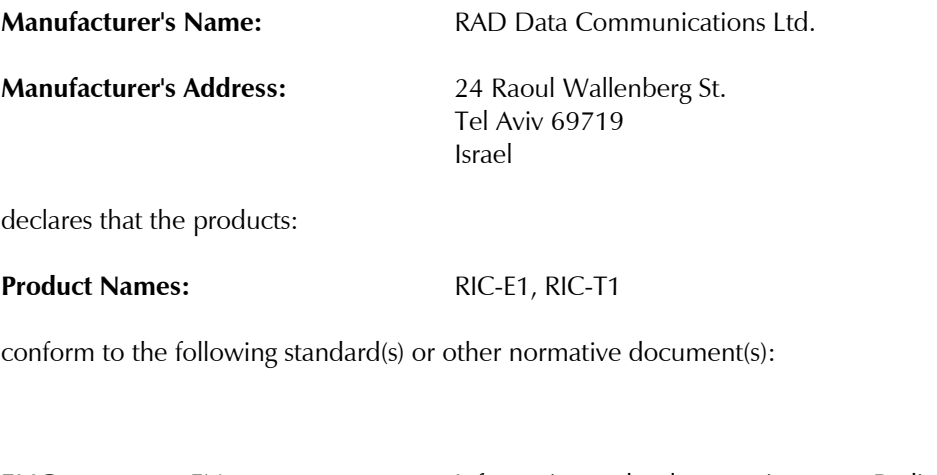

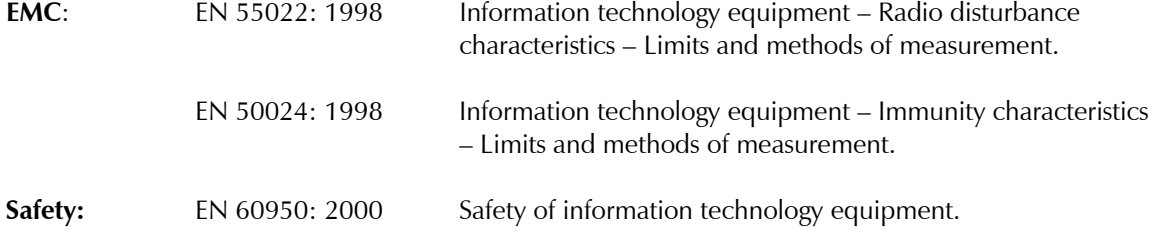

#### **Supplementary Information:**

The products herewith comply with the requirements of the EMC Directive 89/336/EEC, the Low Voltage Directive 73/23/EEC and the R&TTE Directive 1999/5/EC for wired equipment. The products were tested in a typical configuration.

Tel Aviv, 9th October, 2002

 Haim Karshen VP Quality

**European Contact:** RAD Data Communications GmbH, Otto-Hahn-Str. 28-30, 85521 Ottobrunn-Riemerling, Germany

# **Quick Start Guide**

If you are familiar with RIC-E1, use this guide to prepare it for operation.

# **1. Installing RIC-E1**

Open the RIC-E1 case by sliding the blue side panel forward and releasing the two screws located on the bottom panel at the rear end of the unit.

### **Setting the Internal Jumpers**

Set the internal jumpers. For the standalone RIC-E1 jumpers, see the first table below. For the RIC-E1/R jumpers see the second table.

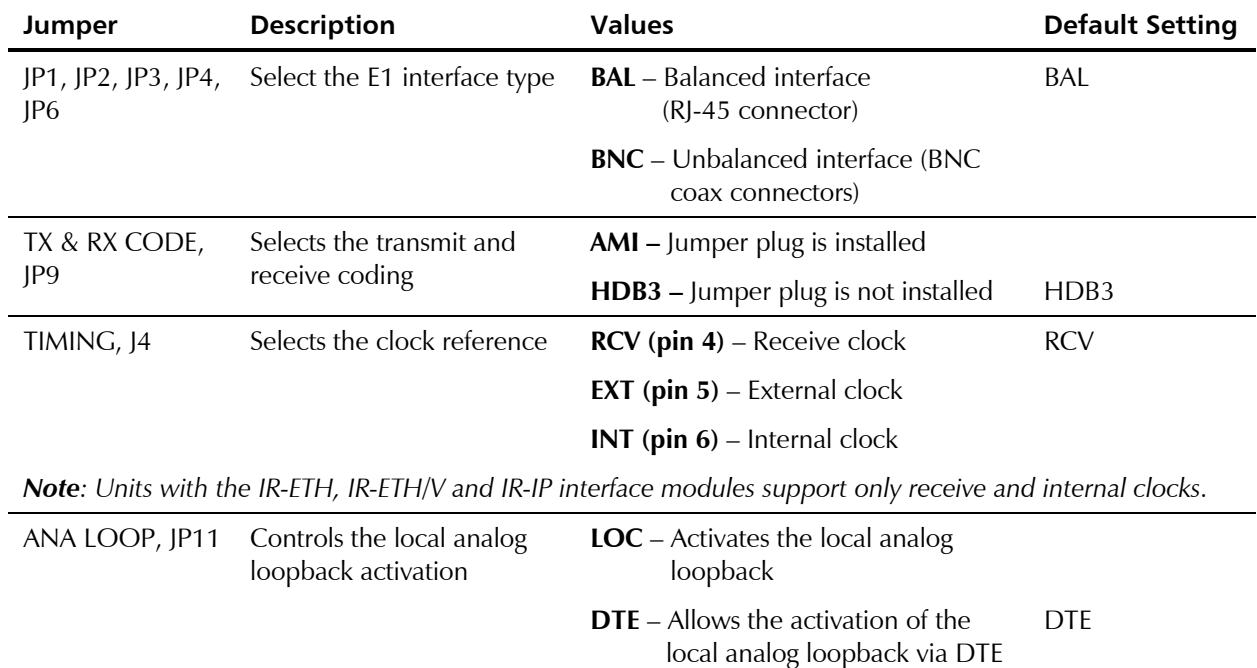

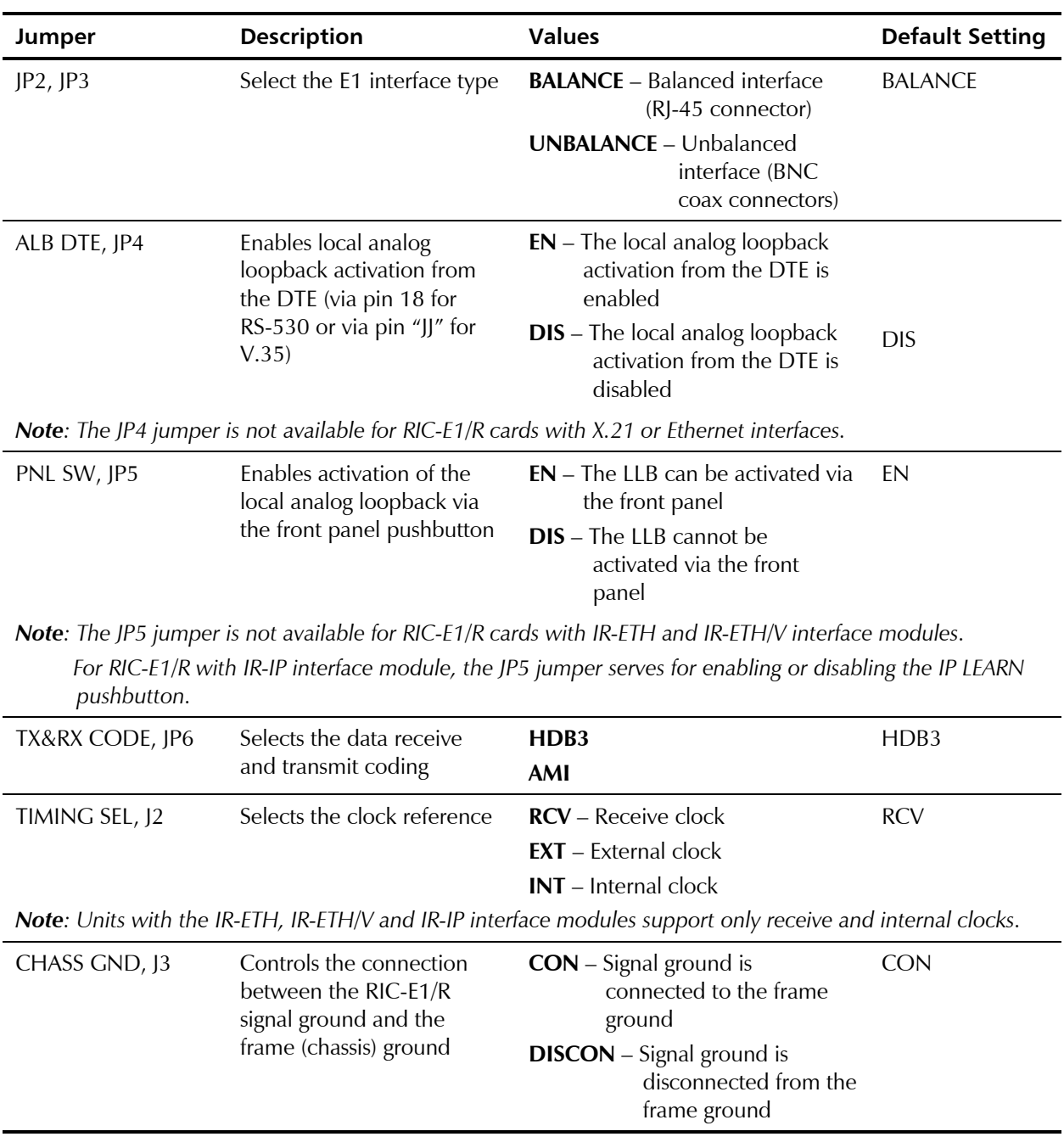

### **Connecting the Cables**

#### ▶ To connect cables:

- 1. Connect the E1 line interface.
- 2. Connect the DTE interface.
- 3. Connect the power cable (first to the converter, then to the mains supply). The PWR LED lights when power is connected.

# **2. Operating RIC-E1**

RIC-E1 operates entirely unattended except when performing system tests.

# **Contents**

#### **Chapter 1. Introduction**

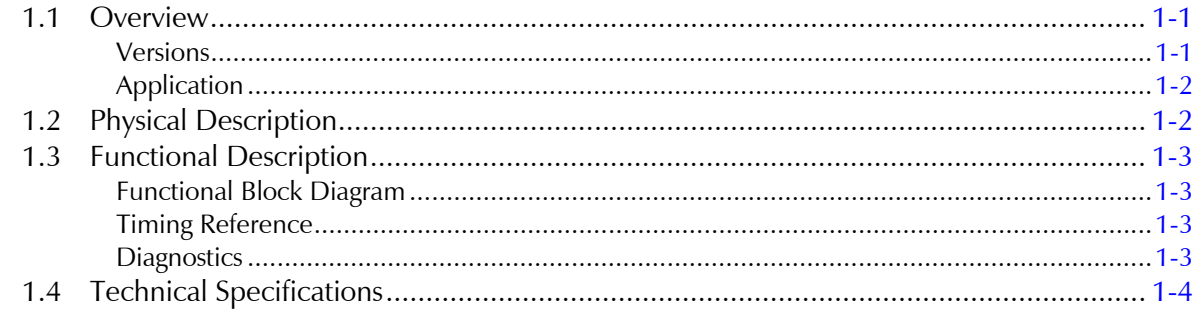

#### **Chapter 2. Installation and Setup**

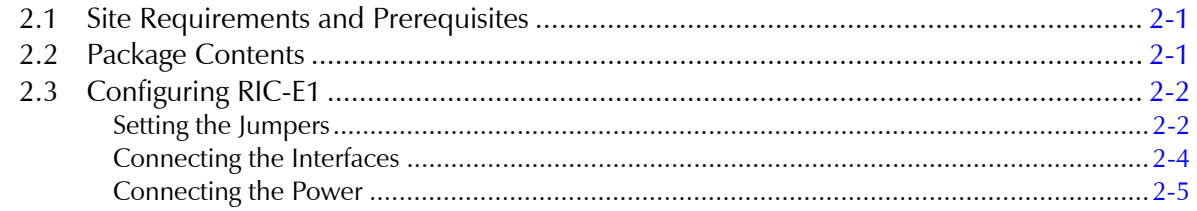

#### **Chapter 3. Operation**

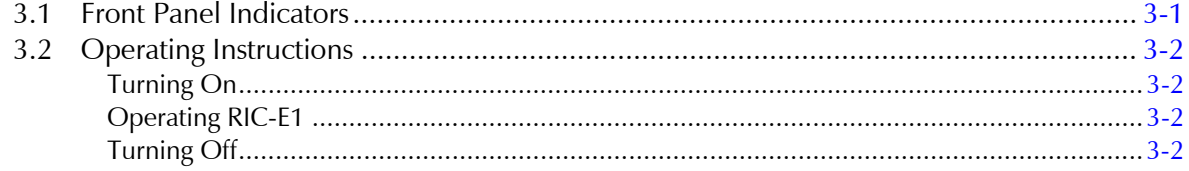

#### **Chapter 4. Troubleshooting and Diagnostics**

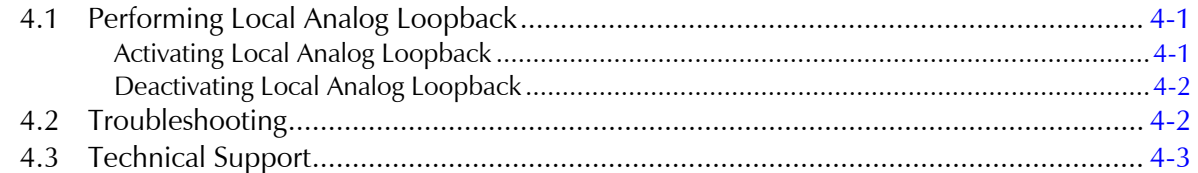

#### **Chapter 5. RIC-E1/R Card**

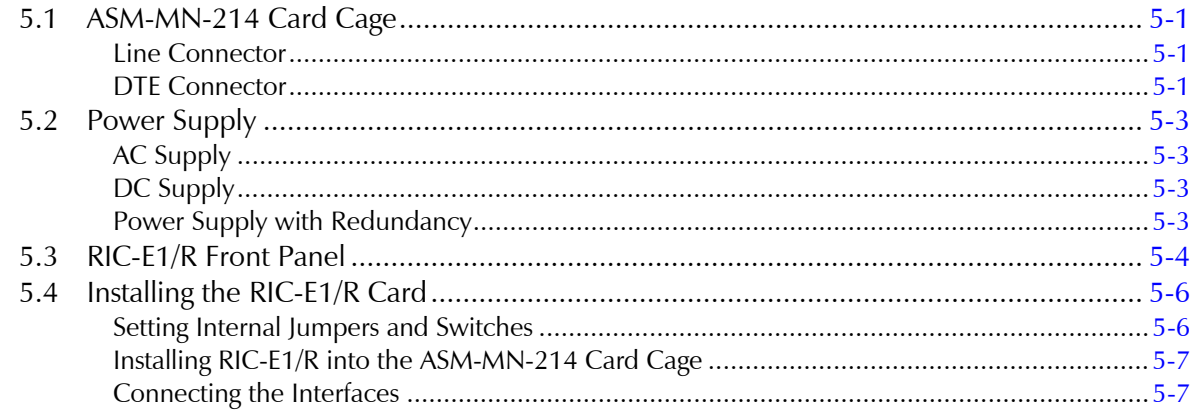

**Appendix A. Interface Connector Wiring** 

Appendix B. IR-ETH Interface Module

Appendix C. IR-ETH/V Interface Module

Appendix D. IR-IP Interface Module

Appendix E. IR-X.21B Interface Module

# **List of Figures**

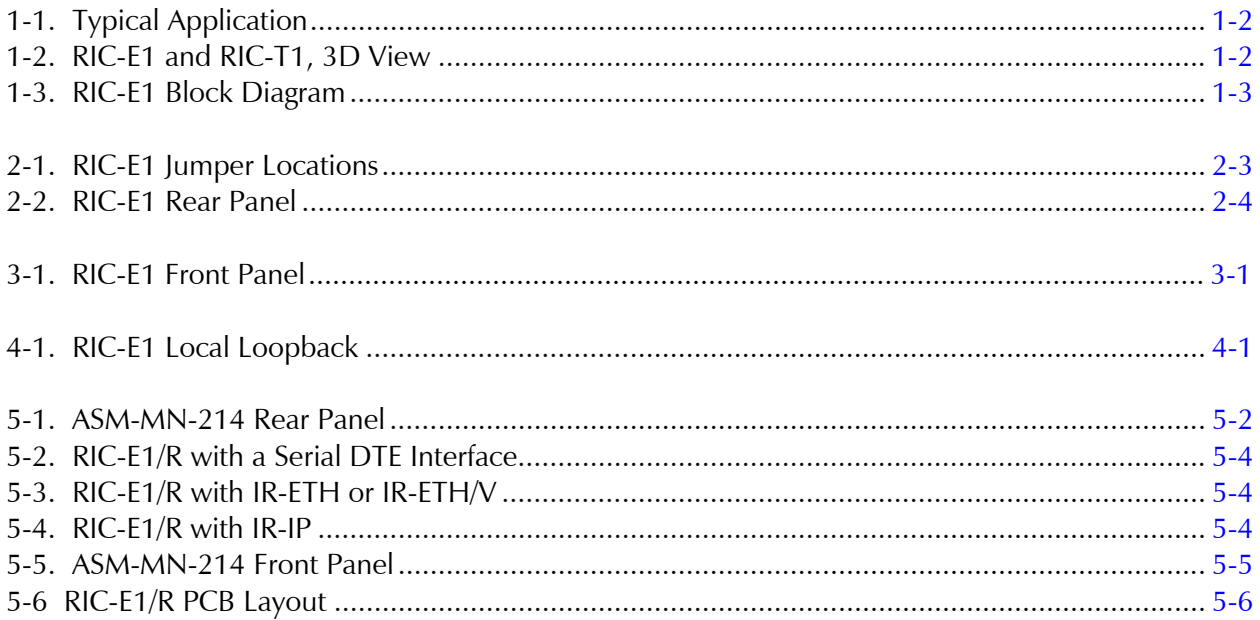

# **List of Tables**

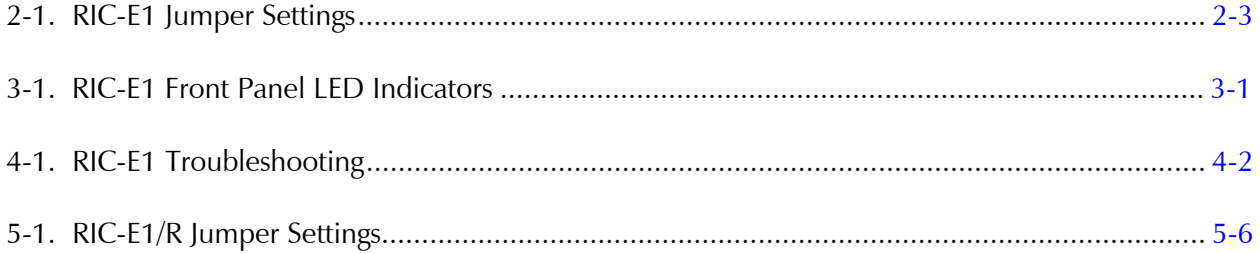

www.bestdatasource.com

# <span id="page-14-0"></span>**Chapter 1**

# **Introduction**

# **1.1 Overview**

RIC-E1 is an interface converter. It converts unframed HDB3 or AMI data of ITU G.703 E1 balanced or unbalanced interface into an interchangeable DTE interface module.

RIC-E1 operates at 2048 kbps. It extracts data and the clock from the G.703 interface via a jitter attenuator to meet ITU G.823 requirements.

RIC-E1 acts as a line transceiver. It provides protection from over-voltage and over-current stress caused by lightning, power crosses and other noise sources.

### **Versions**

The following versions of the RIC-E1 converter are available:

- RIC-E1 standalone unit
- RIC-E1/R a plug-in card for installation in the ASM-MN-214, 19-inch modem/converter rack, holding up 14 cards (see *[Chapter 5](#page-32-1)* for the RIC-E1/R description).

## **DTE Interface**

RIC-E1 can be ordered with one of the following DTE interfaces:

- $\bullet$  V.35
- X.21
- V.36
- RS-530
- Ethernet:
	- IR-ETH (Ethernet bridge)
	- IR-ETH/V (Ethernet/Fast Ethernet bridge with VLAN support, replaces IR-ETH/QN)
	- **IR-IP (IP router).**

### **Power Supply**

- AC power supply: 100 to 240 VAC
- DC power supply: 24 or -48 VDC.

# <span id="page-15-0"></span>**Application**

RIC-E1 is typically used to connect between a G.703 network and a DTE. The DTE can be a multiplexer, a bridge, a router etc. *Figure 1-1* illustrates a typical RIC-E1 application.

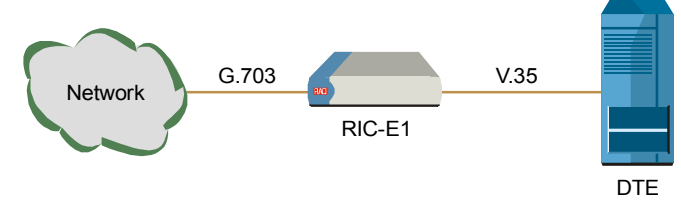

*Figure 1-1. Typical Application* 

# **1.2 Physical Description**

A three-dimensional view of RIC-E1 and RIC-T1 is shown in *Figure 1-2*.

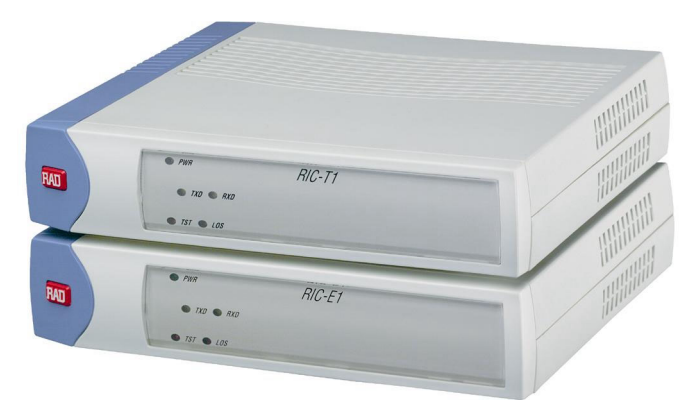

*Figure 1-2. RIC-E1 and RIC-T1, 3D View* 

The RIC-E1 front panel contains LEDs that show the status of the unit. For more information, refer to *[Chapter 3](#page-26-1)*.

The RIC-E1 rear panel contains the DTE interface, the G.703 link and the power connections. For more information, refer to *[Chapter 2](#page-20-1)*.

A description of how to set the internal jumpers can be found in *[Chapter 2](#page-20-1)*.

# **1.3 Functional Description**

## <span id="page-16-0"></span>**Functional Block Diagram**

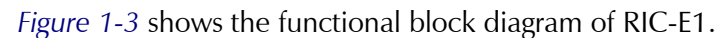

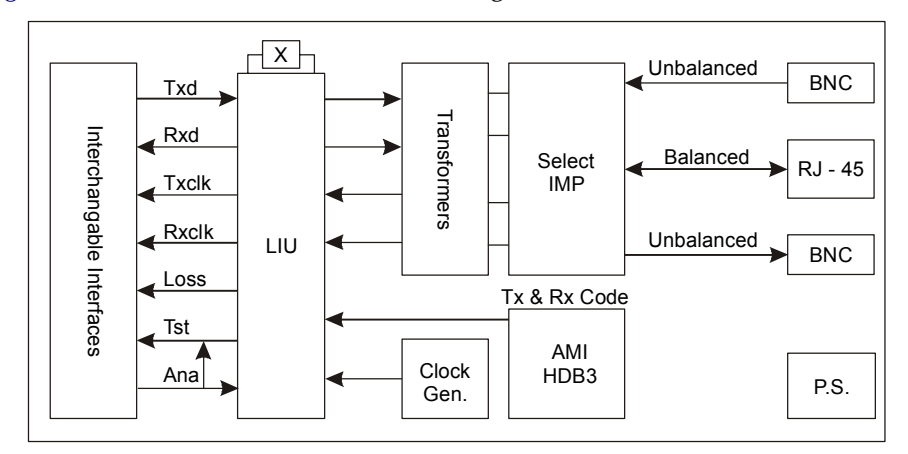

*Figure 1-3. RIC-E1 Block Diagram* 

## **Timing Reference**

RIC-E1 supports three clock modes:

- Internal, derived from its internal oscillator
- External, supplied by the attached DTE
- Receive, recovered from the received line signal.

## **Diagnostics**

RIC-E1 supports a V.54 (loop 3) local loopback activated by the internal jumper of the standalone RIC-E1 unit, front panel pushbutton of the RIC-E1/R card or via corresponding pin of the DTE interface connector (not available for X.21 and Ethernet interfaces). For more information, refer to *[Chapter 4](#page-28-1)*.

Functional Description 1-3

# <span id="page-17-0"></span>**Link Interface** *Coding* **Consumers HDB3** or AMI *Framing* Unframed *Bit Rate* 2.048 Mbps *Impedance* 120Ω, balanced 75Ω, unbalanced *RCV Signal Level* 0 to -10 dB *XMT Signal Level* 3V (±10%), balanced 2.37V (±10%), unbalanced *Connectors* RJ-45, 8-pin, balanced Two BNC coaxial, unbalanced **Return Loss Better than 15 dB DTE Interface** *Type* • V.35: 34-pin, female • X.21: 15-pin, D-type female • V.36: 37-pin, D-type female, via adapter cable • RS-530: 25-pin, D-type female • IR-ETH: RJ-45 or BNC  $\bullet$  IR-ETH/V: RJ-45  $\bullet$  IR-IP: RJ-45 *Control Signals* V.35, X.21, RS-530: • CTS follows RTS • DCD follows E1 state V.35, RS-530: • DSR is constantly ON **Timing Derived from three alternative sources:** • Internal oscillator • External, from the attached DTE • Receive, derived from the received signal **Indicators** *PWR (green)* **On – RIC-E1** is powered *TXD (yellow)* **Con** – Data is being transmitted to the link *RXD (yellow)* On – Data is being received from the link *LOS (red)* On – No E1 data is received from the link *TST (red)* On – The local loopback is active

## **1.4 Technical Specifications**

*For description of the IR-ETH, IR-ETH/V and IR-IP interface modules, refer to Abte* For description of the IR-ETH, IR-ETHIV and IR-IP interface [Appendix B,](#page-44-0) [Appendix C,](#page-50-0) an[d Appendix D,](#page-56-0) respectively.

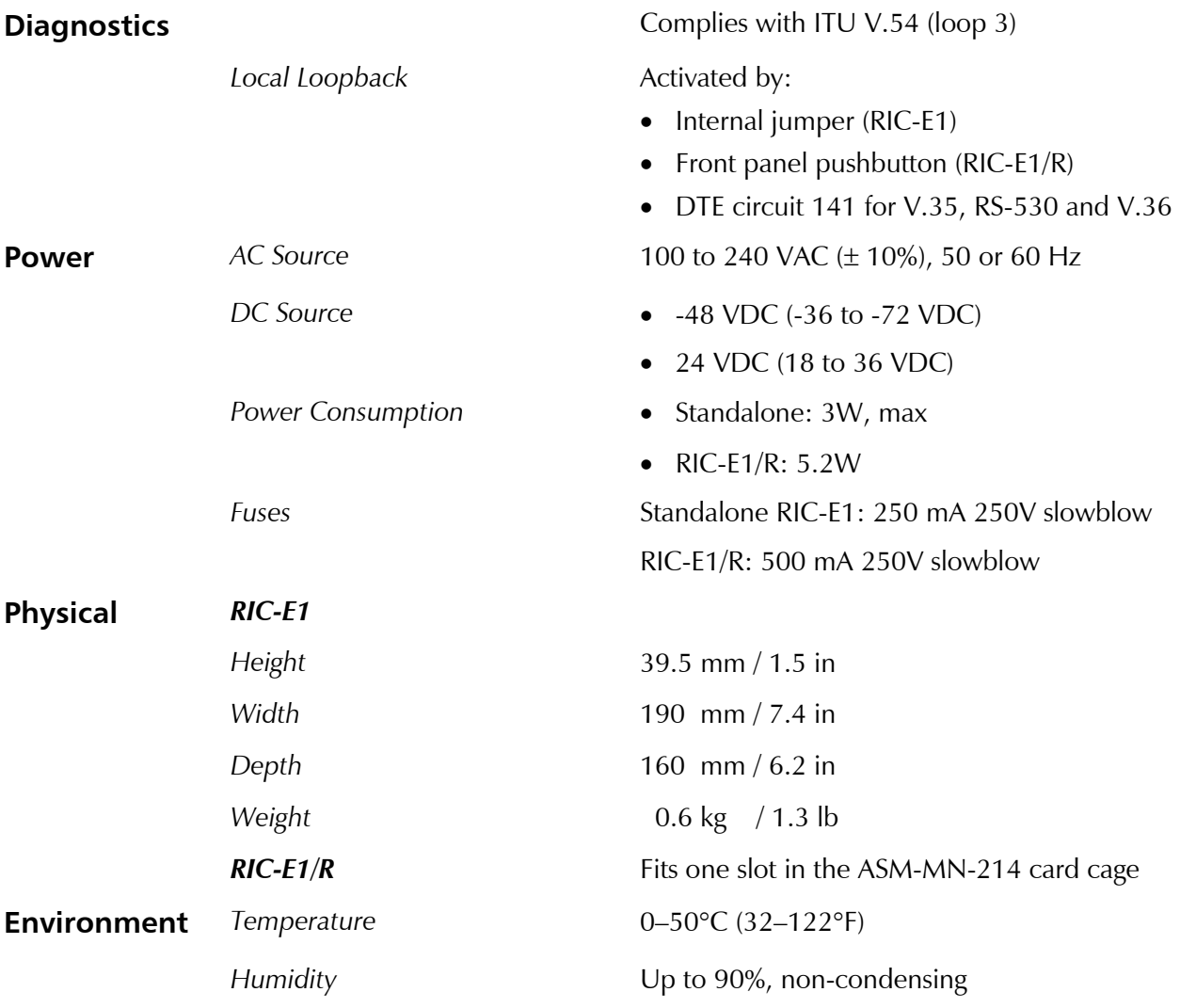

Technical Specifications 1-5

# <span id="page-20-1"></span><span id="page-20-0"></span>**Chapter 2**

# **Installation and Setup**

This chapter explains how to configure and install RIC-E1.

After the installation is complete, refer to *[Chapter 3](#page-26-1)* for information about operating RIC-E1.

Refer to *[Chapter 4](#page-28-1)* for troubleshooting and diagnostics information.

# **2.1 Site Requirements and Prerequisites**

AC-powered RIC-E1 units should be installed within 1.5m (5 ft) of an easily-accessible grounded AC outlet capable of furnishing the required supply voltage, in the range of 100 to 240 VAC.

DC-powered RIC-E1 units require a -48 or 24 VDC power source, which must be adequately isolated from the mains supply. In order to prevent a fire hazard, a suitable fuse must be installed in the live DC line.

Allow at least 90 cm (36 in) of frontal clearance for operator access and at least 10 cm (4 in) clearance at the rear of the unit for interface cable connections.

The ambient operating temperature of RIC-E1 should be 0 to 50°C (32 to 122°F), at a relative humidity of up to 90%, non-condensing.

# **2.2 Package Contents**

The RIC-E1 package includes the following items:

- RIC-E1 unit
- The AC power cord or DC power supply connector kit
- Ethernet over SDH/SONET and Converters CD
- Jumper plug for JP9 jumper
- CBL-530/449 adapter cable for units ordered with V.36 interface
- RM-29 rack installation kit (if ordered).

# <span id="page-21-0"></span>**2.3 Configuring RIC-E1**

This section provides information on the functions and locations of RIC-E1 internal jumpers. Use this information to select the correct setting for your particular application.

#### > To install RIC-E1:

- 1. Determine the required configuration, according to your application, and set the internal jumpers accordingly. For more information, refer to *Setting the Jumpers*.
- 2. Connect the DTE and G.703 link interfaces, as explained in *[Connecting the](#page-23-1)  [Interfaces](#page-23-1)*.
- 3. Connect the power to the unit. For more information, refer to *[Connecting the](#page-24-1)  [Power](#page-24-1)*.

#### **Setting the Jumpers**

This section explains how to set the internal jumpers according to your requirements. *[Figure 2-1](#page-22-1)* shows the RIC-E1 jumper locations.

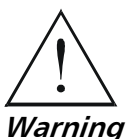

**Avoid adjusting, maintaining or repairing RIC-E1 while it is connected to the power source.** 

**Adjusting, maintaining and repairing RIC-E1, while connected to power supply should only be done by a skilled technician aware of the hazards involved.** 

**Capacitors inside the instrument may still be charged even after the instrument has been disconnected from its source of supply.** 

#### ▶ To set the jumpers:

- 1. Disconnect the power cable from the mains outlet.
- 2. Slide the blue side panel forward to detach it from the case.
- 3. Unscrew the two screws located on the bottom panel at the rear end of the unit.
- 4. Separate the two halves of the RIC-E1 case by lifting the top cover at the end of the unit and sliding it forward.
- 5. Adjust the RIC-E1 internal jumpers, as described in *[Table 2-1](#page-22-1)*. *[Figure 2-1](#page-22-1)* shows the jumper locations.
- 6. Reinstall the cover and tighten the screws.

<span id="page-22-1"></span><span id="page-22-0"></span>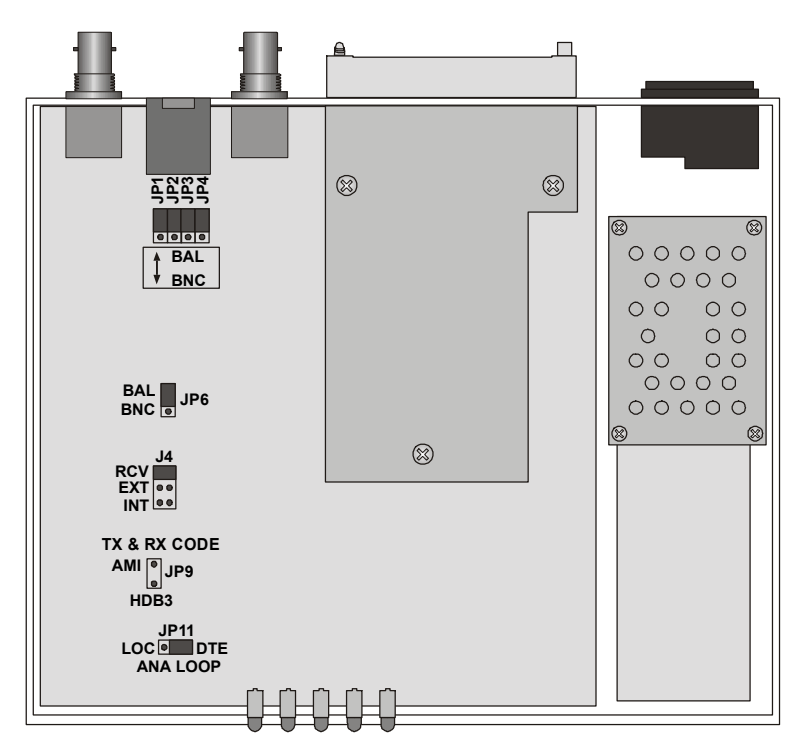

*Figure 2-1. RIC-E1 Jumper Locations* 

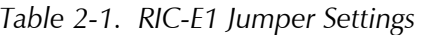

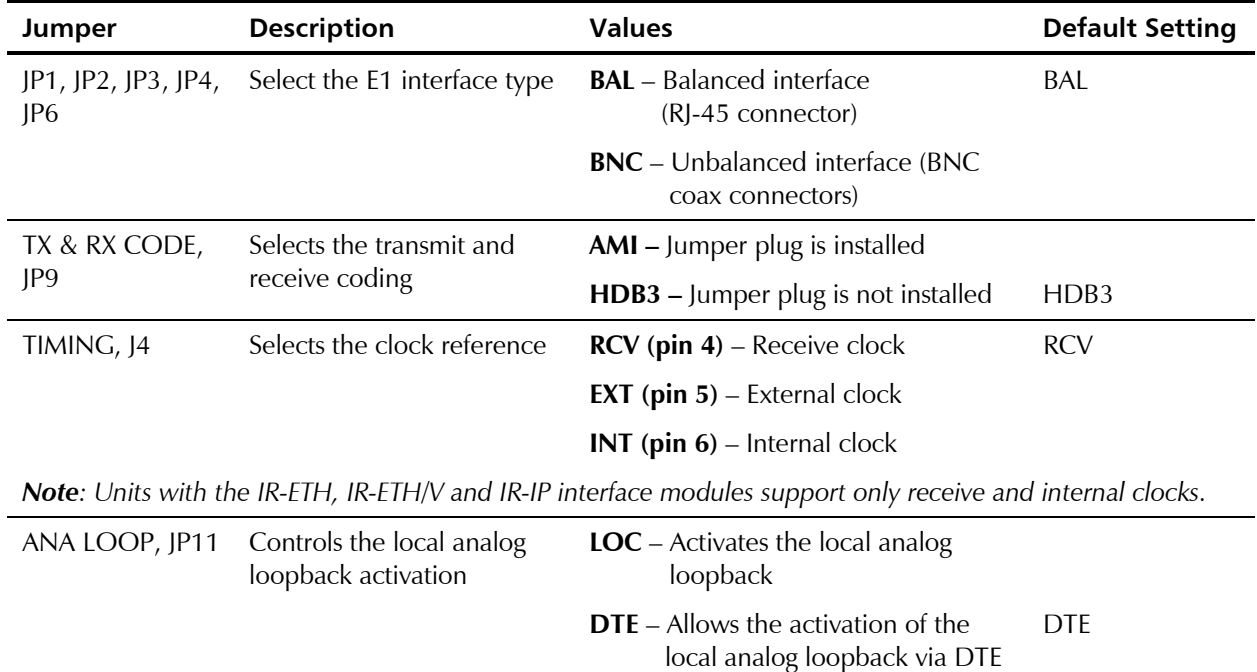

#### <span id="page-23-1"></span><span id="page-23-0"></span>**Selecting the Impedance**

When RIC-E1 uses the balanced interface:

- Terminate the impedance of G.703 link to 120 $\Omega$ .
- Use only the RJ-45 connector to transmit full duplex data to the G.703 network over UTP or STP cable.

When RIC-E1 uses the unbalanced interface:

- Terminate the impedance of G.703 link to 75 $Ω$ .
- Use only the coaxial BNC connectors to transmit to the G.703 network via two coaxial cables.

#### **Closing the RIC-E1 Case**

After completing the internal settings, close the unit case.

#### ▶ To close the RIC-E1 case:

- 1. Position the lower half of the RIC-E1 case on the flat surface.
- 2. Install the top cover making sure the top cover guides enter the corresponding recesses at the end of the unit.
- 3. Secure the two screws located at the end of the unit.
- 4. Fit the inside tabs of the blue side panel into the unit case grooves, and slide the side panel until snaps into place.

### **Connecting the Interfaces**

*Figure 2-2* and shows the rear panel of the AC-powered RIC-E1 unit.

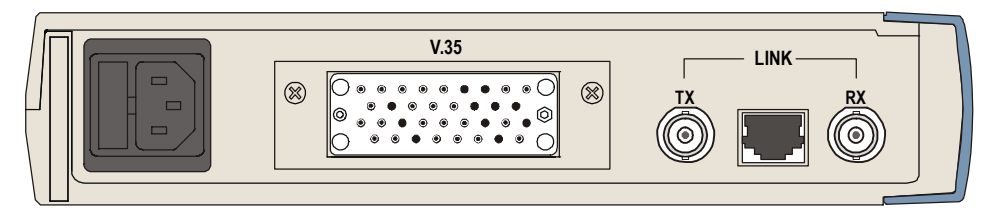

*Figure 2-2. RIC-E1 Rear Panel* 

#### **Connecting the E1 Line**

RIC-E1 link interface terminates in balanced and unbalanced connectors, marked LINK.

#### ▶ To connect the balanced interface:

- Use RJ-45 male connector and connect it to the RIC-E1 RJ-45 port. *[Appendix A](#page-40-0)* lists the balanced connector pin assignment.
- **►** To connect the unbalanced interface:
	- 1. Connect the receive line to the back panel connector designated TX.
	- 2. Connect the transmit line to the back panel connector designated RX.

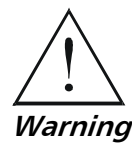

**Do not connect both balanced and unbalanced connectors.** 

#### <span id="page-24-1"></span><span id="page-24-0"></span>**Connecting the DTE**

RIC-E1 supports various types of data channel interfaces. Equipment with V.35, X.21, RS-530 and Ethernet interfaces can be connected directly to the RIC-E1 DTE port. The RIC-E1 V.36 interface is provided via an adapter cable converting between 25-pin RS-530 connector and 37-pin V.36 connector.

Connector pin allocations and cable wiring data appear in *Appendix A*. For the detailed description of the IR-ETH, IR-ETH/V, and IR-IP Ethernet interface modules, refer to *[Appendix B](#page-44-0)*, *[Appendix C](#page-50-0)*, and *[Appendix D,](#page-56-0)* respectively.

#### **Connecting the Power**

Refer to the appropriate section below depending on the RIC-E1 version – AC or DC.

#### **Connecting the AC Power**

AC power should be supplied to the RIC-E1 unit through the 1.5m (5 ft) standard power cable terminated with a standard 3-prong plug. The cable is provided with the unit.

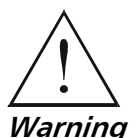

**Before connecting power to the unit, verify that the socket outlet is provided with a protective ground contact. If you are using an extension cord (power cable) make sure it is grounded as well** 

**Interrupting the protective (grounding) conductor (inside or outside the unit), or disconnecting the protective ground terminal can make this unit dangerous.** 

**Make sure that only fuses of the required rating (0.250A, 250V) are used for replacement. Do not use repaired fuses or short-circuit the fuse holder. Always disconnect the mains cable before removing or replacing the fuse. If there is a chance that the fuse protection has been damaged, make the unit inoperative.** 

#### ³ **To connect AC power to RIC-E1:**

- 1. Connect the power cable to the power connector on the RIC-E1 rear panel.
- 2. Plug the RIC-E1 power cable to the mains outlet.

RIC-E1 turns on automatically upon connection to the mains.

#### **Connecting the DC Power**

#### ▶ To connect DC power:

Refer to the DC power supply connection supplement.

# <span id="page-26-1"></span><span id="page-26-0"></span>**Chapter 3**

# **Operation**

This chapter describes how to operate RIC-E1. Installation procedures explained in *[Chapter 2](#page-20-1)* must be completed and checked before attempting to operate RIC-E1.

# **3.1 Front Panel Indicators**

*Figure 3-1* shows the RIC-E1 front panel. The front panel indicators are described in *Table 3-1*.

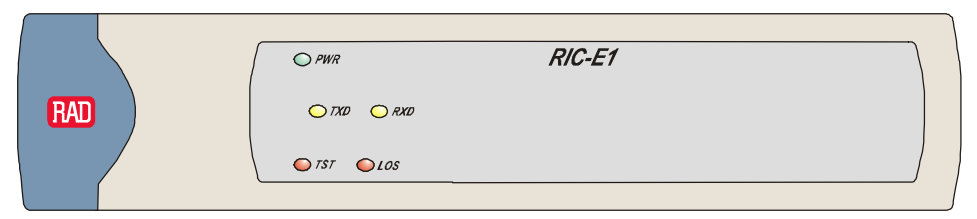

*Figure 3-1. RIC-E1 Front Panel* 

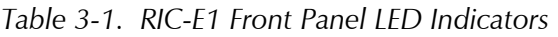

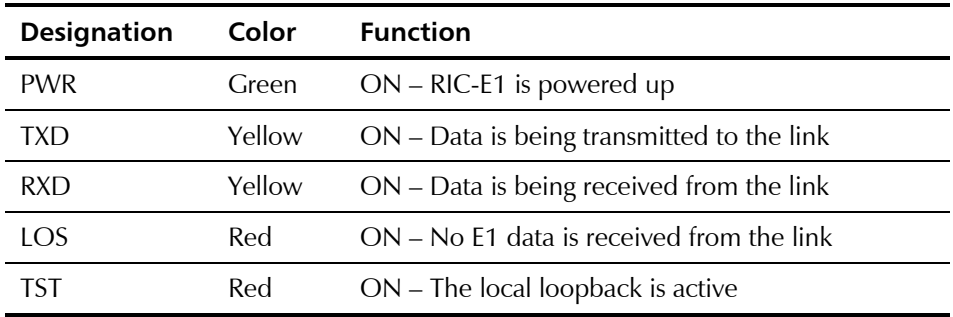

Front Panel Indicators 3-1

# **3.2 Operating Instructions**

### <span id="page-27-0"></span>**Turning On**

RIC-E1 starts operating as soon as AC or DC power is connected. Always connect the power cable to the RIC-E1 power connector first and then to the mains outlet.

The PWR LED lights when power is connected.

## **Operating RIC-E1**

RIC-E1 operates entirely unattended except when performing system tests.

## **Turning Off**

To turn RIC-E1 off, disconnect the power cable from the mains outlet.

# <span id="page-28-1"></span><span id="page-28-0"></span>**Chapter 4**

# **Troubleshooting and Diagnostics**

# **4.1 Performing Local Analog Loopback**

RIC-E1 supports activation of a V.54 diagnostic (loop 3) local loopback.

This loopback checks the communication and connection between RIC-E1 and the attached DTE, as shown in *Figure 4-1*. When RIC-E1 performs a local loopback, the data received from the local transmitter is both transmitted on the line and looped back to the local receiver at the digital level. This checks the operation of all local digital circuitry.

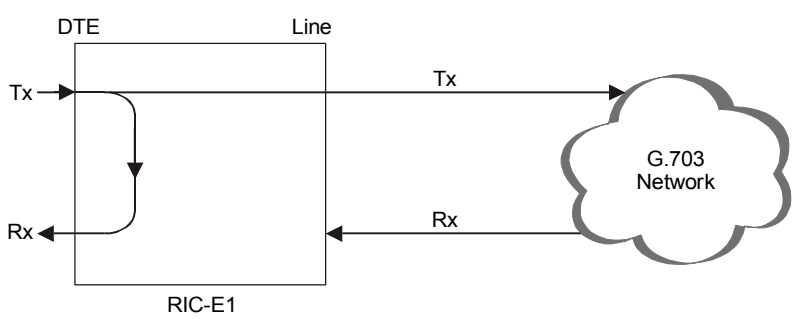

*Figure 4-1. RIC-E1 Local Loopback* 

# **Activating Local Analog Loopback**

You can activate the local analog loopback via DTE interface circuit 141 (for V.35, RS-530 and V.36 interfaces only).

*When activating the local analog loopback via interface of the DTE connected to the RIC-E1/R card, make sure to set the ALB DTE jumper (JP4) to EN.*  **Note** 

Alternatively, you can initiate the loopback via internal jumper of the standalone RIC-E1 or by pressing the ANA pushbutton on the RIC-E1/R panel.

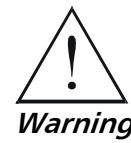

**Do not touch any components other than ANA LOOP (JP11) jumper plug while activating the local loopback from the standalone RIC-E1, in order to avoid Warning electrical shock.** 

Performing Local Analog Loopback 4-1

- <span id="page-29-0"></span>³ **To activate the local analog loopback from the standalone RIC-E1:** 
	- 1. Open the RIC-E1 case, as described in *[Chapter 2](#page-20-1)*.
	- 2. Set the JP11 jumper to LOC. The analog loopback is activated and the TST indicator on the front panel turns on.

#### ³ **To activate the local analog loopback from RIC-E1/R:**

• Press the ANA pushbutton on the RIC-E1/R front panel. Make sure that the PNL SW jumper (JP5) on the RIC-E1/R board is set to EN.

The TST indicator on the front panel turns on.

#### **Deactivating Local Analog Loopback**

- $\blacktriangleright$  To deactivate the local analog loopback from the DTE:
	- Lower the circuit 141 pins of the DTE interface.

#### ³ **To deactivate the local analog loopback from the standalone RIC-E1:**

• Set the RIC-E1 JP11 jumper to DTE.

The TST indicator on the front panel turns off.

#### ³ **To deactivate the local analog loopback from the standalone RIC-E1/R:**

• Press the RIC-E1/R ANA pushbutton again to return it to the previous position.

# **4.2 Troubleshooting**

*Table 4-1* contains troubleshooting information to help you identify and correct problems.

| <b>Trouble Symptoms</b>               | <b>Probable Cause</b>                        | <b>Corrective Measures</b>                                                                           |
|---------------------------------------|----------------------------------------------|----------------------------------------------------------------------------------------------------|
| All front panel indicators<br>are OFF | 1. No power                                  | Check that both ends of the power cable<br>are properly connected.                                   |
|                                       | 2. Blown fuse                                | Disconnect power cable from both ends<br>and replace the fuse with another fuse of<br>proper rating. |
| LOS indicator is ON                   | 1. Receive line fuses are blown              | Disconnect power cable from both ends<br>and replace the fuses with new fuses of<br>proper rating.   |
|                                       | 2. Line cables are not properly<br>connected | Check and adjust both ends of the line<br>cables.                                                    |
|                                       | 3. Unbalanced BNC connectors<br>are reversed | Switch the two BNC connectors.                                                                       |
|                                       | 4. The transformer is damaged                | Replace RIC-E1.                                                                                      |

*Table 4-1. RIC-E1 Troubleshooting* 

# <span id="page-30-0"></span>**4.3 Technical Support**

Technical support for this product can be obtained from the local distributor from whom it was purchased.

For further information, please contact the RAD distributor nearest you or one of RAD's offices worldwide.

# <span id="page-32-1"></span><span id="page-32-0"></span>**Chapter 5 RIC-E1/R Card**

This chapter describes the RIC-E1/R card version, designed for installation in the ASM-MN-214 card cage. The chapter contains the following sections:

- The ASM-MN-214 card cage
- The RIC-E1/R card version
- Power supply to RIC-E1/R card
- Installing the RIC-E1/R card.

# **5.1 ASM-MN-214 Card Cage**

The ASM-MN-214 card cage contains one or two power supplies and up to 14 plug-in cards. The card types can be RIC-E1/R or other RAD rack version modems/converters – any combination of up to 14 plug-in cards.

For each of the 14 cards, the rear panel (see *[Figure 5-1](#page-33-1)*) contains a male connector for the terminal block and a DB-25 connector. A protection cover protects the terminal block connectors.

### **Line Connector**

The line is to be attached to the rear panel terminal block connectors (see *[Figure 5-1](#page-33-1)*). It contains screws for connecting the transmit and receive pairs and ground, if present. When operating RIC-E1/R with unbalanced E1 interface, use a CIA/TB-BNC/214 adapter, which converts the terminal block connector into two coaxial BNC connectors (see *[Figure 5-1](#page-33-1)*).

The ASM-MN-214 card cage is also available with BNC coaxial unbalanced or RJ-45 balanced line connectors.

### **DTE Connector**

The 25-pin D-type female interface connector provides all interface signals for the digital interfaces. Units with X.21 or V.35 interface require an external mechanical adapter. Two optional interface attachments, CIA/X21/1 and CIA/V.35/1, can be ordered separately from RAD. CIA/X.21/1 converts one DB-25 connector to an X.21 15-pin connector. CIA/V.35/1 converts one DB-25 connector to a V.35 34-pin connector.

V.36 converter cards are supplied with a RAD adapter cable CBL-530/449F, which converts between the DB-25 connector and a V.36 37-pin connector.

RIC-E1/R with one of the Ethernet interfaces (IR-ETH, IR-ETH/V or IR-IP) uses a CIA/ETH interface adapter, which converts one DB-25 connector to an RJ-45 connector.

The adapter cable and interface attachments are also shown in *Figure 5-1*.

<span id="page-33-1"></span><span id="page-33-0"></span>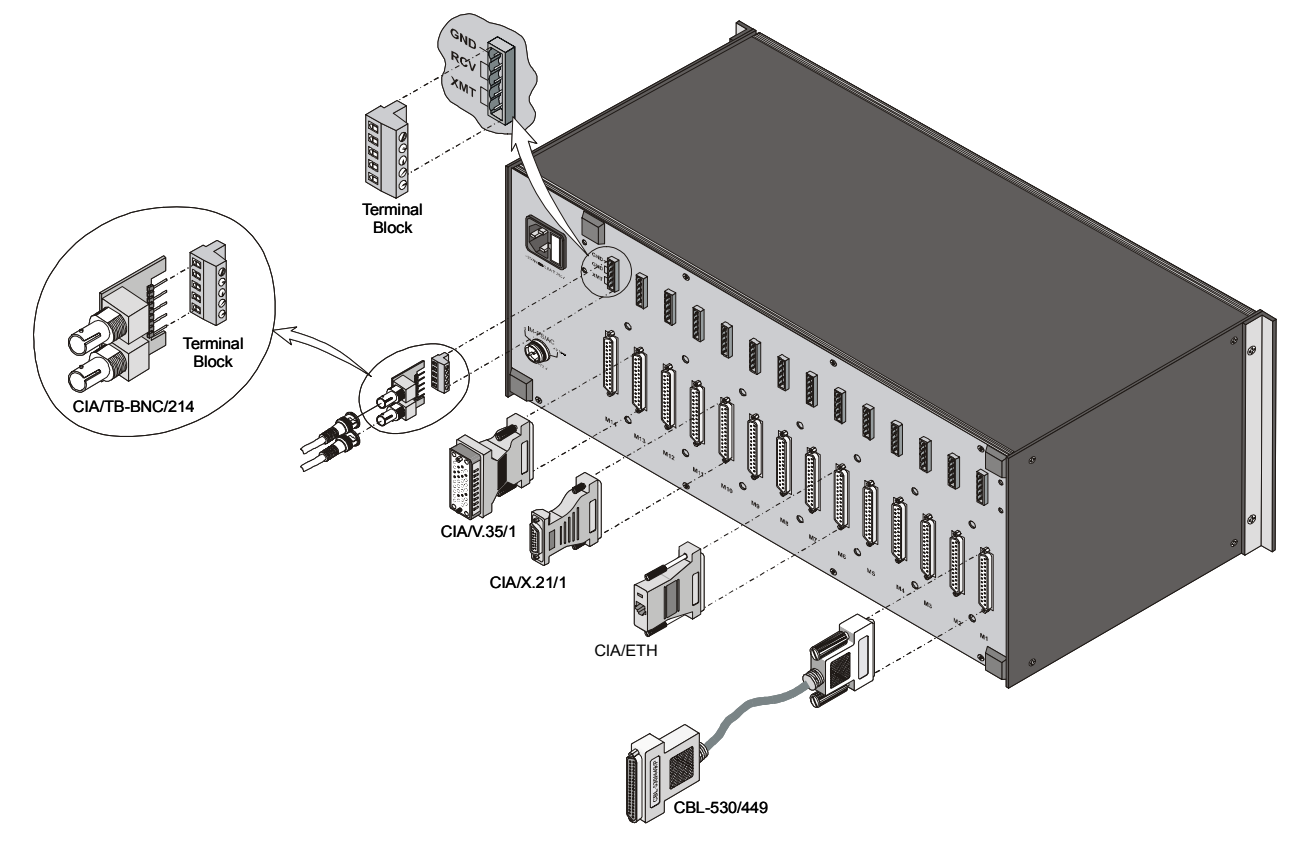

*Figure 5-1. ASM-MN-214 Rear Panel* 

# <span id="page-34-0"></span>**5.2 Power Supply**

Power is supplied to the RIC-E1/R card from the ASM-MN-214 power supply via the chassis. Each RIC-E1/R card has two fuses (F5 and F6), which protect the entire system against power failure resulting from a short circuit in one card. The rating of the fuses is 500 mA, 250V, slowblow (see *[Figure 5-6](#page-37-1)*).

The ASM-MN-214 card cage can accept both AC or DC power supplies. LED indicators located on the ASM-MN-214 front panel (see *[Figure 5-5](#page-36-1)*) show activity when the power supply is connected to the mains plug. The power supply supports the full card cage with any combination of cards.

## **AC Supply**

The AC power supply of the ASM-MN-214 is 100, 115, or 230 VAC,  $\pm$ 10%, 47 to 63 Hz.

## **DC Supply**

The DC power supply is -48 VDC (-36 to -72 VDC) or 24 VDC (18 to 32 VDC). It uses a DC/DC converter module to provide the power required for the cards.

## **Power Supply with Redundancy**

This special ordering option is equipped with two separate power supplies, operating together and sharing the load of the whole card cage. If either of the power supplies fails, the other one will continue to supply power to the full card cage.

Two LED indicators show activity of each power supply. They should both light when mains power is provided.

**Note** *It is possible to combine AC and DC power supplies in the same cage.* 

# <span id="page-35-0"></span>**5.3 RIC-E1/R Front Panel**

*Figure 5-2*, *Figure 5-3* and *Figure 5-4* show the RIC-E1/R card front panel options. The LEDs of the card version with serial DTE interface are identical in their functionality to those of the standalone device, except for the ANA pushbutton. The ANA pushbutton serves for activation of the local analog loopback, see *[Chapter 4](#page-28-1)* for the details.

Front panels of the RIC-E1/R converters with the IR-ETH, IR-ETH/V and IR-IP interfaces are described in greater detail in *[Appendix B](#page-44-0)*, *[Appendix C](#page-50-0)* and *[Appendix D](#page-56-0)*, respectively.

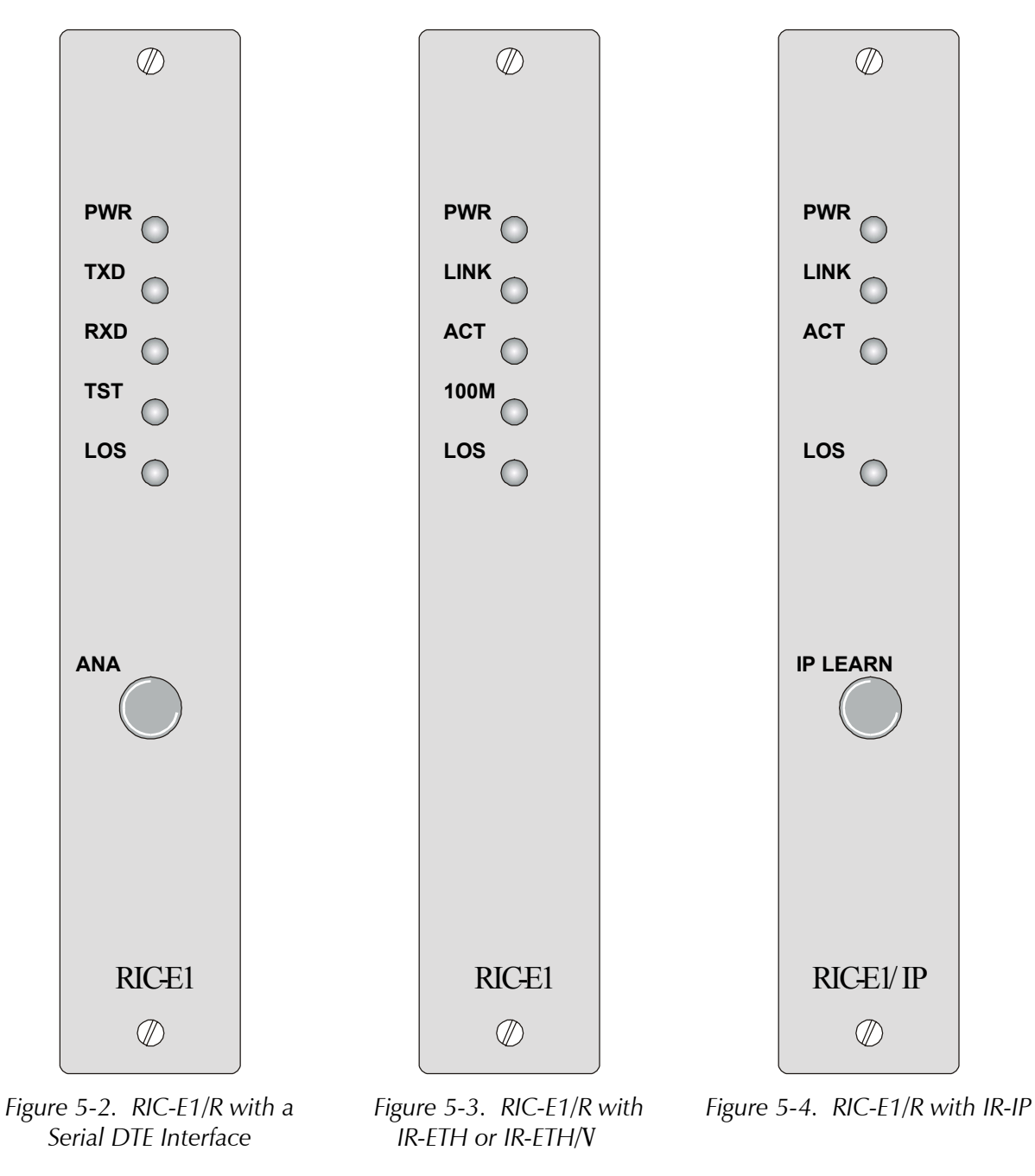
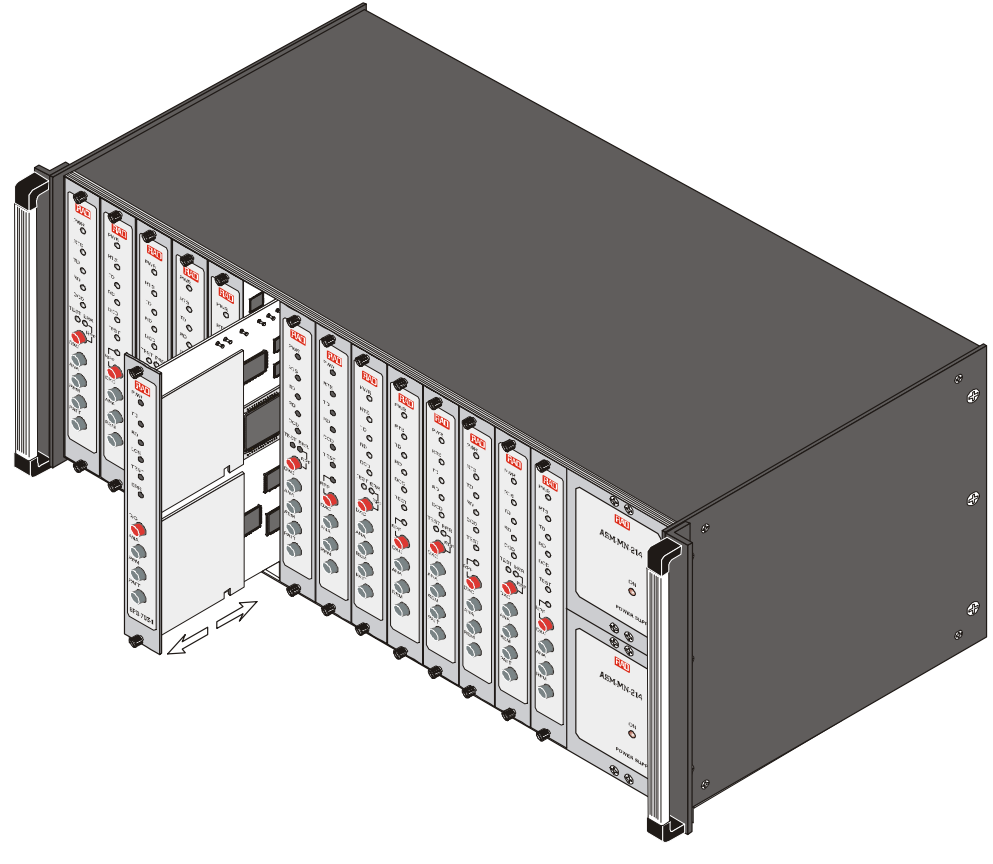

*Figure 5-5. ASM-MN-214 Front Panel* 

# **5.4 Installing the RIC-E1/R Card**

## **Setting Internal Jumpers and Switches**

*Figure 5-6* illustrates location of the internal jumpers on the RIC-E1/R PCB.

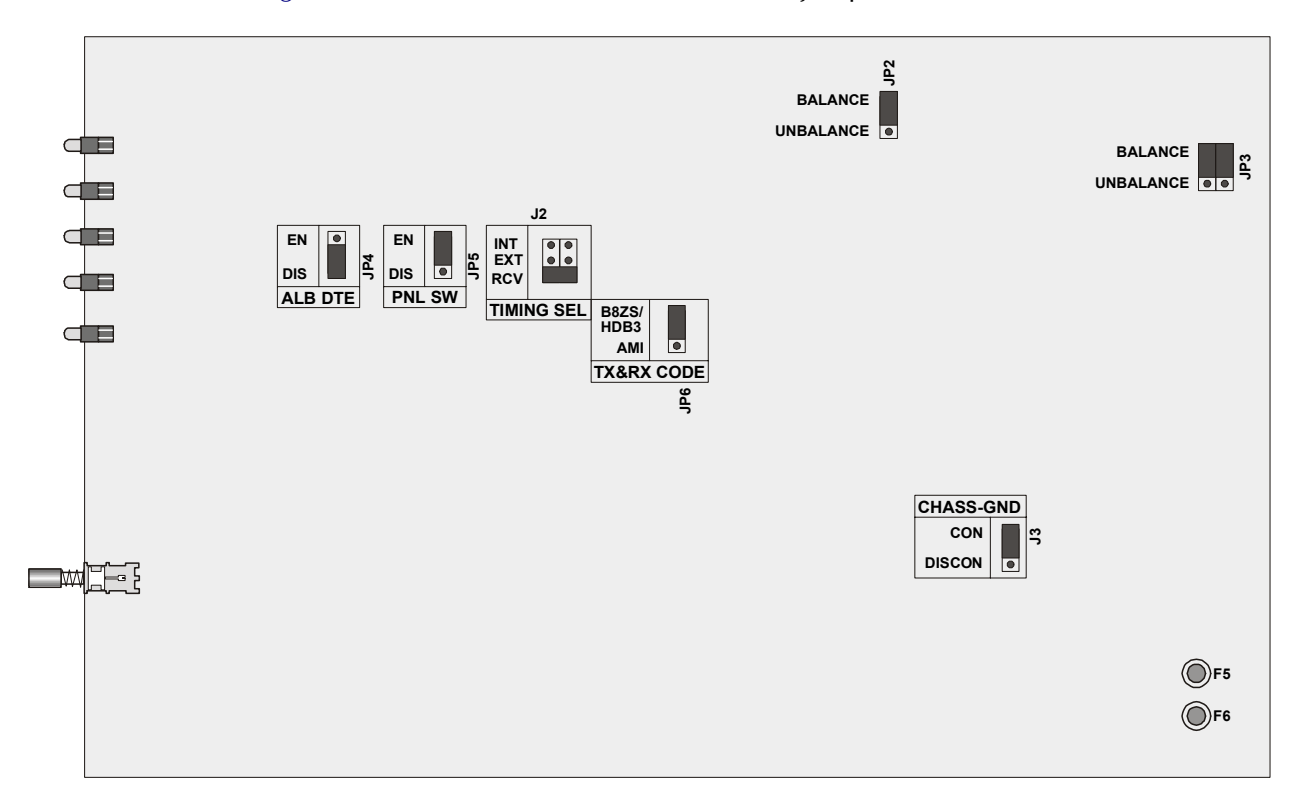

*Figure 5-6 RIC-E1/R PCB Layout* 

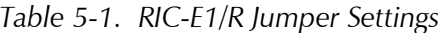

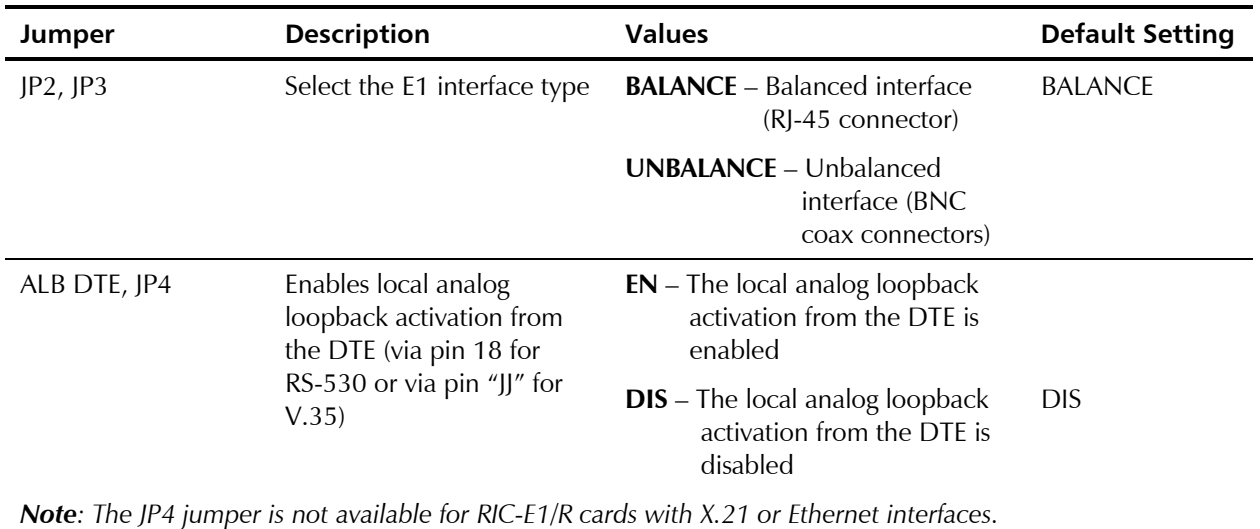

| Jumper      | <b>Description</b>                                                                   | <b>Values</b>                                                                                                    | <b>Default Setting</b> |
|-------------|--------------------------------------------------------------------------------------|----------------------------------------------------------------------------------------------------|------------------------|
| PNL SW, JP5 | Enables activation of the<br>local analog loopback via<br>the front panel pushbutton | $EN$ – The LLB can be activated via $EN$<br>the front panel<br>$DIS$ – The LLB cannot be<br>activated via the front<br>panel |                        |

*Table 5-1. RIC-E1/R Jumper Settings (Cont.)* 

*Note: The JP5 jumper is not available for RIC-E1/R cards with IR-ETH and IR-ETH/V interface modules.* 

*For RIC-E1/R with IR-IP interface module, the JP5 jumper serves for enabling or disabling the IP LEARN pushbutton.* 

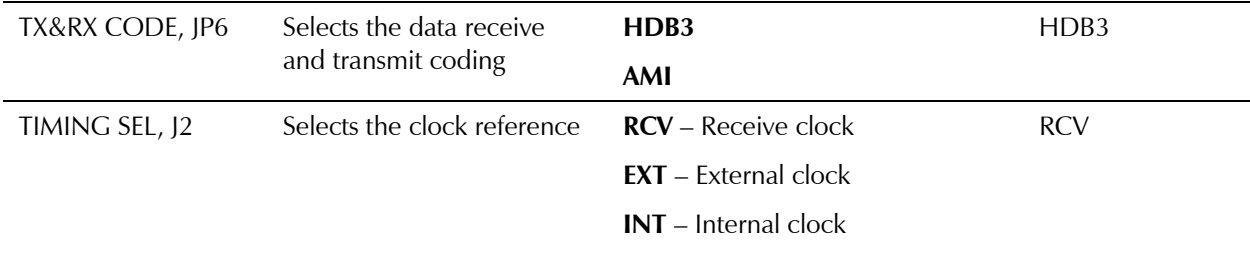

*Note: Units with the IR-ETH, IR-ETH/V and IR-IP interface modules support only receive and internal clocks.*

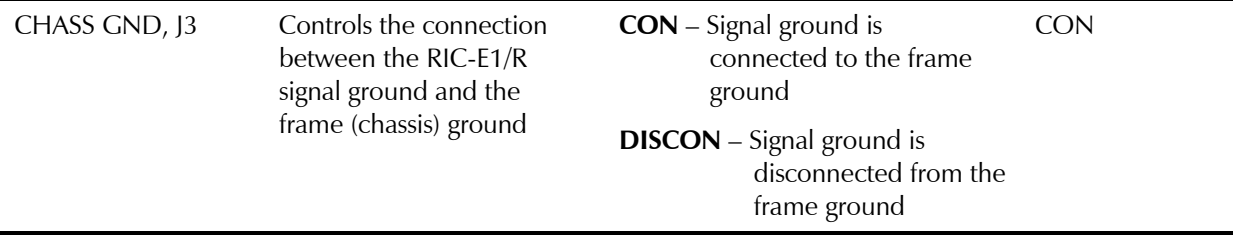

### **Installing RIC-E1/R into the ASM-MN-214 Card Cage**

#### ³ **To install the RIC-E1/R card in the ASM-MN-214 card cage:**

- 1. Install the ASM-MN-214 card cage in the 19-inch rack.
- 2. Insert the RIC-E1/R card into one of the ASM-MN-214 slots.
- 3. Push the card into the cage until it is fully inserted into the edge connector inside the rack.
- 4. Tighten the screws on front panel of the modem card.

### **Connecting the Interfaces**

RIC-E1/R uses the ASM-MN-214 rear panel terminal block ports for the line connections. The 25-pin D-type female connector serves as a DTE port.

- 1. Remove the protection cover from the terminal block connectors.
- 2. Connect the terminal block to the ASM-MN-214 terminal block connector.
- 3. Connect the line to the terminal block as follows: connect transmit pair to the terminals marked XMT, the receive pair to the terminals marked RCV, and the fifth screw to ground (optional).

Installing the RIC-E1/R Card 5-7

- 4. When operating RIC-E1/R with unbalanced interface, use CIA/TB-BNC/214 adapter, which converts the terminal block connector into two coaxial BNC connectors.
- 5. If required, attach the appropriate CIA (CIA/X.21/1, CIA/V.35/1, CIA/ETH) or CBL-530/449F adapter cable to the DB-25 connector on the card cage rear panel.
- 6. Connect the DTE cable to the DB-25 connector, other side of CIA or adapter cable (depending on your version of the card interface).
- 7. Connect power to the ASM-MN-214 card cage:
	- To connect AC power, connect the power cable to the mains supply.
	- To connect DC power, refer to DC power supply connection supplement of the ASM-MN-214 installation and operation manual.

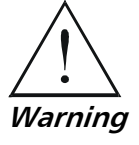

**The ASM-MN-214 card cage has no power switch. Operation starts when the power is applied to the rear panel POWER connector. When applying power, first connect the plug of the power cord to the ASM-MN-214 POWER connector and then to the mains (outlet).** 

# **Appendix A**

# **Interface Connector Wiring**

# **A.1 V.35, X.21 and RS-530 Interface Connectors**

*Table A-1* lists the pin assignments of the V.35, X.21 and RS-530 interface connectors.

|                                  | V.35, 34-Pin     |                      |                | RS-530, DB-25        |                |                | X.21, DB-15          |                                                  |                |
|----------------------------------|------------------|----------------------|----------------|----------------------|----------------|----------------|----------------------|--------------------------------------------------|----------------|
| <b>Signal</b><br><b>Function</b> | Pin              |                      | <b>Circuit</b> | Pin                  |                | <b>Circuit</b> | Pin                  | [Function]                                       | <b>Circuit</b> |
| Protective<br>Ground             | A                | Frame                | 101            | $\mathbf{1}$         |                | 101            | $\mathbf{1}$         | [SHIELD]                                         | 101            |
| Signal<br>Ground                 | B                | Signal<br><b>GND</b> | 102            | $\overline{7}$       | AB             | 102            | $\, 8$               | [GND]                                            | 102            |
| Transmitted<br>Data              | P<br>S           | TD(A)<br>TD(B)       | 103<br>103     | $\overline{2}$<br>14 | BA(A)<br>BA(B) | 103<br>103     | $\overline{2}$<br>9  | T(A)<br>T(B)<br>[Transmit]                       | 103<br>103     |
| Received<br>Data                 | $\mathsf R$<br>Τ | RD(A)<br>RD(B)       | 104<br>104     | $\overline{3}$<br>16 | BB(A)<br>BB(B) | 104<br>104     | $\overline{4}$<br>11 | R(A)<br>R(B)<br>[Receive]                        | 104<br>104     |
| Request to<br>Send               | $\overline{C}$   | <b>RTS</b>           | 105            | $\overline{4}$<br>19 | CA(A)<br>CA(B) | 105            | $\overline{3}$<br>10 | C(A)<br>C(B)<br>[Control]                        | 105            |
| Clear to<br>Send                 | D                | <b>CTS</b>           | 106            | 5<br>13              | CB(A)<br>CB(B) | 106            |                      |                                                  | 106            |
| Data Set<br>Ready                | E                | <b>DSR</b>           | 107            | 6<br>22              | CC(A)<br>CC(B) | 107            |                      |                                                  | 107            |
| Data<br>Terminal<br>Ready        | H                | <b>DTR</b>           | 108            | 20<br>23             | CD(A)<br>CD(B) | 108            |                      |                                                  | 108            |
| Carrier<br>Detect                | F                | <b>DCD</b>           | 109            | 8<br>10              | CF(A)<br>CF(B) | 109            | 5<br>12              | $\mathsf{I}(\mathsf{A})$<br>I(B)<br>[Indication] | 109            |
| External<br>Transmit<br>Clock    | U<br>W           | SCTE(A)<br>SCTE(B)   | 113<br>113     | 24<br>11             | DA(A)<br>DA(B) | 113<br>113     | $\overline{7}$<br>14 | (A)<br>(B)                                       | 113<br>113     |

*Table A-1. V.35, X.21 and RS-530 Interfaces, Pin Assignments* 

V.35, X.21 and RS-530 Interface Connectors A-1

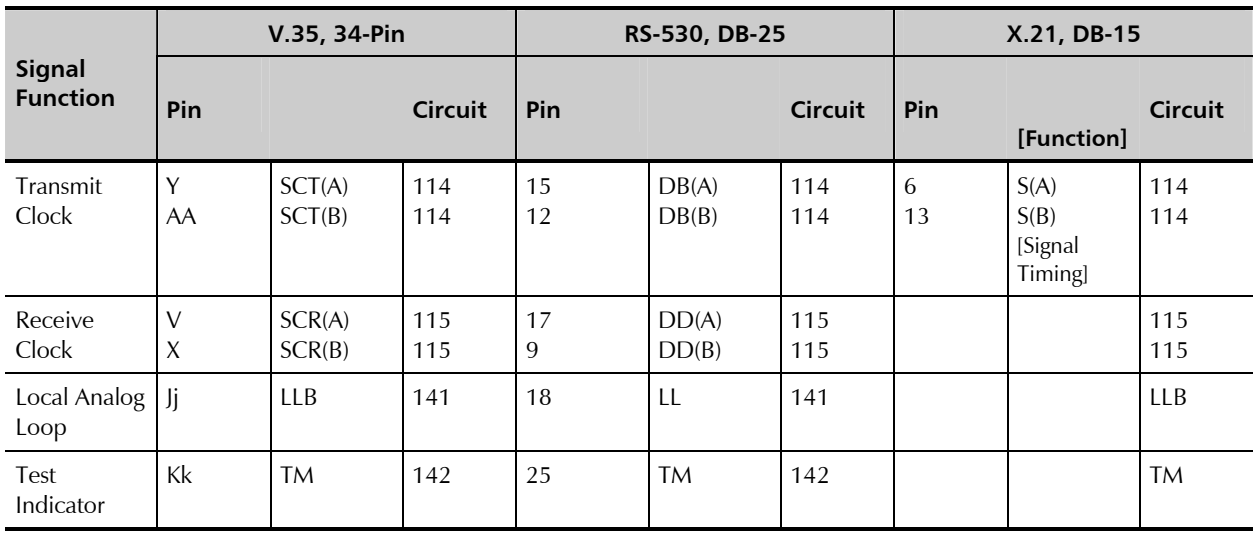

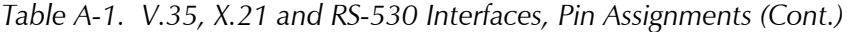

## **A.2 V.36 Interface Connector**

The RIC-E1 V.36 interface is provided via an adapter cable converting between 25-pin RS-530 connector and 37-pin V.36 connector. *Table A-2* lists the cable wiring.

| <b>Signal Function</b>   | V.36, 37-Pin   |                | RS-530, 25-pin |                |
|--------------------------|----------------|----------------|----------------|----------------|
|                          | Pin            | <b>Circuit</b> | Pin            | <b>Circuit</b> |
| Protective Ground        | 1              | Shield         | 1              |                |
| Signal Ground            | 19             | SG             | $\overline{7}$ | AB             |
| <b>DTE Common Return</b> | 37             | SC             |                |                |
| <b>DCE Common Return</b> | 20             | RC             |                |                |
| <b>Transmitted Data</b>  | $\overline{4}$ | SD(A)          | $\overline{2}$ | BA(A)          |
|                          | 22             | SD(B)          | 14             | BA(B)          |
| Received Data            | 6              | RD(A)          | 3              | BB(A)          |
|                          | 24             | RD(B)          | 16             | BB(B)          |
| Request to Send          | $\overline{7}$ | RS(A)          | $\overline{4}$ | CA(A)          |
|                          | 25             | RS(B)          | 19             | CA(B)          |
| Clear to Send            | 9              | CS(A)          | 5              | CB(A)          |
|                          | 27             | CS(B)          | 13             | CB(B)          |
| Data Set Ready           | 11             | DM(A)          | 6              | CC(A)          |
|                          | 29             | DM(B)          | 22             | CC(B)          |
| Data Terminal Ready      | 12             | TR(A)          | 20             | CD(A)          |
|                          | 30             | TR(B)          | 23             | CD(B)          |

*Table A-2. Cable Converting between RS-530 and V.36 Interfaces, Pin Assignment* 

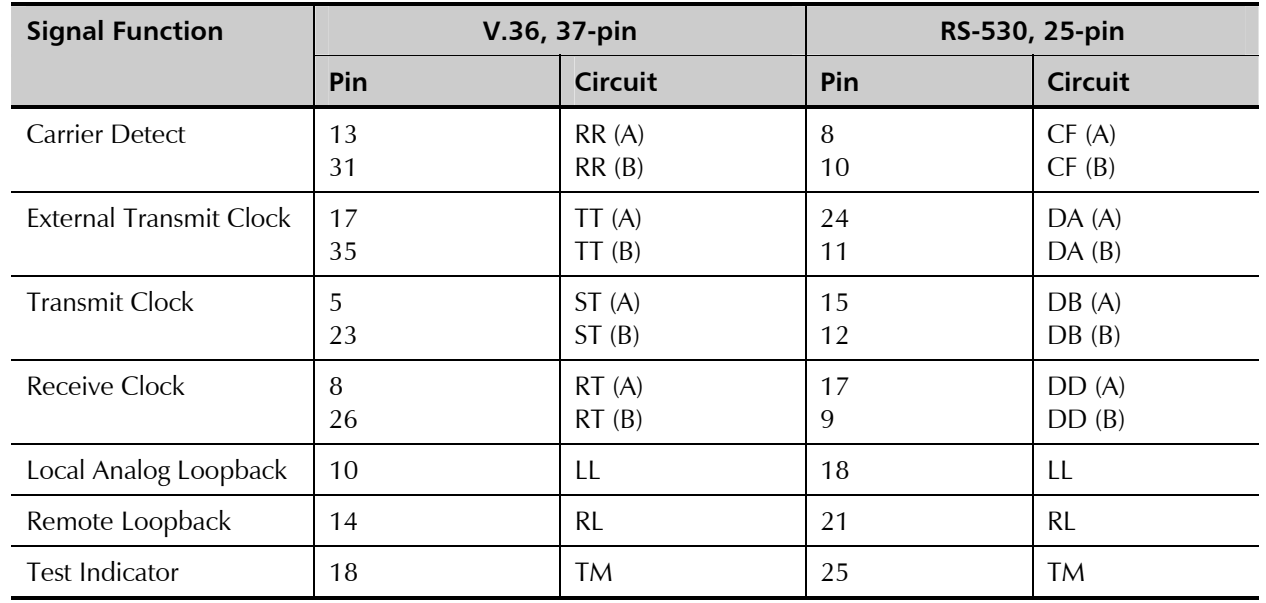

*Table A-2. Cable Converting between RS-530 and V.36 Interfaces, Pin Assignment (Cont.)* 

# **A.3 Line Interface Connector**

The balanced line interface terminates in 8-pin RJ-45 connector, wired in accordance with *Table A-3*.

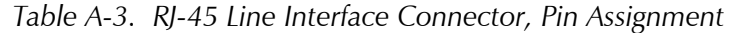

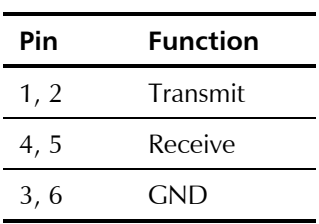

# **Appendix B IR-ETH Interface Module**

# **Contents**

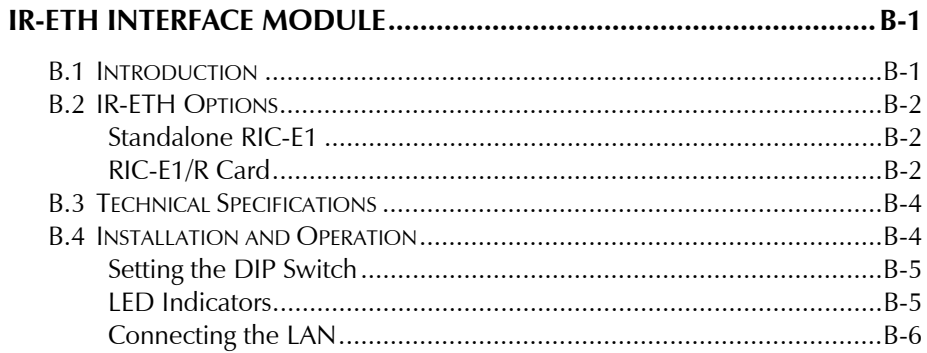

# **B.1 Introduction**

IR-ETH is an interface module for RAD products, which is used for converting the Ethernet (10BaseT or 10Base2) electrical levels to the TTL levels. It also converts the Ethernet protocol to HDLC to enable long-distance transmission and avoid the Ethernet collision limitation.

IR-ETH includes an internal, self-learning Ethernet bridge, which enables a high performance link between two Ethernet segments at a low transmission rate. The low-speed HDLC transmission is sent over the G.703 link.

*Figure B-1* shows a typical application using RIC-E1 with IR-ETH module.

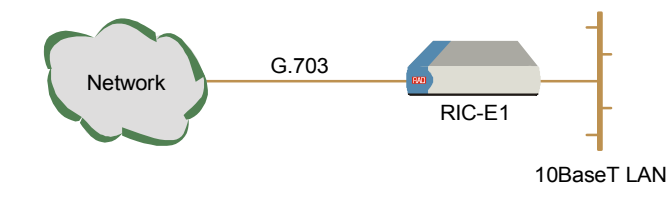

*Figure B-1. Typical Application of RIC-E1 with IR-ETH Module* 

# **B.2 IR-ETH Options**

## <span id="page-45-0"></span>**Standalone RIC-E1**

*Figure B-2* shows the rear panel of RIC-E1 with the IR-ETH module.

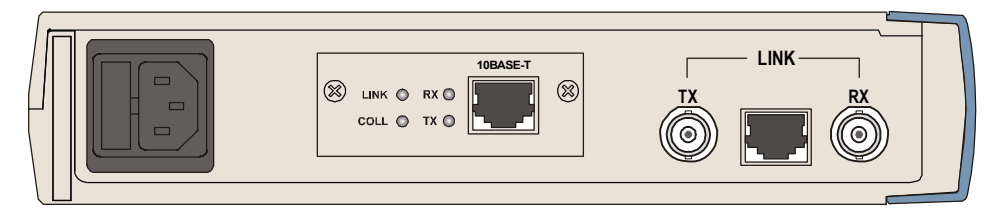

*Figure B-2. Rear Panel of the RIC-E1 with IR-ETH Module (10BaseT Connector)* 

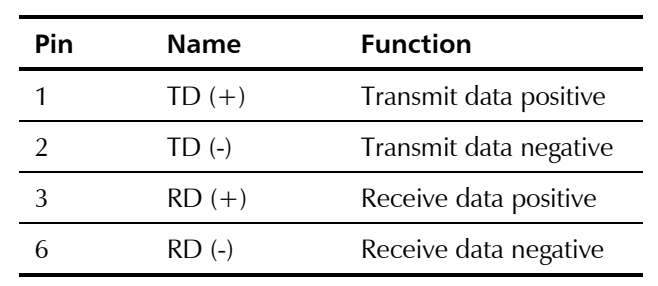

*Table B-1. RJ-45 Pinout* 

*Table B-1* provides the pinout of the IR-ETH RJ-45 connector.

### **RIC-E1/R Card**

*[Figure B-3](#page-46-0)* illustrates the front panel of RIC-E1/R with IR-ETH.

<span id="page-46-0"></span>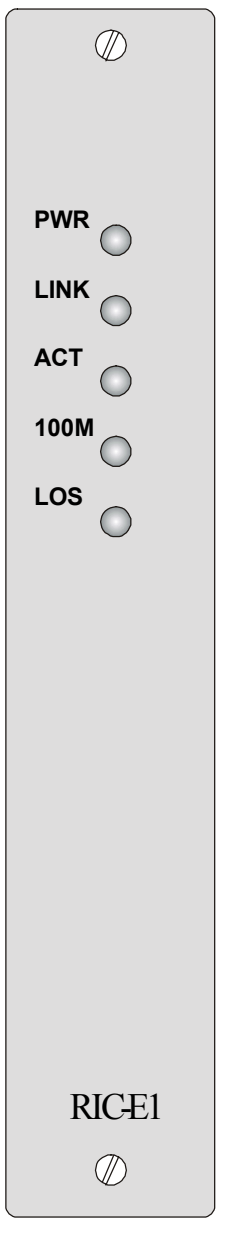

*Figure B-3. RIC-E1/R with IR-ETH* 

## **B.3 Technical Specifications**

<span id="page-47-0"></span>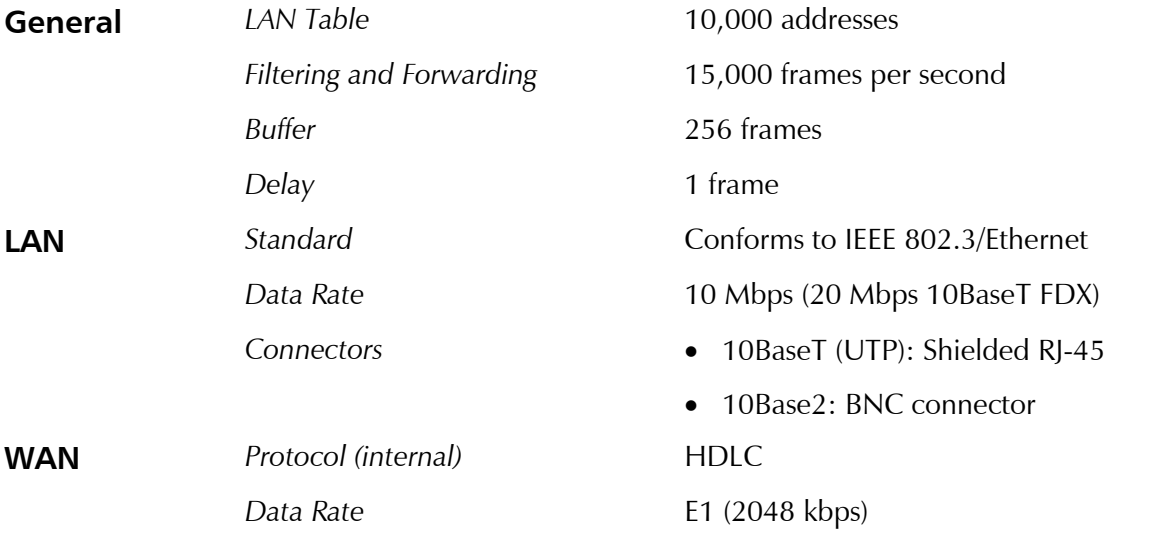

## **B.4 Installation and Operation**

*Figure B-4* shows the rear panel of the IR-ETH module with 10BaseT connector. *[Figure B-5](#page-48-0)* shows the ERR D4 LED and the DIP switch, which are located on the reverse side of the IR-ETH module installed in the standalone unit. The DIP switch and the LED are located on the top panel of the IR-ETH module installed in the RIC-E1/R card.

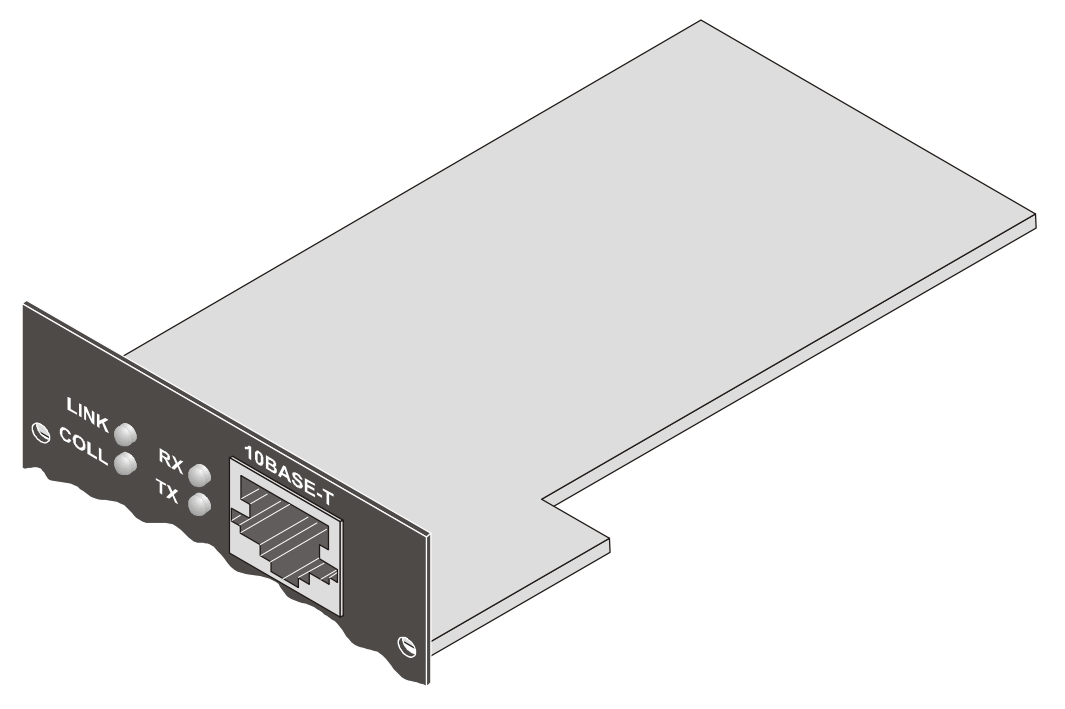

*Figure B-4. IR-ETH Rear Panel (10BaseT Connector)* 

<span id="page-48-0"></span>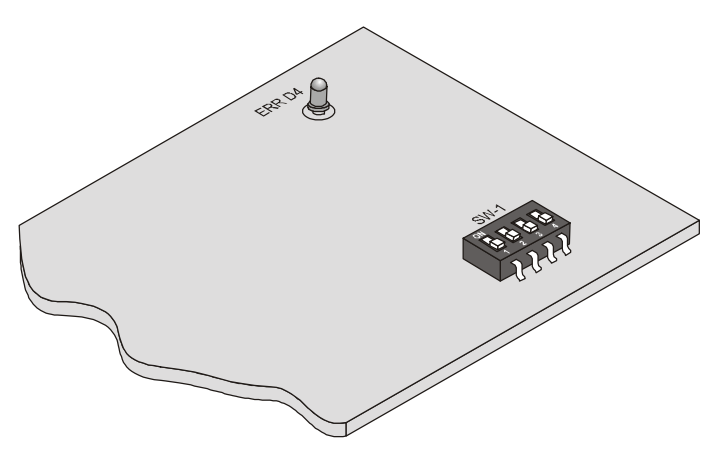

*Figure B-5. IR-ETH DIP Switch and LED Locations* 

## **Setting the DIP Switch**

*Table B-2* describes functions and default settings of the DIP switch SW-1 sections.

The DIP switch is located on the reverse side of the IR-ETH module. To change the switch settings, you must undo three screws on the board and detach the module from the main unit.

| <b>Section</b> | <b>Name</b> | <b>Description</b>                                         | <b>Default Setting</b> |
|----------------|-------------|------------------------------------------------------------|------------------------|
|                | SQ/FD       | $ON$ – Full-duplex operation                               |                        |
|                |             | OFF – Half-duplex operation                                | <b>OFF</b>             |
|                | <b>CMP</b>  | ON – Strips padding bits inserted in 64-byte frame         |                        |
|                |             | OFF – Transmits frames over WAN as is                      | <b>OFF</b>             |
|                | FIL         | ON - Passes only frames destined for another LAN           |                        |
|                |             | OFF - Disables LAN filter; passes all frames transparently | <b>OFF</b>             |
|                |             |                                                            | Permanently OFF        |

*Table B-2. DIP Switch Settings* 

## **LED Indicators**

*Table B-3* and *[Table B-4](#page-49-0)* list the IR-ETH LED indicators and describe their functions.

| <b>LED Name</b>                                                                           | <b>Description</b>                                                         | Location     | Color  |  |  |
|-------------------------------------------------------------------------------------------|----------------------------------------------------------------------------|--------------|--------|--|--|
| <b>LINK</b>                                                                               | $ON - Good$ link integrity                                                 | Rear panel   | Green  |  |  |
| <b>Note:</b> The HNK indicator is not available for the IR-FTH module with BNC connector. |                                                                            |              |        |  |  |
| <b>COLL</b>                                                                               | ON – Collision occurred on the attached Ethernet segment                   | Rear panel   | Yellow |  |  |
| <b>RX</b>                                                                                 | $ON$ – Data is received from the Ethernet attached segment                 | Rear panel   | Yellow |  |  |
| <b>TX</b>                                                                                 | $ON$ – Data is transmitted from RIC-E1 to the attached Ethernet<br>segment | Rear panel   | Yellow |  |  |
| FRR D <sub>4</sub>                                                                        | ON - Bridge buffer overrun                                                 | IR-ETH board | Red    |  |  |

*Table B-3. IR-ETH LED Indicators, Standalone RIC-E1* 

<span id="page-49-0"></span>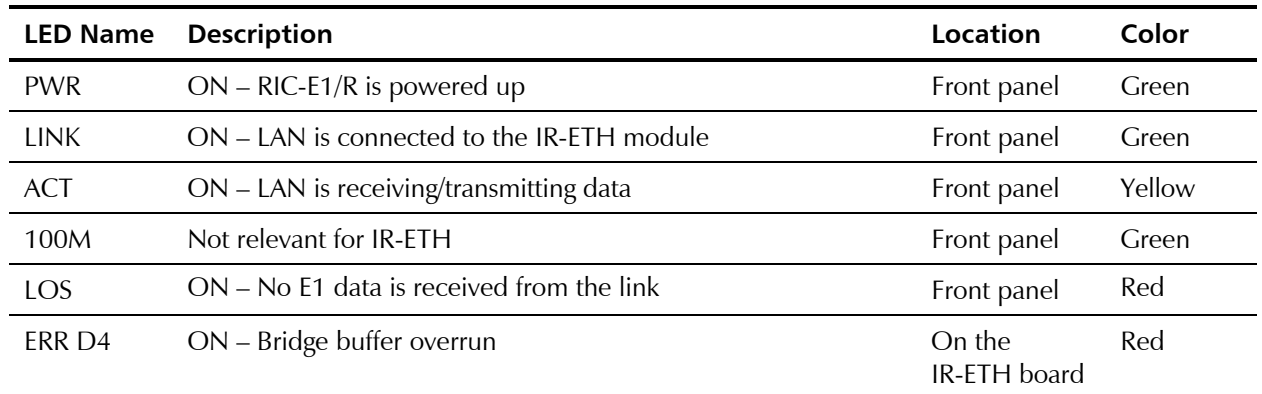

#### *Table B-4. IR-ETH LED Indicators, RIC-E1/R*

#### **Connecting the LAN**

Use either a straight cable or a cross-cable for the LAN connection. Use a cross cable when connecting to a port that does not implement the crossover function internally. Otherwise, use a straight cable.

*Hubs usually do implement the crossover function internally, while network interface cards and other devices do not.*  **Note** 

# **Appendix C IR-ETH/V Interface Module**

# **Contents**

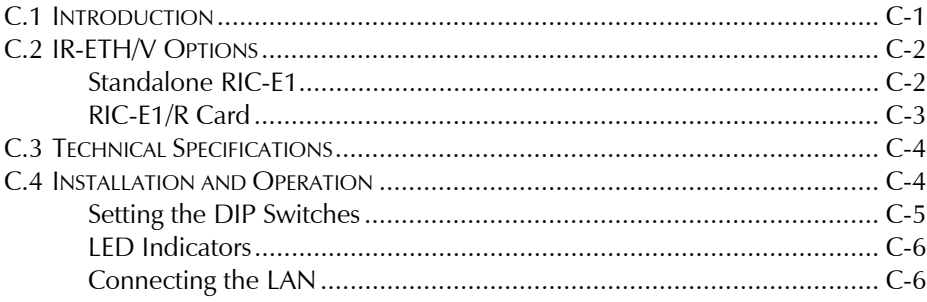

## **C.1 Introduction**

The IR-ETH/V interface module replaces the IR-ETH/QN interface module. The IR-ETH/V has improved functionality, however, it should be noted that there are now two priority queues available. IR-ETH/V includes a high performance self-learning Fast Ethernet bridge, which is connected to the LAN via a single 10BaseT or 100BaseT port, operating in full or half duplex and providing simple and cost-effective interconnection between 10/100BaseT LANs. The IR-ETH/V interface module also supports IEEE 802.1p frames and IEEE 802.1q frames, enabling VLAN applications.

The module automatically learns MAC addresses of the LAN to which it is connected. Its LAN table stores up to 2,048 addresses with 5-minute automatic aging. Filtering and forwarding is performed at wire speed.

*Figure C-1* shows a typical application using RIC-E1 with IR-ETH/V module.

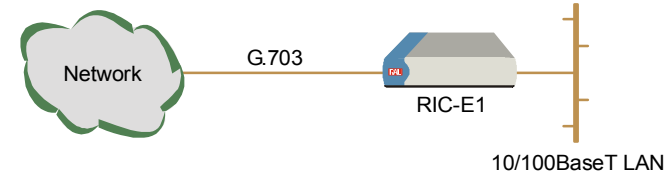

*Figure C-1. Typical Application of RIC-E1 with IR-ETH/V Module* 

# **C.2 IR-ETH/V Options**

## <span id="page-51-0"></span>**Standalone RIC-E1**

*Figure C-2* shows the rear panel of the standalone RIC-E1, equipped with IR-ETH/V module. *Table C-1* lists the module's RJ-45 connector pinout.

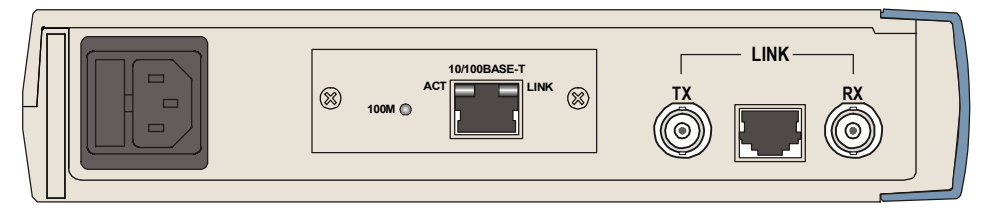

*Figure C-2. Rear Panel of RIC-E1 with IR-ETH/V Module* 

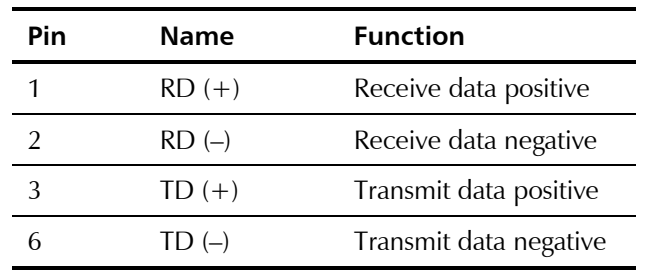

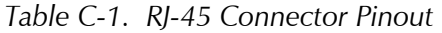

## <span id="page-52-0"></span>**RIC-E1/R Card**

*Figure C-3* illustrates the front panel of RIC-E1/R with IR-ETH/V.

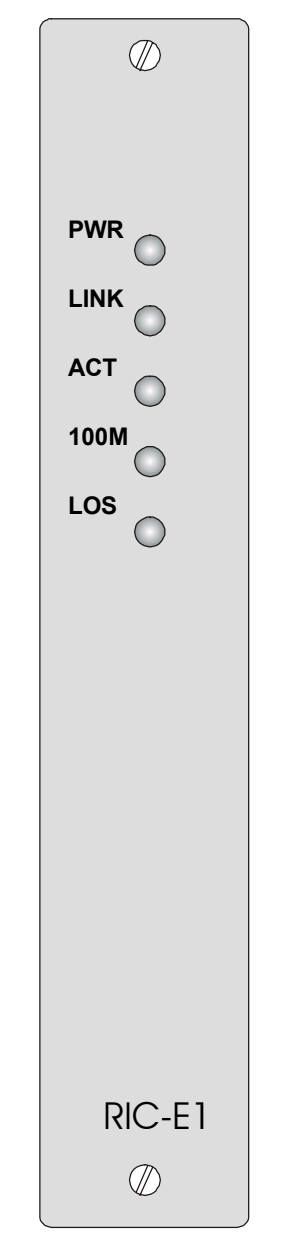

*Figure C-3. RIC-E1/R with IR-ETH/V* 

# **C.3 Technical Specifications**

<span id="page-53-0"></span>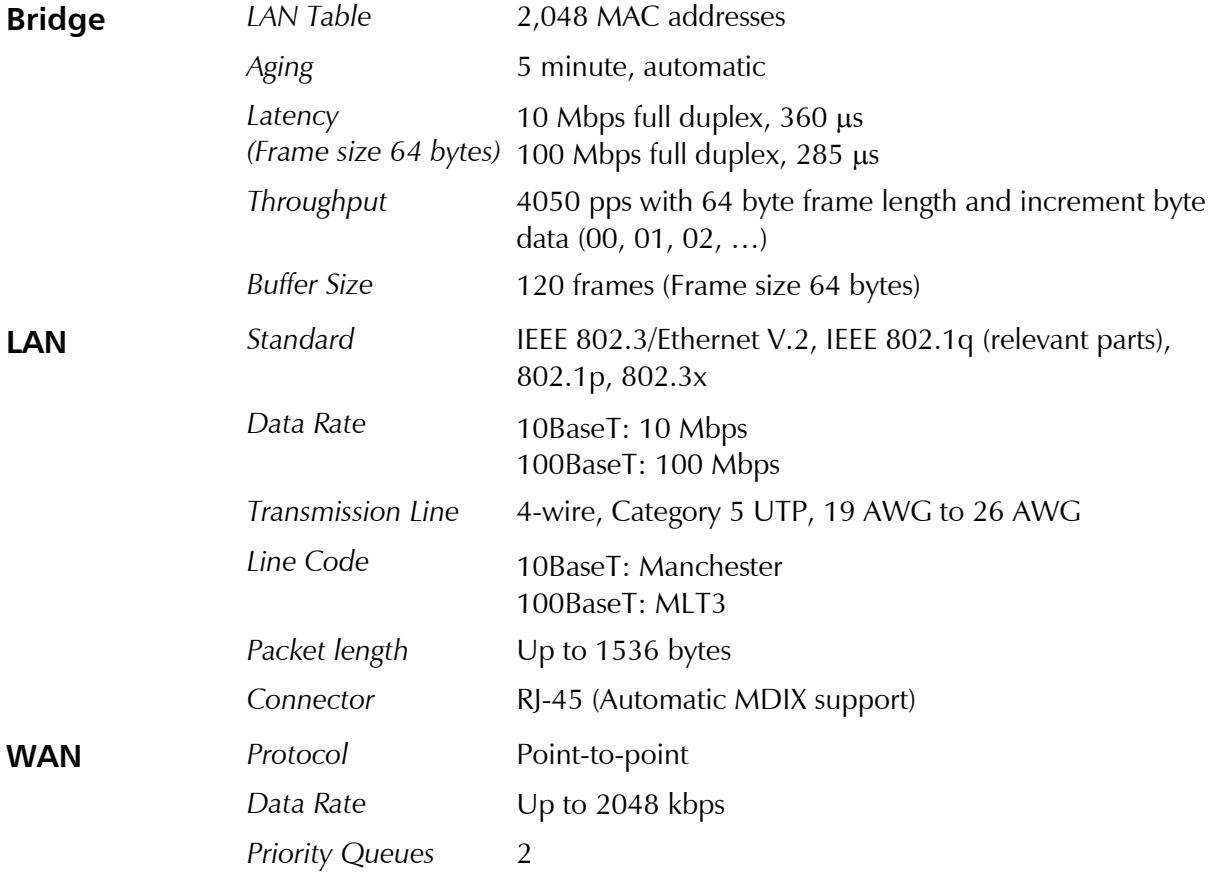

## **C.4 Installation and Operation**

*Figure C-4* shows the DIP switch locations and the default settings of the IR-ETH/V PCB.

*The screen print tables on the IR-ETH/V PCB are look-up tables of the function enabled settings. The tables do not show the default settings. For example, MDI in OFF position, MDI is enabled.*  **Note** 

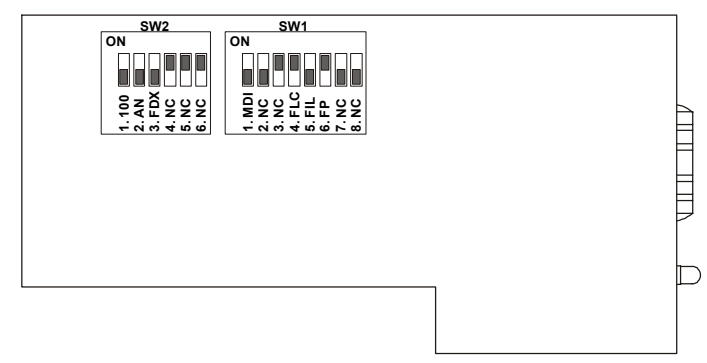

*Figure C-4. SW1 and SW2 DIP Switch Locations* 

## <span id="page-54-0"></span>**Setting the DIP Switches**

Configure the IR-ETH/V module by setting the DIP switches SW1 and SW2 in accordance with *[Figure C-4](#page-53-0)*, *Table C-2* and *Table C-3*.

*Reset RIC-E1 for changes in the flow control and LAN filtering switches to take effect.*  **Note** 

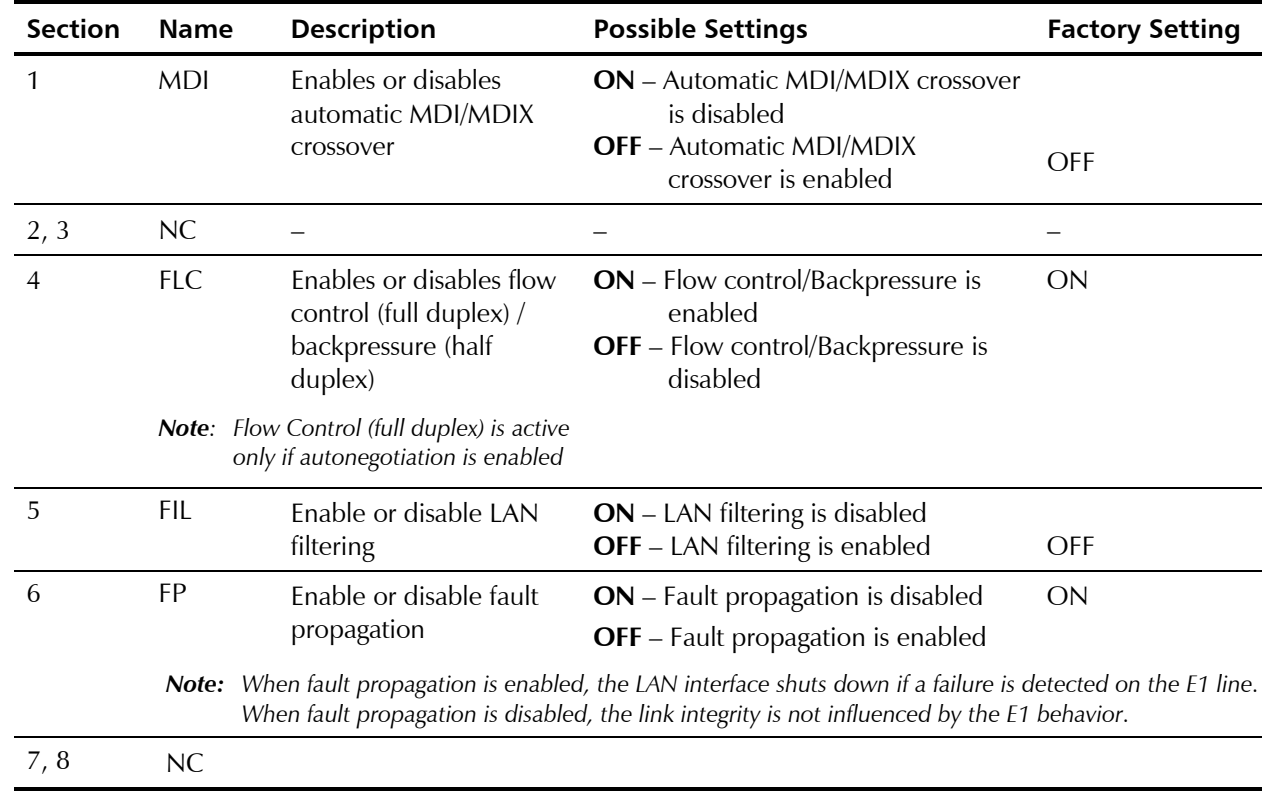

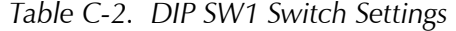

*Sections 2, 3, 7, and 8 of the SW1 DIP switch are factory-set and must not be moved by the user.*  **Note** 

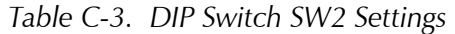

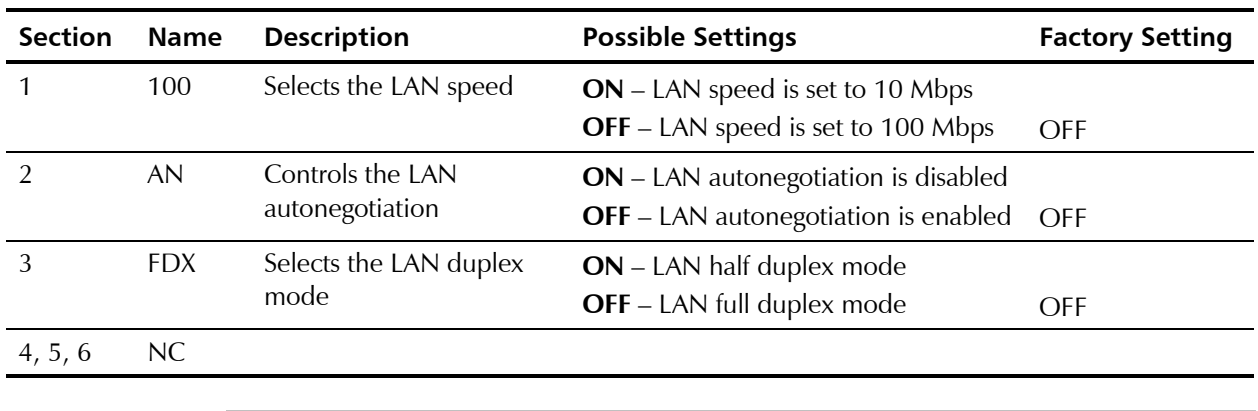

#### • *Sections 4, 5, and 6 of the SW2 DIP switch are factory-set and must not be moved by the user.*  **Notes**

• *When autonegotiation is enabled, LAN speed and LAN duplex mode are configured automatically (sections 1 and 3 are disabled).* 

#### <span id="page-55-0"></span>**Backpressure and Flow Control**

DIP switch SW1/4 enables or disables both backpressure and flow control.

When the IR-ETH/V is set to half duplex, backpressure is active, and when the IR-ETH/V is set to full duplex, flow control is active.

*Full duplex flow control activation requires autonegotiation to be enabled.*  **Note** 

> Backpressure is the term given when the buffer is filled from the LAN faster than it is able to transmit to the WAN. In order to prevent packet loss, collisions are forced into the LAN, which causes the link partners to go into backoff before attempting to retransmit. Reducing, in effect, the traffic coming through the interface.

Flow control is active only in full duplex mode. When the buffer is filled from the LAN faster than it is able to transmit to the WAN, pause frames are sent to the LAN, ordering the LAN to stop for a time interval indicated by the pause frame until transmission starts again.

*To use the flow control option, the link partners (switches etc.) should support flow control.*  **Note** 

#### **LED Indicators**

*Table C-4* lists the IR-ETH/V LED indicators and describes their functions.

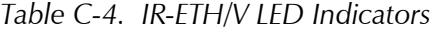

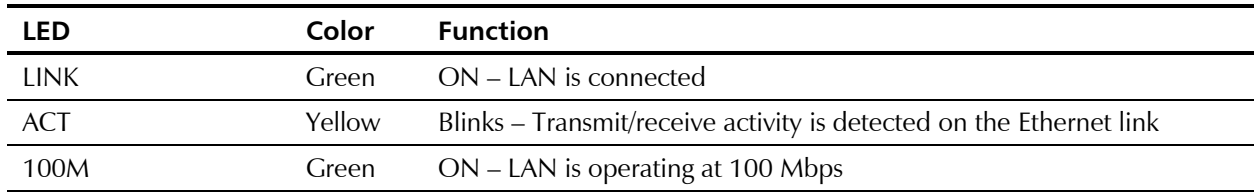

### **Connecting the LAN**

Use either a straight cable or a cross cable for the LAN connection. Use a cross cable when connecting to a port that does not implement the crossover function internally. Otherwise, use a straight cable.

*Hubs usually implement the crossover function internally, while NICs and other devices do not.*  **Note** 

# **Appendix D IR-IP Interface Module**

# **Contents**

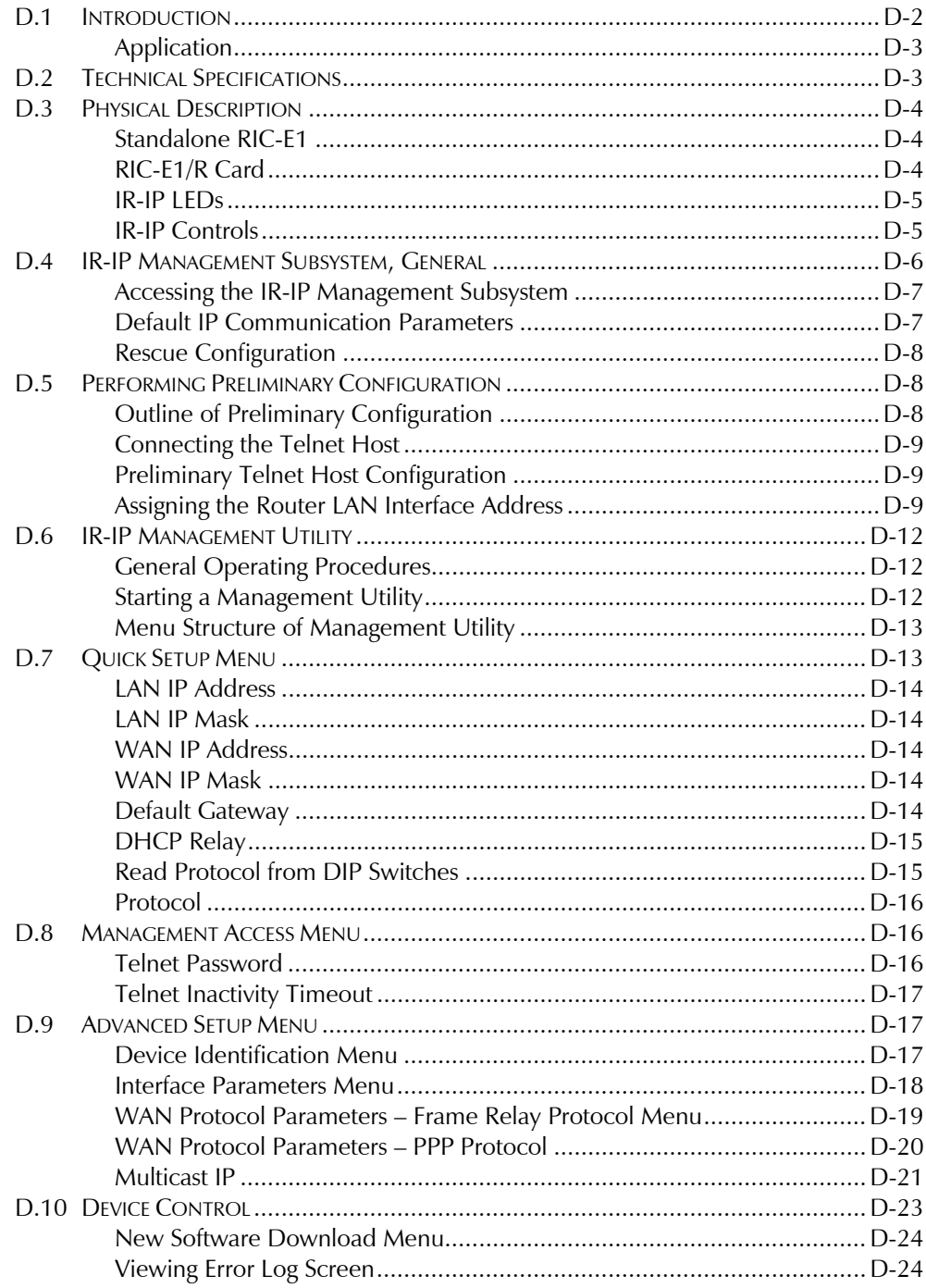

 $D-1$ 

Introduction

<span id="page-57-0"></span>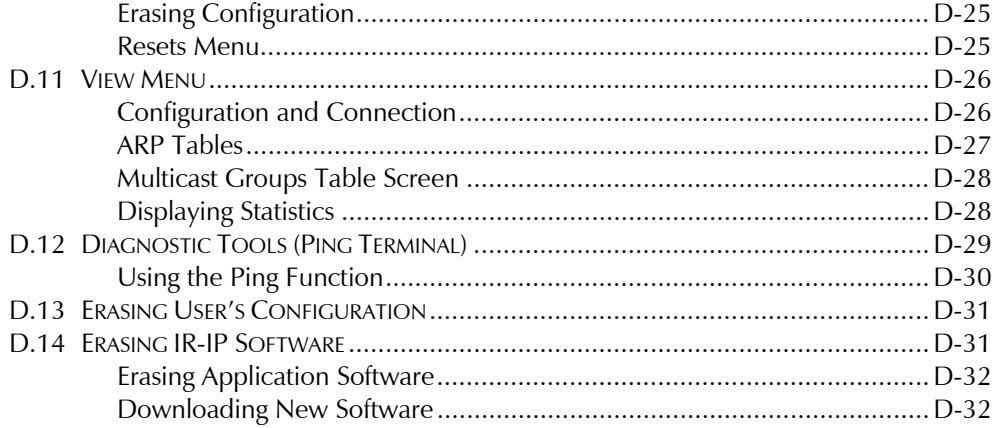

## **D.1 Introduction**

IR-IP is a high-performance miniature IP router based on RAD's unique IP router chip, the ChipRouter.

IR-IP works by taking each Ethernet frame from the LAN and determining whether the IP packet is destined for the IP net on the Ethernet LAN. If not, IR-IP forwards the packet to the WAN (E1) link. IP packets received from the WAN link are automatically forwarded to the LAN if the IP net matches.

IR-IP includes hardware filters which handle all filtering operations at wire speed from both LAN-to-WAN and WAN-to-LAN, without dropping a single packet.

Filtering and forwarding are performed at the maximum rate of 35,000 and 30,000 frames per second (wire speed), respectively. The buffer can hold 256 frames of maximum size of 1534 bytes and a throughput latency of one frame.

IR-IP is available with 10BaseT (UTP) interface and is fully IEEE 802.3/Ethernet V2 compliant. The IR-IP interface can also operate in full duplex Ethernet applications.

RIC-E1 equipped with IR-IP can be used as a Frame Relay Access Device (FRAD) with an integral IP router. RFC 1490 is supported for a single DLCI on the E1 link. Detection of the DLCI and the maintenance protocol is performed automatically. This allows the IR-IP to be used as the termination unit of IP services over Frame Relay at the customer premises, opposite a Frame Relay switch in the backbone.

Alternatively, Point-to-Point Protocol (PPP) can be run on the WAN link with automatic negotiation on power-up, as well as support for PAP and CHAP authentication. With this feature, the IR-IP can operate opposite any PPP compliant access server or backbone router.

IR-IP supports HDLC, which is especially important for broadcast and multicast applications where bandwidth overhead is critical.

IR-IP supports IP multicast at wire speed, making it suitable for any multicast environment including high speed downstream environments, such as satellite and xDSL. Users on the LAN who register with the IR-IP for an IP multicast group using the IGsMP protocol filter IP multicast packets at wire-speed.

Management and advanced configuration of the IR-IP module are performed via Telnet.

## <span id="page-58-0"></span>**Application**

*Figure D-1* shows a typical application of the RIC-E1 interface converter equipped with the IR-IP module.

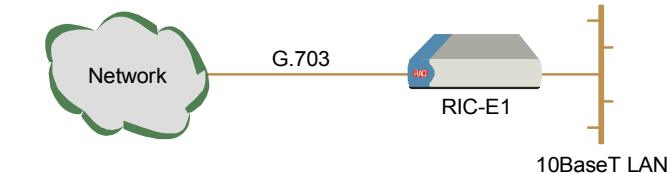

*Figure D-1. Typical Application of RIC-E1 with IR-IP Module* 

# **D.2 Technical Specifications**

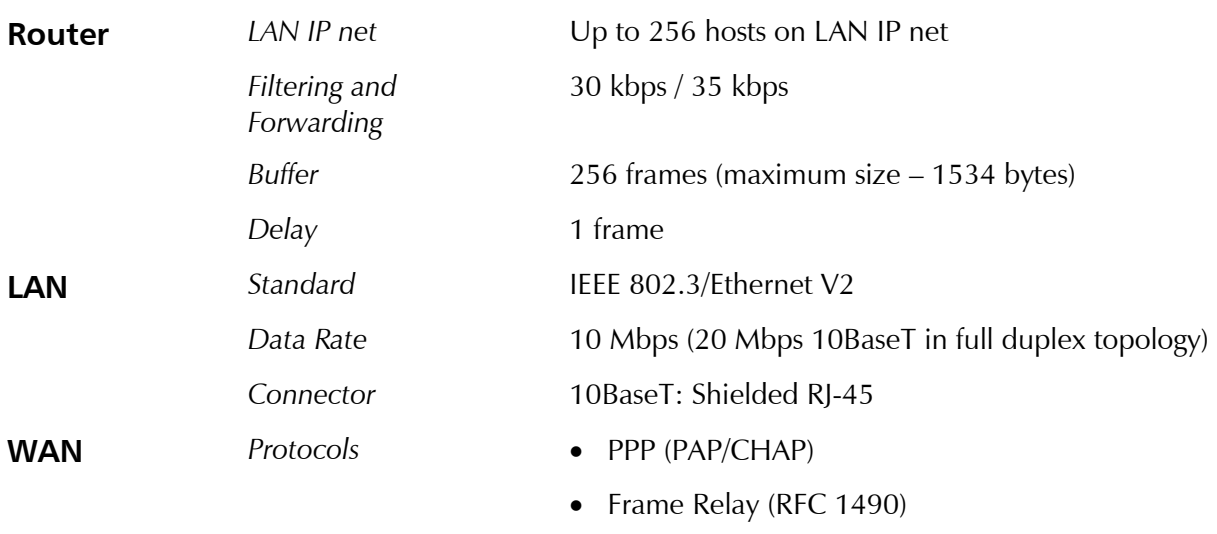

• HDLC

Technical Specifications D-3

# **D.3 Physical Description**

# <span id="page-59-0"></span>**Standalone RIC-E1**

*Figure D-2* shows the rear panel of RIC-E1 with the IR-IP module.

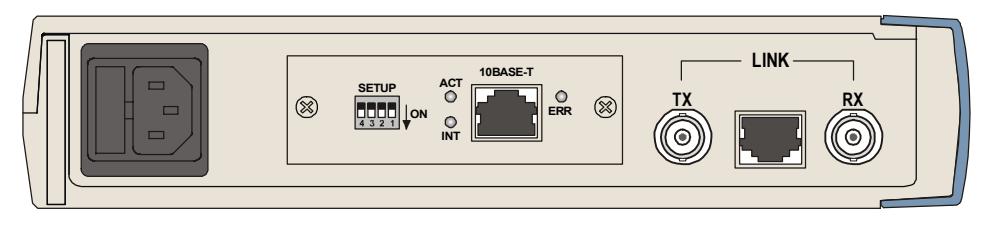

*Figure D-2. Rear Panel of RIC-E1 with the IR-IP Module* 

## **RIC-E1/R Card**

*Figure D-3* illustrates the front panel of RIC-E1/R with IR-IP.

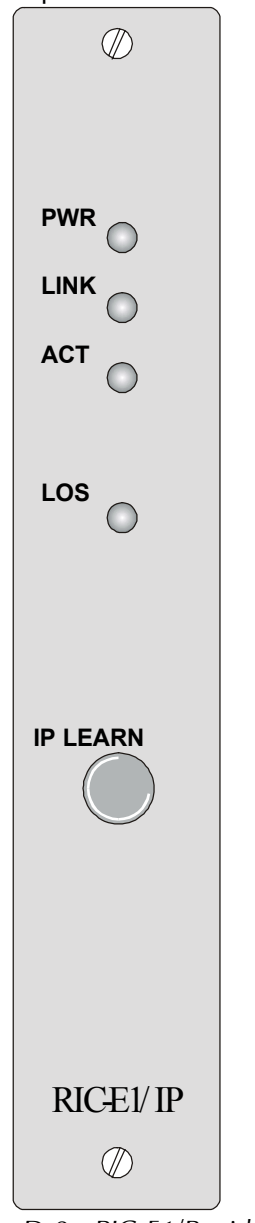

*Figure D-3. RIC-E1/R with IR-IP* 

#### <span id="page-60-0"></span>**IR-IP LEDs**

IR-IP contains LEDs, which indicate the module activity. *Table D-1* and *Table D-2* list the LEDs functions.

| <b>LED</b> | Color  | <b>Function</b>                                                     |
|------------|--------|---------------------------------------------------------------------|
| <b>INT</b> | Green  | $ON$ – LAN is connected                                             |
| <b>ACT</b> | Yellow | Blinks – Transmit/receive activity is detected on the Ethernet link |
| ERR        | Red    | ON – Buffer overflow occurred (during regular operation)            |
|            |        | During power-up, provides additional indications, described below.  |

*Table D-1. IR-IP LEDs Functions (Standalone RIC-E1)* 

*Table D-2. IR-IP LEDs Functions (RIC-E1/R Card)* 

| LED        | Color  | <b>Function</b>                                                     |
|------------|--------|---------------------------------------------------------------------|
| <b>PWR</b> | Green  | $ON - RIC-E1/R$ is powered up                                       |
| LINK       | Green  | $ON$ – LAN is connected                                             |
| <b>ACT</b> | Yellow | Blinks - Transmit/receive activity is detected on the Ethernet link |
| LOS        | Red    | $ON - No F1$ data is received from the link                         |

## **IR-IP Controls**

IR-IP module contains a four-section DIP switch, as seen in *Figure D-4* and *Figure D-5*. *[Table D-3](#page-61-0)* lists the DIP switch functions. In addition, RIC-E1/R contains the IP LEARN pushbutton, which is similar in its functionality to the section 1 of the IR-IP DIP switch.

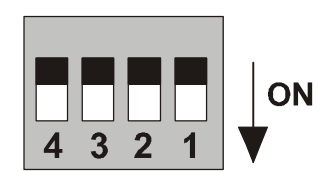

*Figure D-4. IR-IP DIP Switch (Standalone Unit)* 

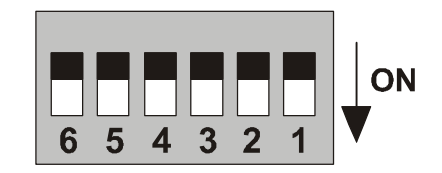

*Figure D-5. IR-IP DIP Switch (RIC-E1/R Card)* 

<span id="page-61-0"></span>

| Control                  |                                                            | <b>Function</b>                                                                 | <b>Values</b>                                                                         | <b>Default</b> |
|--------------------------|------------------------------------------------------------|---------------------------------------------------------------------------------|---------------------------------------------------------------------------------------|----------------|
| RIC-E1                   | $RIC-E1/R$                                                 |                                                                                 |                                                                                       | <b>Setting</b> |
| DIP switch,<br>section 1 | <b>IP LEARN</b><br>pushbutton,<br>DIP switch,<br>section 5 | Enables IR-IP to learn its IP                                                   | $ON - IP$ address learning is enabled<br><b>OFF</b> - IP address learning is disabled | <b>OFF</b>     |
|                          |                                                            | Note: IP LEARN pushbutton settings override settings of the DIP switch.         |                                                                                       |                |
| DIP switch,              | DIP switch,                                                | Selects the WAN protocol                                                        | ON - PPP protocol                                                                     |                |
| section 2                | section 4                                                  |                                                                                 | <b>OFF</b> - Frame Relay protocol                                                     | <b>OFF</b>     |
| DIP switch,              | DIP switch,                                                | Selects the LAN mode                                                            | $ON$ – Full duplex operation                                                          |                |
| section 3                | section 3                                                  |                                                                                 | <b>OFF</b> – Half duplex operation                                                    | <b>OFF</b>     |
| DIP switch,              | DIP switch,                                                | Controls the remote WAN test                                                    | $ON$ – The test loopback is activated                                                 |                |
| section 4                | section 2                                                  | loopback, which returns<br>packets received from the<br>WAN back toward the WAN | <b>OFF</b> – The test loopback is disabled                                            | OFF            |
|                          | DIP switch,<br>section 6                                   | Allows the user to operate the<br>module in case the IP address                 | <b>ON</b> - Forces default IP password<br>and/or no password protection               |                |
|                          |                                                            | and/or Telnet password are lost                                                 | <b>OFF</b> $-$ IR-IP operates according to<br>user configuration                      | <b>OFF</b>     |
|                          | DIP switch,<br>section 1                                   | Not in use                                                                      |                                                                                       |                |

*Table D-3. IR-IP Controls* 

*When using the IP LEARN pushbutton for the IP address configuration, make sure that the PNL SW jumper (JP5) on the RIC-E1/R PCB is set to EN.*  **Note** 

*Table D-4* provides the pinout of the IR-IP RJ-45 connector.

*Table D-4. RJ-45 Pinout* 

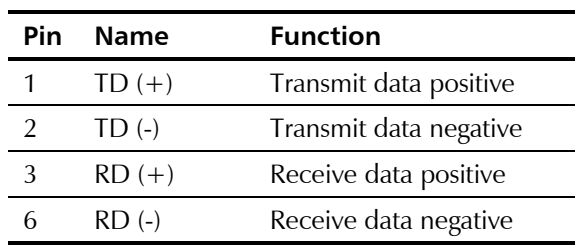

# **D.4 IR-IP Management Subsystem, General**

The IR-IP interface module management subsystem supports the following functions:

- Preliminary configuration
- Configuration of management access parameters
- Advanced configuration of IR-IP parameters
- Collection and display of statistical performance data
- Maintenance functions, which include:
- <span id="page-62-0"></span>• Software downloading
- **Example 1** Erasing user configuration
- **Resetting of various subsystems**
- Display of error log
- Ping utility, for checking IP connectivity.

The management subsystem of the IR-IP interface module is a separate, independent entity. The communication with the IR-IP management subsystem is made through the local LAN interface connector of the IR-IP module, designated 10BASE-T, using the Telnet protocol. Passwords can be used to prevent unauthorized access.

### **Accessing the IR-IP Management Subsystem**

The IR-IP interface module must be configured in accordance with the specific requirements of the user's application before it can be used in the user's network. As a result, it is not possible to supply default parameters to enable IR-IP to start service without any preliminary configuration.

Therefore, to enable the user to establish Telnet communication and configure IR-IP, IR-IP is delivered with a factory-default set of parameters. The default parameters are automatically used:

- Before IR-IP is configured by the user, e.g., when a new RIC-E1 with IR-IP interface module is put into operation
- After the user's configuration parameters have been erased.

When the factory-default parameters are used, the ERR indicator located on the RIC-E1 rear panel, near the IR-IP Ethernet interface connector flashes rapidly (about three times per second). The flashing of the ERR indicator also serves as a warning to the user that the IR-IP WAN (E1) interface does not send, nor does it receive packets, and therefore IR-IP can be accessed only from the LAN.

After configuring IR-IP, it starts normal operation and routes the traffic in accordance with the user-selected configuration parameters.

To change the parameters of an already-configured IR-IP, establish communication from a Telnet host using the assigned IP address.

### **Default IP Communication Parameters**

The factory-default IP communication parameters of the interface module are:

- The default IP address of the IR-IP Ethernet port is 192.168.205.1, and the default IP subnet mask is 255.255.255.252.
- The port will accept IP communication only from the IP address 192.168.205.2. Therefore, as long as the factory defaults are in effect, you must assign this address to the Telnet host used to configure IR-IP.

Using the IP learning mechanism, as explained below you can change the default parameters.

IR-IP Management Subsystem, General D-7

### <span id="page-63-0"></span>**Rescue Configuration**

In case you have forgotten the IP address or the Telnet password, you will generally not be able to view or modify the IR-IP configuration. The Rescue feature allows you to overcome this problem.

#### ³ **To allow the IR-IP configuration:**

- 1. Remove RIC-E1/R from the chassis.
- 2. Set section 6 of the DIP switch to ON.
- 3. Insert RIC-E1/R back into the chassis.

As soon as RIC-E1/R is powered on, it will respond to the default IP address and permit entering configuration screens without password protection. All the other configuration parameters remain unchanged.

4. After setting the parameters to desired values, remove RIC-E1/R from the chassis and restore section 6 of the DIP switch to OFF.

# **D.5 Performing Preliminary Configuration**

The software necessary for performing all the management and configuration functions is stored in the IR-IP interface module, and therefore you only need a regular Telnet host to perform all the activities described in this appendix.

A Telnet host is any computer, e.g., an IBM PC or compatible that fulfills the following minimum requirements:

- A standard 10BaseT Ethernet interface
- A TCP/IP protocol stack, and therefore is capable of supporting IP communication through the Ethernet interface
- Telnet client software
- A ping utility.

### **Outline of Preliminary Configuration**

#### ³ **To perform the preliminary configuration procedure:**

- 1. Connect the Telnet host to the IR-IP interface module.
- 2. Configure the Telnet host to enable communication with the IR-IP interface module using the default IP parameters.
- 3. Establish communication with IR-IP and assign the prescribed IP address to its LAN interface.
- 4. Establish again communication with IR-IP and continue the preliminary configuration in accordance with the *[Quick Setup Menu](#page-68-0)* section below.

## <span id="page-64-0"></span>**Connecting the Telnet Host**

Before starting the management and configuration activities, it is necessary to establish IP communication between your Telnet host and the IR-IP interface module. For this purpose, it is necessary to provide a communication path.

Because of the method used to assign an IP address to IR-IP Ethernet port, it is recommended to connect the Telnet host directly to the IP router 10BASE-T connector. This is made by connecting an Ethernet cross cable between the Ethernet connector of the Telnet host and the IP router connector.

However, you may also connect through a common LAN: in this case, connect your Telnet host and IR-IP to Ethernet hub ports using straight cables.

## **Preliminary Telnet Host Configuration**

You can use the IP learning mechanism to configure the IP communication parameters of the IR-IP LAN interface. In this case, skip to the *Assigning the Router LAN Interface Address* section below.

If you prefer to use the factory-default parameters to establish IP communication between your Telnet host and IR-IP, configure the Telnet host as follows:

- 1. Temporarily configure the host IP address as 192.168.205.2.
- 2. The initial destination IP address to be used by the host is 192.168.205.1.

*The first step in the preliminary configuration process is to assign the desired IP address to the LAN interface of the IR-IP interface module. After an IP address is assigned and saved, you must change the destination IP address of the Telnet host to the new address, otherwise it is not possible to continue the configuration process. At the same time, you can also change the temporary IP address assigned to the host (192.168.205.2) back to its permanent address.*  **Note** 

## **Assigning the Router LAN Interface Address**

The IP address of the IR-IP LAN interface must be configured as part of the preliminary configuration process. To simplify this process, IR-IP includes a simple and convenient IP address learning mechanism.

The IP address can be configured and changed at any time, even after the complete IR-IP configuration process has been performed, because it does not affect other configuration parameters. Moreover, the IP subnet mask is automatically adapted to the new IP address.

#### **IP Learning Mechanism**

To simplify the configuration process, IR-IP has a special mechanism for configuring the IP address of its LAN interface. Setting section 1, called IP address learning, of the IR-IP DIP switch (*[Figure D-4](#page-60-0)*) to ON enables this mechanism. For RIC-E1/R the IP learning procedure is performed by pressing the IP LEARN pushbutton on the card panel.

The IP learning mechanism enables IR-IP to learn its LAN interface IP address by receiving frames sent by a *ping* utility to the prescribed LAN IP address.

**Note** 

*To use the IP learning mechanism, you do not need to know the current address of IR-IP LAN interface, but only the prescribed IP address.* 

The IP address is actually retrieved from the ARP frames sent during pinging to locate the *ping* destination, not from the *ping* frames.

To ensure that the process is correctly performed, it is recommended to check the contents of the ARP table before starting the *ping* utility, to make sure that it does not contain the address to be assigned to the IP router LAN interface.

#### ▶ To view and edit the ARP table contents:

If the Telnet host you are using runs under Microsoft Inc. Windows™ 95, 98 or NT, use the following procedure to view and edit the ARP table contents:

- 1. Display the table using the **arp -a** command.
- 2. If the table includes the intended IP address, remove it from the table using the **arp -d** command.

If for some reason the IP learning process does not succeed, before repeating it make sure to remove the IP address from the table.

#### **Assigning a LAN IP Address to a New IR-IP**

The following procedure enables you to configure the LAN IP address of a new IR-IP router, i.e., a router using the default parameters (see the *[Accessing the IR-IP](#page-62-0)  [Management Subsystem](#page-62-0)* section above).

If RIC-E1 is already operating, skip Step 2 in the following procedure.

#### ³ **To configure the IP router LAN address:**

- 1. Make sure the preparations described above have been completed, including the configuration of the *ping* utility.
- 2. Turn RIC-E1 on and monitor the IP router indicators:
	- The INT (LINK for RIC-E1/R) indicator turns on
	- The ERR indicator lights steadily for approx. 15 seconds, and then starts flashing at a rapid rate (about three times per second).

If the ERR indicator turns off, skip to the *[What to Do If ...](#page-66-0)* section below.

3. Set section 1 of IR-IP DIP switch to ON or push the IP LEARN pushbutton on the RIC-E1/R panel.

The ERR indicator starts flashing faster (approximately four times a second).

4. Send a *ping* to the new address to be used by IR-IP. A confirmation should be received after the third *ping*: after the confirmation, the flashing will slow down to approximately twice a second.

If your host does not begin to receive *ping* replies after three unsuccessful attempts, skip to the *[What to Do If ...](#page-66-0)* section below.

5. Return section 1 of the IR-IP DIP switch to the OFF position or push IP LEARN again to return the button to its initial position.

The ERR indicator must turn off.

At this stage, the communication with IR-IP router is lost, because its IP address has been changed. Therefore, you must reconfigure the destination IP address of the Telnet host. If you wish, you may also change the temporary IP address assigned to the host (192.168.205.2) back to its permanent address.

<span id="page-66-0"></span>After changing the destination IP address of the Telnet host, it is recommended to turn RIC-E1 off for a few seconds and then back on, before continuing the configuration of the IP router in accordance with the *[Quick Setup Menu](#page-68-0)* section below. At this time, in Step 2 the ERR indicator turns off after the 15-second interval.

### **Changing the LAN IP Address of a Configured IR-IP**

The LAN IP address of an already-configured IR-IP can be changed while it operates, this means it is not necessary to turn RIC-E1 off before starting the configuration procedure. Note however that the IP traffic flow through IR-IP will be disrupted until the other stations in the IP network learn the new address.

To change the LAN IP address of an already-configured IR-IP, use the procedure described above for a new IR-IP with the following differences:

- 1. Configure the destination address of the *ping* utility to the new LAN interface IP address. It is not necessary to change the Telnet host source address.
- 2. When ready, set section 1 of the IR-IP DIP switch to ON or push the IP LEARN pushbutton on the RIC-E1/R panel.

The ERR indicator starts flashing faster (approximately four times a second).

3. Perform Steps 4, 5 of the procedure used for a new IR-IP.

#### **What to Do If ...**

#### **►** After RIC-E1 is turned on, the INT (LINK for RIC-E1/R) indicator does not light

The IR-IP interface module does not receive power from the RIC-E1 power supply. Service is required.

#### ³ **After RIC-E1 is turned on, the ERR indicator does not light**

IR-IP is faulty and must be replaced.

#### ▶ After turn-on, the ERR indicator lights for 15 seconds and then turns off. ACT **does not light, and there is no response from IR-IP**

No software loaded into IR-IP. Download software using the procedure described in the *[New Software Download Menu](#page-79-0)* section below.

#### **►** After turn-on, the ERR indicator lights for 15 seconds, and then turns off. ACT **lights from time to time, but there is no response from IR-IP**

IR-IP has been configured. If you do not know the current IP address of the LAN interface, erase IR-IP router configuration using the procedure given in the *[Erasing](#page-86-0)  [User's Configuration](#page-86-0)* section below.

#### ³ **No ping replies from IR-IP**

If your host does not begin to receive *ping* replies after three unsuccessful attempts, check the physical connection path between the Telnet host Ethernet interface and the IR-IP 10BASE-T connector.

#### ³ **The IP learning process is not successful**

Check that the prescribed IP address does not appear in the ARP table.

# **D.6 IR-IP Management Utility**

### <span id="page-67-0"></span>**General Operating Procedures**

The IR-IP interface module is managed via a simple, menu-driven utility that uses a basic terminal user interface. A typical screen is shown in *Figure D-6*.

As seen in *Figure D-6*, each screen has a header that identifies the device being configured and its logical name, assigned by the user, followed by the running software revision and date. The bottom line of the screen displays prompts that guide you in the execution of the various activities.

Use the following general procedures to perform the desired activity:

- To change a parameter or to select a menu item, type the corresponding line number.
- For a parameter, which has a discrete set of values, the parameter values are enclosed in brackets [ ]. To select a new value, press the spacebar to scroll among the available values until the desired value is displayed, and then press <Enter> to select the displayed value.
- To enter a value that requires free text entry, type in the desired string and then press <Enter>. Use backspace to erase the current string.
- After all the parameters have been selected, a prompt appears, requesting that you confirm the changes.

*For proper display of the screens, you must:*  **Note** 

- *Select a fixed-pitch system font for the display. Use your operating system documentation to find how to select a proper font.*
- *Configure the Telnet utility to use VT-100 terminal emulation.*

### **Starting a Management Utility**

The management utility is started automatically when Telnet communication is established. If password protection is enabled (see the *[Management Access Menu](#page-71-0)* section below), you will be prompted to enter the Telnet password. The opening screen, which appears after the Telnet session activation, is the IR-IP Main menu (see *Figure D-6*).

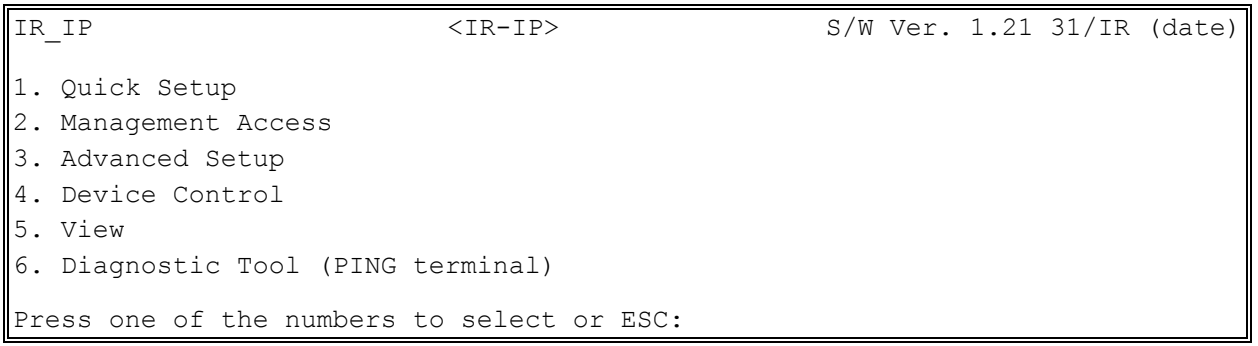

#### *Figure D-6. IR-IP Main Menu*

To end the utility, press <Esc> when the Main menu is displayed. This will also end the Telnet session.

#### <span id="page-68-0"></span>**Menu Structure of Management Utility**

*Figure D-7* shows the menu structure of the IR-IP management utility.

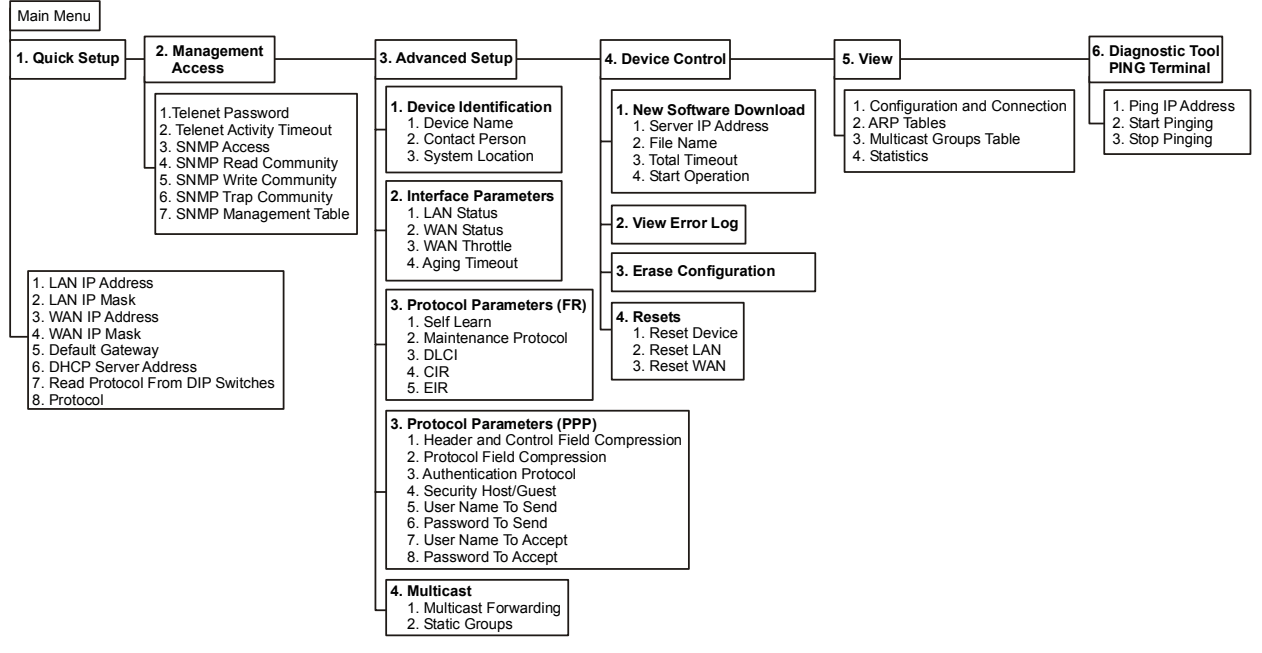

*Figure D-7. Management Utility, Menu Structure* 

## **D.7 Quick Setup Menu**

The Quick Setup menu is used to select the main parameters' values that must be defined before you start using IR-IP.

Use the Advanced Setup menu (see the *[Advanced Setup Menu](#page-72-0)* section below) to specify values for other IR-IP configuration parameters not included in this menu.

#### **►** To access the Quick Setup menu:

• From the Main menu, type **1**.

The Quick Setup menu appears (*Figure D-8*).

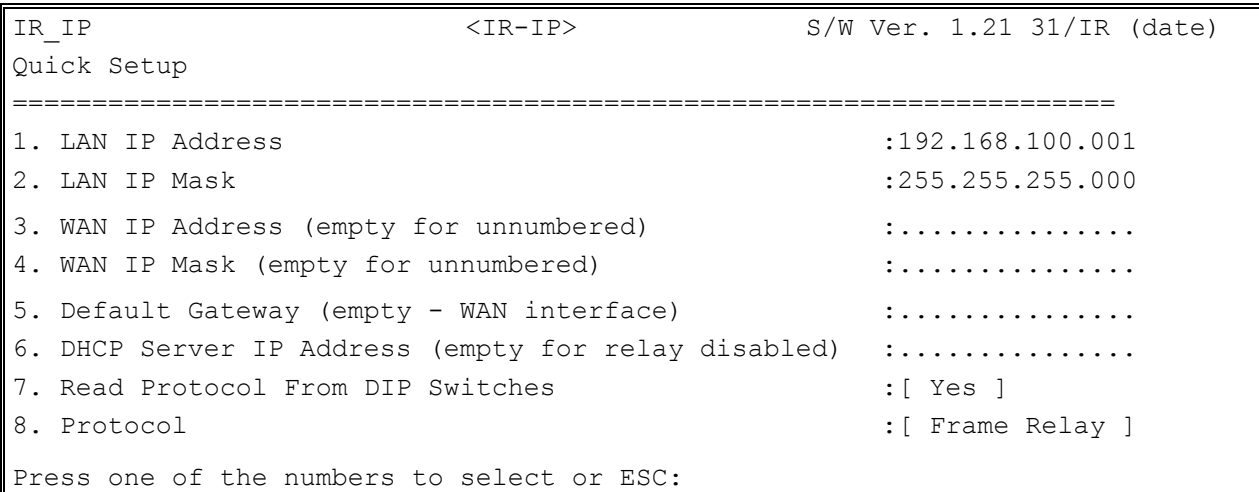

*Figure D-8. Quick Setup Menu* 

Quick Setup Menu D-13

#### <span id="page-69-0"></span>**LAN IP Address**

Used to enter the IP address for the IP router LAN interface. This is the address to which nodes connected to the local LAN send packets addressed to the WAN.

#### **LAN IP Mask**

Used to enter the IP subnet mask. The IP router supports a maximum of 254 hosts on the LAN, therefore you must use Class C subnet masks. The basic subnet IP mask for Class C addresses, which supports the maximum possible number of hosts, 254, is 255.255.255.0. To help you understand the selection of IP subnet masks, *Figure D-9* provides a configuration example for a LAN with 6 nodes: the IP subnet mask for a 6-node IP network is 255.255.255.248.

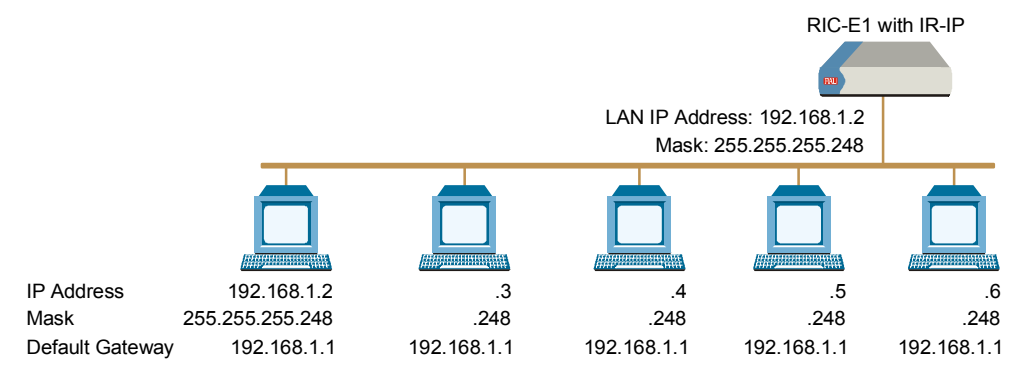

*Figure D-9. Selecting the IP Subnet Mask* 

### **WAN IP Address**

Used to enter the IP address for the IR-IP WAN interface, i.e., the IP address to be used by IP hosts on the WAN to reach this IR-IP interface module.

If the WAN IP Address field remain blank, IR-IP operates in the Unnumbered Router Mode.

#### **WAN IP Mask**

Used to enter the IP subnet mask for the WAN interface.

### **Default Gateway**

#### **Operation without Default Gateway**

The IP interface module is intended to enable the extension of LANs through the RIC-E1 E1 link. Therefore, its default routing operation is different from the default routing operation of standard IP routers:

- IR-IP forwards packets with destinations not located on the local LAN through the WAN interface
- Packets received from the WAN interface and destined to hosts located on the local LAN are forwarded to the LAN; other packets are discarded.

The default operation is used when the Default Gateway field is blank.

#### <span id="page-70-0"></span>**Operation with Default Gateway**

You can instruct IR-IP to send packets with destinations not located on the local LAN to a specific router, which is called the *default gateway*. The default gateway must be connected to the local LAN.

To use this option, enter the IP address of another router attached to the local LAN in the Default Gateway field.

*It is very important to obtain the correct parameters from the system administrator or ISP. The most common problem when establishing an IP connection is incorrect configuration of IP parameters and default gateway. Do not try to guess these parameters.* 

## **DHCP Relay**

**Note** 

IR-IP can operate as a DHCP relay for computers on its LAN. In this mode, the user does not need to configure the IP addresses and other related parameters for the PCs on the LAN: they receive the configuration from the DHCP server via the IR-IP module.

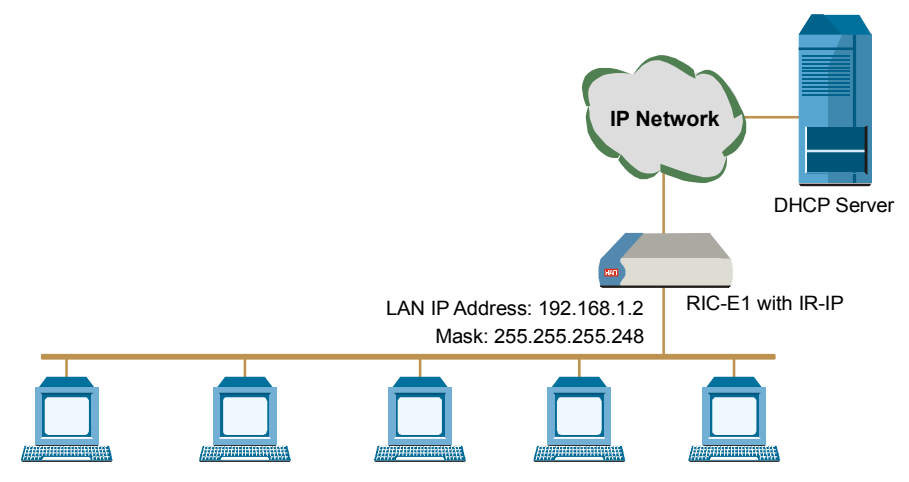

*Figure D-10. DNCP Relay Operation* 

#### ³ **To configure the IR-IP as a DHCP relay:**

• From the Quick Setup menu, select **DHCP Server IP Address** and enter the IP address of the DHCP server.

*Leaving the DHCP Server IP Address field blank disables the DHCP relay.*  **Note** 

### **Read Protocol from DIP Switches**

Selecting YES for this parameter forces IR-IP router card to use the WAN protocol selected by section 2 of its DIP switch: PPP or Frame Relay.

If you want to be able to select the WAN protocol by means of the Protocol field (parameter 7) of the Quick Setup menu, select NO.

#### <span id="page-71-0"></span>**Protocol**

Used to select the WAN protocol to be used by the IP router card: PPP, HDLC or Frame Relay.

This parameter is available only if the Read Protocol from DIP Switches parameter is set to NO.

#### **D.8 Management Access Menu**

The Management Access menu is used to enable the use of passwords to protect the access to IR-IP management utility, and control the inactivity time-out interval.

When password protection is enabled, a Telnet management session can start only after the correct password is entered.

#### ▶ To access the Management Access menu:

• From the Main menu, type **2**.

The Management Access menu appears (*Figure D-11*).

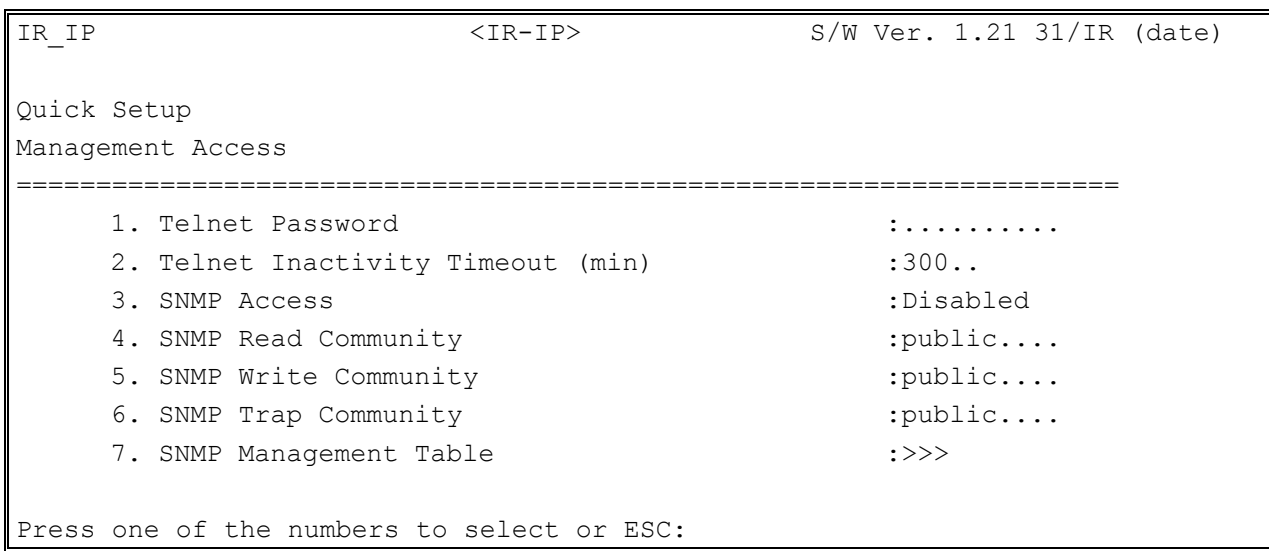

*Figure D-11. Management Access Menu* 

*Since the IP router card does not support SNMP management, the SNMP Read Community, SNMP Write Community, SNMP Trap Community, and SNMP Management Table parameters are not used.*  **Note** 

#### **Telnet Password**

By default, management access to IR-IP via Telnet is unrestricted. To restrict access, enter a Telnet password by selecting **1** in the Management Access menu. The password can include up to 10 characters, and is case-sensitive. The next time a Telnet session is opened, a password must be entered to enable you to access the IR-IP menus.

At any time, only one Telnet connection to IR-IP is permitted. Any attempt to open an additional connection while the current session is open is rejected.
## <span id="page-72-0"></span>**Telnet Inactivity Timeout**

This parameter specifies the time a Telnet session is kept open when there is no keyboard activity. When the specified time-out expires, the Telnet session is closed and another user can access IR-IP.

## **D.9 Advanced Setup Menu**

The Advanced Setup menu is used to select the desired group of IR-IP configuration parameters.

The parameters accessed through Advanced Setup menu supplement the parameters available on the Quick Setup screen, by providing control over all the other IR-IP parameters.

#### ▶ To access the Advanced Setup menu:

• From the Main menu, press **3**.

The Advanced Setup menu appears (*Figure D-12*).

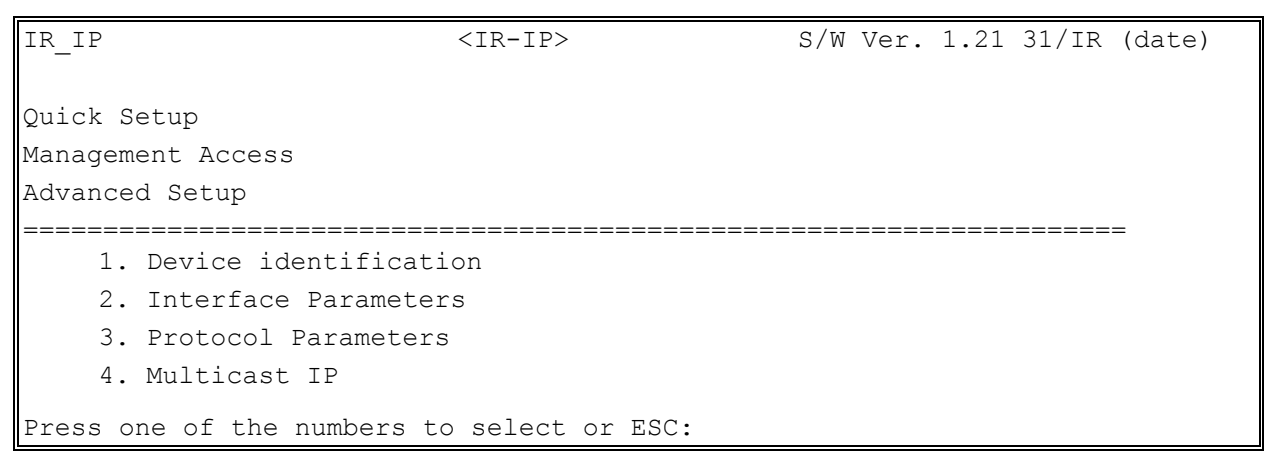

*Figure D-12. Advanced Setup Menu* 

## **Device Identification Menu**

The Device Identification menu is used to define and store in the IR-IP logistic information: the logical name of IR-IP, information on the contact person and device location.

#### **►** To access the Device Identification menu:

• From the Advanced Setup menu, type **1**.

The Device Identification menu appears (*[Figure D-13](#page-73-0)*).

Advanced Setup Menu D-17

<span id="page-73-1"></span><span id="page-73-0"></span>

| IR IP                                                     | $<$ IR-IP> | $S/W$ Ver. 1.21 31/IR (date)                                           |
|-----------------------------------------------------------|------------|------------------------------------------------------------------------|
| Ouick Setup<br>Management Access<br>Advanced Setup        |            |                                                                        |
| Device identification                                     |            |                                                                        |
| 1. Device Name<br>2. Contact Person<br>3. System Location |            | $:IR-IP.$ .<br>:Name of contact Person<br>:The location of this device |
| Press one of the numbers to select or ESC:                |            |                                                                        |

*Figure D-13. Device Identification Menu* 

#### **Device Name**

Select this parameter to assign an arbitrary name to IR-IP for identification by the system manager (up to eight characters). The assigned name is displayed in the screen header.

#### **Contact Person**

Select this parameter to enter the name of the person to be contacted with matters pertaining to this equipment unit.

#### **System Location**

Select this parameter to enter the physical location of the device.

#### **Interface Parameters Menu**

The Interface Parameters menu is used to control the operation of IR-IP interfaces.

#### ▶ To access the Interface Parameters menu:

• From the Advanced Setup menu, type **2**.

The Interface Parameters menu appears (*Figure D-14*).

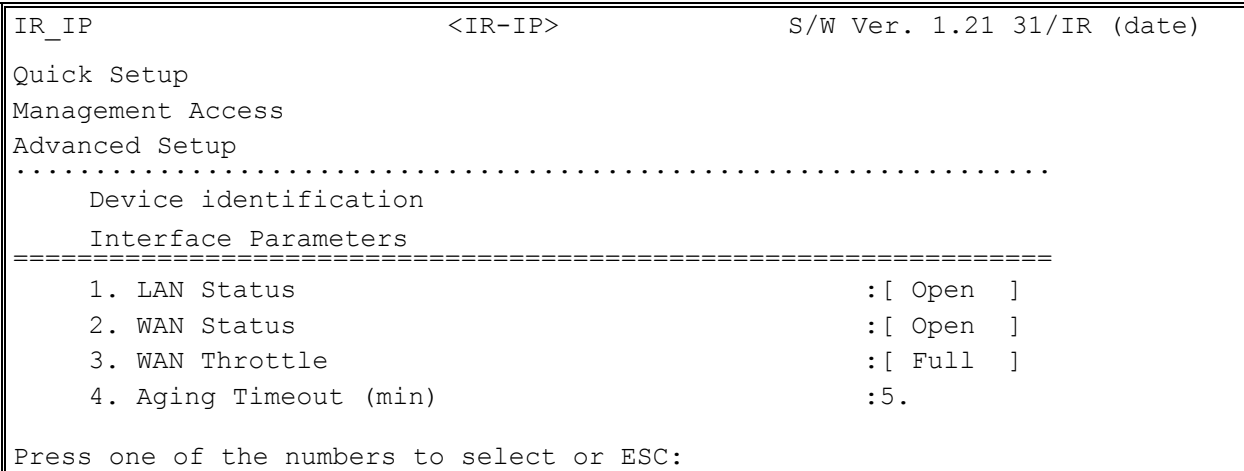

*Figure D-14. Interface Parameters Menu* 

#### <span id="page-74-0"></span>**LAN Status**

Used to enable/disable the flow of packets through LAN interface:

- **Open** the flow of packets is enabled.
- **Closed** the flow of packets is disabled. As a result, IR-IP does not accept, nor sends packets to the LAN, but its WAN interface may still be active, and can interact with other IP hosts on the WAN.

#### **WAN Status**

Used to enable/disable the flow of packets through the WAN interface:

- **Open** the flow of packets is enabled.
- **Closed** the flow of packets through the WAN interface is disabled. As a result, IR-IP does not accept from, nor sends packets to the WAN. However, the LAN interface of the IP router is still active.

#### **WAN Throttle**

This parameter specifies the maximum data rate at which data is sent to the WAN (i.e., to the E1 link). Since RIC-E1 operates only in the unframed mode, the only relevant parameter for the WAN throttle is Full (2048 kbps).

## **Aging Timeout**

Used to specify the time after which inactive LAN stations are removed from the IR-IP ARP table.

A station is defined as inactive when no IP traffic is received from it by the IR-IP LAN interface.

## **WAN Protocol Parameters – Frame Relay Protocol Menu**

The Frame Relay Protocol Parameters menu is used to configure the parameters Frame Relay WAN for protocol (the WAN protocol is selected by means of the *[Quick Setup Menu](#page-68-0)*) in *[Figure D-8](#page-68-0)*.

#### ▶ To access the Protocol Parameters menu:

• From the Advanced Setup menu, type **3**.

#### **Self Learn**

Used to specify whether the Frame Relay DLCI and maintenance protocol is learned automatically (ENABLED), or is manually entered (DISABLED).

#### **Maintenance Protocol**

When the Self Learn parameter is DISABLED, use this parameter to specify the desired maintenance protocol.

#### **DLCI**

When the Self Learn parameter is DISABLED, use this parameter to specify the DLCI used for exchanging maintenance protocol messages.

Advanced Setup Menu D-19

#### <span id="page-75-0"></span>**CIR**

Used to specify the maximum amount of data, in bits, which the Frame Relay network guarantees to transfer during the measurement interval (the measurement interval is usually one second).

The value of this parameter is obtained from your Frame Relay service provider.

#### **EIR**

Used to specify the maximum amount of data, in bits, that the Frame Relay network will attempt to deliver during the measurement interval. The value of this parameter is obtained from the Frame Relay service provider.

A typical Frame Relay Protocol Parameters menu is shown in *Figure D-15*.

| IR IP                                                                | $<$ IR-IP $>$ |             | $S/W$ Ver. 1.21 31/IR (date) |  |  |
|----------------------------------------------------------------------|---------------|-------------|------------------------------|--|--|
| Quick Setup                                                          |               |             |                              |  |  |
| Management Access                                                    |               |             |                              |  |  |
| Advanced Setup                                                       |               |             |                              |  |  |
| Device identification<br>Interface Parameters<br>Protocol Parameters |               |             |                              |  |  |
|                                                                      |               |             |                              |  |  |
| 1. Self Learn<br>2. Maintenance Protocol                             |               | : [ Enabled | $:$ [ ANSI T1.617 ANNEX D ]  |  |  |
| 3. DLCI (0-None)                                                     |               | $:0.$ .     |                              |  |  |
| 4. CIR                                                               |               | : 0.        |                              |  |  |
| 5. EIR                                                               |               | :64000      |                              |  |  |
| Press one of the numbers to select or ESC:                           |               |             |                              |  |  |

*Figure D-15. Frame Relay Protocol Parameters Menu* 

#### **WAN Protocol Parameters – PPP Protocol**

The PPP Protocol Parameters menu is used to configure the parameters PPP WAN for protocol (the WAN protocol is selected by means of the (the WAN protocol is selected by means of the *[Quick Setup Menu](#page-68-0)*) in *[Figure D-8](#page-68-0)*.

#### ³ **To access the Protocol Parameters menu:**

• From the Advanced Setup menu, type **3**.

#### **Header and Control Field Compression**

Used to control the use of header and control field compression type according to RFC 1661. It is strongly recommended that this compression be used for troubleshooting only.

#### **Protocol Field Compression**

Used to control the use of protocol field compression type according to RFC 1661. It is strongly recommended that this compression be used for troubleshooting only.

#### **Authentication Protocol**

Used to select the authentication protocol used by an IP router configured as host to validate incoming connections.

#### <span id="page-76-0"></span>**Security Host/Guest**

This option can be used to configure the IP router either as a guest unit, to be authenticated by another router, or as a host unit, that authenticates other routers.

#### **User Name To Send**

The name by which an IP router card configured as guest identifies itself.

#### **Password To Send**

The password by which an IP router card configured as guest identifies itself.

#### **User Name To Accept**

The user name to be accepted by an IP router configured as host, when an incoming connection request is received.

#### **Password To Accept**

The user password to be accepted by an IP router configured as host, when an incoming connection request is received.

A typical PPP Protocol Parameters menu is shown in *Figure D-16*.

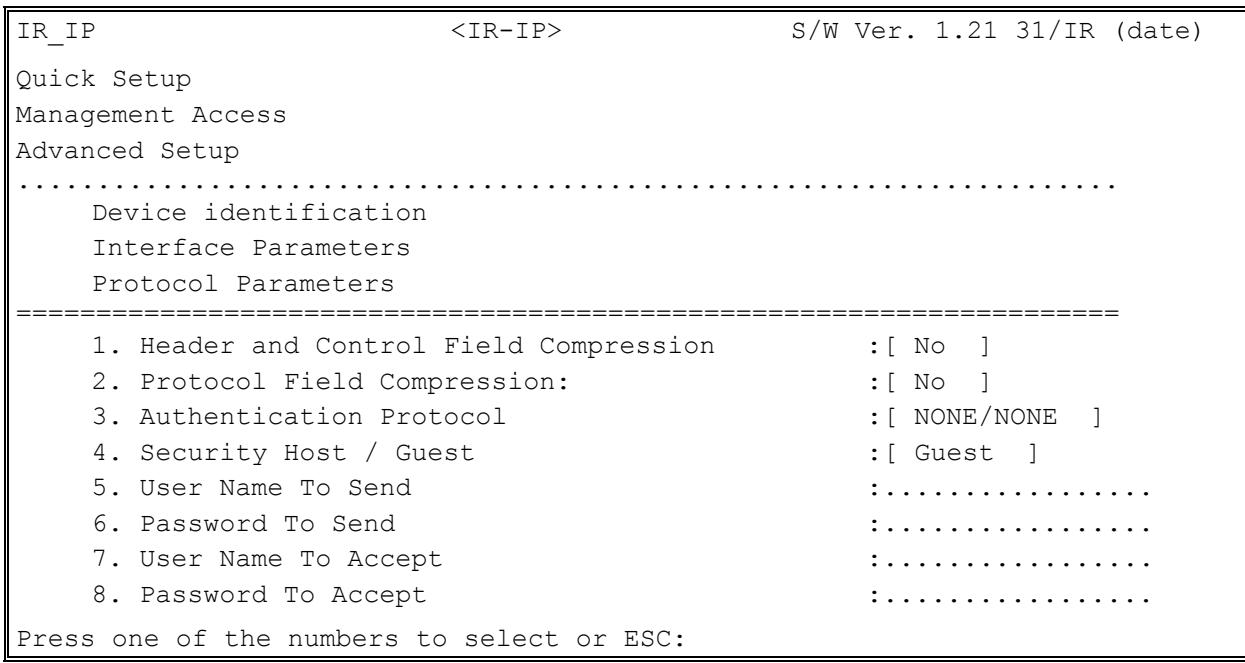

*Figure D-16. PPP Protocol Parameters Menu* 

## **Multicast IP**

The Multicast IP menu is used to specify the IP multicast frame forwarding parameters, and to access the static multicast groups' table.

- > To access the Multicast IP menu:
	- From the Advanced Setup menu, press **4**. The Multicast IP menu appears (*[Figure D-17](#page-77-0)*).

<span id="page-77-0"></span>

| IR IP                                                                                | $<$ IR-IP $>$ | $S/W$ Ver. 1.21 31/IR (date) |  |
|--------------------------------------------------------------------------------------|---------------|------------------------------|--|
| Quick Setup                                                                          |               |                              |  |
| Management Access                                                                    |               |                              |  |
| Advanced Setup                                                                       |               |                              |  |
| Device identification<br>Interface Parameters<br>Protocol Parameters<br>Multicast IP |               |                              |  |
| 1. Multicast forwarding<br>2. Static groups                                          |               | : [ Disable ]<br>: >> >      |  |
| Press one of the numbers to select or ESC:                                           |               |                              |  |

*Figure D-17. Multicast IP Menu* 

## **Multicast Forwarding**

Used to control the forwarding of IP multicast frames. The following selections are available:

- **DISABLED** Disables multicast forwarding in both directions.
- **LAN to WAN** Enables forwarding of IP multicast frames addressed to groups appearing in the Static Multicast Groups table, from the LAN to the WAN.
- **WAN to LAN** Enables forwarding of IP multicast frames addressed to groups appearing in the Static Multicast Groups table, from the WAN to the LAN.
- **BIDIRECTIONAL** Enables forwarding of IP multicast frames addressed to groups appearing in the Static Multicast Groups table, in both directions.
- **WAN to LAN + IGMP** Enables forwarding of IP multicast frames addressed to groups appearing in the Static Multicast Groups table, from the WAN to the LAN. In addition, more groups can be added dynamically (the additional can be viewed using the View menu – *[Figure D-22](#page-81-0)*).
- **TRANSPARENT** All the IP multicast frames are forwarded, irrespective of the Static Multicast Groups table.

#### <span id="page-78-1"></span><span id="page-78-0"></span>**Static Groups**

Select this parameter to access the static multicast groups table. The table is used to specify the IP addresses for up to 10 IP multicast groups. To access the Static Groups menu:

• From the Multicast IP menu, type **2**.

The following screen appears:

```
IR IP \langle IR-IP\rangle S/W Ver. 1.21 31/IR (date)
                       Static Multicast Groups Table 
                         ----------------------------- 
   Group IP Address 
1. ................ 
2. ................ 
3. ................ 
4. ................ 
5. ................ 
6. ................ 
7. ................ 
8. ................ 
9. ................ 
10. ............... 
Press 'A'-add, 'E'-edit, 'D'-delete, 'C'-clear all, 'ESC'-exit:
```
*Figure D-18. Static Multicast Groups Table* 

## **D.10 Device Control**

The Device Control menu is used to download software from TFTP servers and perform interface and device resets.

#### ▶ To access the Device Control menu:

• From the Main menu, type **4**.

The Device Control menu appears (*Figure D-19*).

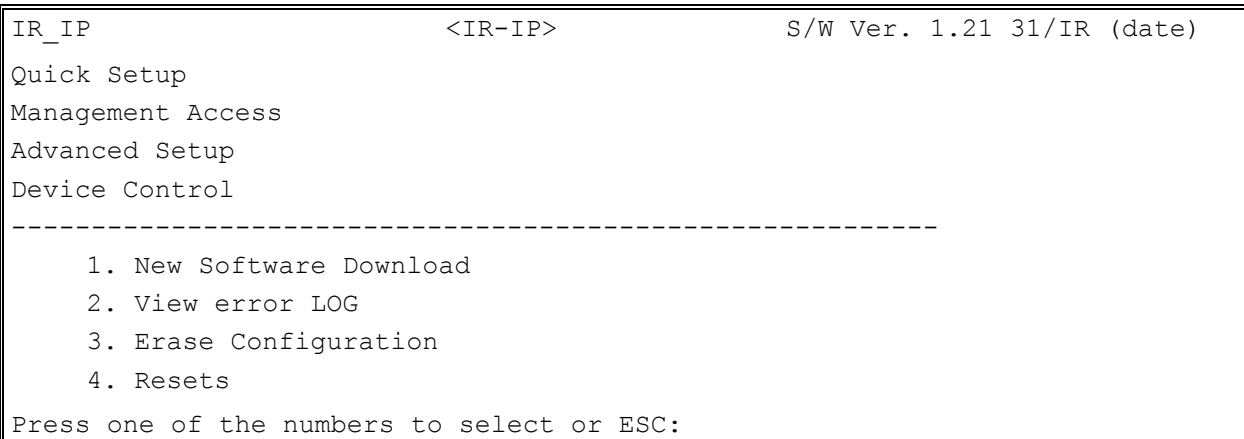

*Figure D-19. Device Control Menu* 

#### <span id="page-79-0"></span>**New Software Download Menu**

IR-IP operates as a TFTP client, and therefore it is possible to update its software by downloading new software from another computer that operates as a TFTP server.

The New Software Download menu is used to specify the software downloading parameters.

#### ³ **To access the New Software Download menu:**

• From the Device Control submenu, type **1**.

New Software Download menu appears (*Figure D-20*).

| IR IP                                      | $<$ IR-IP $>$ |  |                |  | $S/W$ Ver. 1.21 31/IR (date) |  |
|--------------------------------------------|---------------|--|----------------|--|------------------------------|--|
| Quick Setup                                |               |  |                |  |                              |  |
| Management Access                          |               |  |                |  |                              |  |
| Advanced Setup                             |               |  |                |  |                              |  |
| Device Control                             |               |  |                |  |                              |  |
| New Software Download                      |               |  |                |  |                              |  |
| 1. Server IP Address                       |               |  |                |  | :                            |  |
| 2. File Name                               |               |  |                |  |                              |  |
| 3. Total Timeout (sec)                     |               |  | $\mathbf{1}$ . |  |                              |  |
| 4. Start operation<br>$\Rightarrow$        |               |  |                |  |                              |  |
| Press one of the numbers to select or ESC: |               |  |                |  |                              |  |

*Figure D-20. New Software Download Menu* 

#### **Server IP Address**

Used to enter the IP address of the TFTP server.

#### **File Name**

Used to enter the name and path of the file to be transferred from the TFTP server.

#### **Total Timeout**

Used to enter the time IP router should wait for an acknowledgment from the TFTP server, for example 60 seconds.

#### **Start Operation**

After selecting all the necessary parameters, type **4** on the New Software Download screen and then press <Enter> to start the downloading.

You can follow the progress of the downloading process (indicated by arrows).

Upon completion of the download process, the unit performs a reset. The Telnet connection is lost and must be restarted if required.

## **Viewing Error Log Screen**

This item of the Device Control submenu is used to view the error log file. This file logs errors detected in IR-IP for debug and technical support purposes.

## <span id="page-80-0"></span>**Erasing Configuration**

Selecting this item allows you to reset *all* the configuration parameters to their default values.

- **Note**
- *Do this only if you need to reconfigure the module anew (all the parameters).*  • *After erase confirmation all connections with the IR-IP module will be lost. For instructions on further configuration, refer to [Performing Preliminary](#page-63-0)  [Configuration o](#page-63-0)n page [D-8.](#page-63-0)*

## **Resets Menu**

The Resets menu allows you to perform reset of IR-IP, or its interfaces. This operation can be used to restore normal operation after service is disrupted by an abnormal condition. Any data stored in the IR-IP buffers is discarded, and the flow of traffic is temporarily interrupted.

#### ▶ To access the Resets menu:

• From the Device Control menu, type **3**.

The following screen appears:

| IR IP                                      | $<$ IR-IP $>$ | $S/W$ Ver. 1.21 31/IR (date) |  |  |
|--------------------------------------------|---------------|------------------------------|--|--|
| Quick Setup                                |               |                              |  |  |
| Management Access                          |               |                              |  |  |
| Advanced Setup                             |               |                              |  |  |
| Device Control                             |               |                              |  |  |
|                                            |               |                              |  |  |
| New Software Download                      |               |                              |  |  |
| View error LOG                             |               |                              |  |  |
| Erase Configuration                        |               |                              |  |  |
| Resets                                     |               |                              |  |  |
|                                            |               |                              |  |  |
| 1. Reset Device                            |               |                              |  |  |
| 2. Reset LAN                               |               |                              |  |  |
| 3. Reset WAN                               |               |                              |  |  |
| Press one of the numbers to select or ESC: |               |                              |  |  |

*Figure D-21. Resets Menu* 

#### **Resetting the Device**

#### **►** To restart IR-IP:

• From the Resets menu, type **1**.

You will be prompted to confirm the reset operation.

*Resetting the device will restart the IR-IP interface module, and therefore traffic flow is temporarily interrupted, and the Telnet connection is lost.*  **Note** 

## **Resetting the LAN Interface**

#### ▶ To reset the LAN interface:

• From the Resets menu, type **2**.

You will be prompted to confirm the reset operation.

<span id="page-81-1"></span><span id="page-81-0"></span>*This operation restarts the IR-IP LAN controller. To continue your Telnet session, press any key within 15 seconds following the confirmation of the reset operation.*  **Note** 

### **Resetting the WAN Interface**

#### **►** To reset the WAN interface:

• From the Resets menu, type **3**. You will be prompted to confirm the reset operation.

```
Resetting the WAN interface causes the WAN controller to be restarted. This results 
         in renegotiation of the WAN protocol parameters. 
         To continue your Telnet session, press any key within 15 seconds following the 
         confirmation of the reset operation. 
Note
```
## **D.11 View Menu**

The View menu is used to view the IR-IP configuration data, and display information on its ARP tables, multicast Groups tables and statistics.

#### **►** To access the View menu:

• From the Main menu, type **5**.

The View menu appears (*Figure D-22*).

| IR IP                                      | $<$ IR-IP $>$ | $S/W$ Ver. 1.21 31/IR (date) |  |
|--------------------------------------------|---------------|------------------------------|--|
| Quick Setup                                |               |                              |  |
| Management Access                          |               |                              |  |
| Advanced Setup                             |               |                              |  |
| Device Control                             |               |                              |  |
| View                                       |               |                              |  |
| 1. Configuration and Connection            |               |                              |  |
| 2. ARP Tables                              |               |                              |  |
| 3. Multicast Groups Table                  |               |                              |  |
| 4. Statistics                              |               |                              |  |
| Press one of the numbers to select or ESC: |               |                              |  |

*Figure D-22. View Menu* 

#### **Configuration and Connection**

This screen is used to view the configuration parameters of IR-IP. In addition, you can also view the current status of the LAN and WAN interface.

#### ▶ To access the Configuration and Connection screen:

• From the View menu, type **1**.

The View Configuration screen appears (*[Figure D-23](#page-82-0)*).

```
IR IP \langle IR-IP \rangle \langle IR-IP \rangle S/W Ver. 1.21 31/IR (date)
                         VIEW CONFIGURATION 
                         ------------------ 
BOOT Version : X.XX XX.XX.XXXX
Device Name : IP router card
System Location :The location of this device 
Contact Person :Name of contact Person 
MAC Address : 00-20-D2-XX-XX-XX
Default Gateway : WAN 
Intrf Type Baud(Kbps) Prot IP Address IP Mask Status 
..................................................................... 
LAN UTP ------- Ethr 192.168.205.005 255.255.255.000 Connected 
WAN V.110 FR FR Not Conn.
Press any key to continue:
```
*Figure D-23. View Configuration Screen* 

## **ARP Tables**

This screen is used to display the IR-IP ARP table. This table shows the IP address assigned to each station on the LAN (the stations are identified by their MAC addresses).

#### ▶ To access the ARP Tables screen:

• From the View menu, type **2**.

The ARP Tables screen appears (*Figure D-24*).

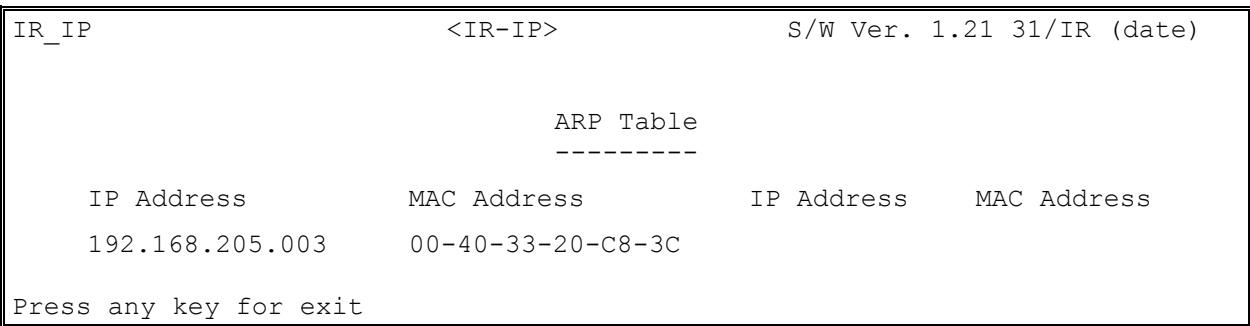

*Figure D-24. ARP Tables Screen* 

## <span id="page-83-0"></span>**Multicast Groups Table Screen**

This screen is used to display information about the multicast group IP addresses and their status.

#### ▶ To access the Multicast Groups Table screen:

• In the View menu, type **3**.

The Multicast Groups Table screen appears (*Figure D-25*).

```
IR IP \langle IR-IP\rangle \langle NR-IP\rangle \langle S/W Ver. 1.21 31/IR (date)
Multicast Groups Table 
  ---------------------- 
     Group IP Address Status Group IP Address Status 
Press any key for exit
```
*Figure D-25. Multicast Groups Table Screen* 

## **Displaying Statistics**

The Statistics screen is used to display statistical information on the traffic between the networks connected by IR-IP. The data displayed on this screen enables you to evaluate the IR-IP performance. Two different Statistics screens are used, one for the LAN side and the other for the WAN side.

#### **►** To access the Statistics menu:

• In the View menu, type **4**.

The LAN and WAN Statistics screens appear (*Figure D-26* and *[Figure D-27](#page-84-0)*).

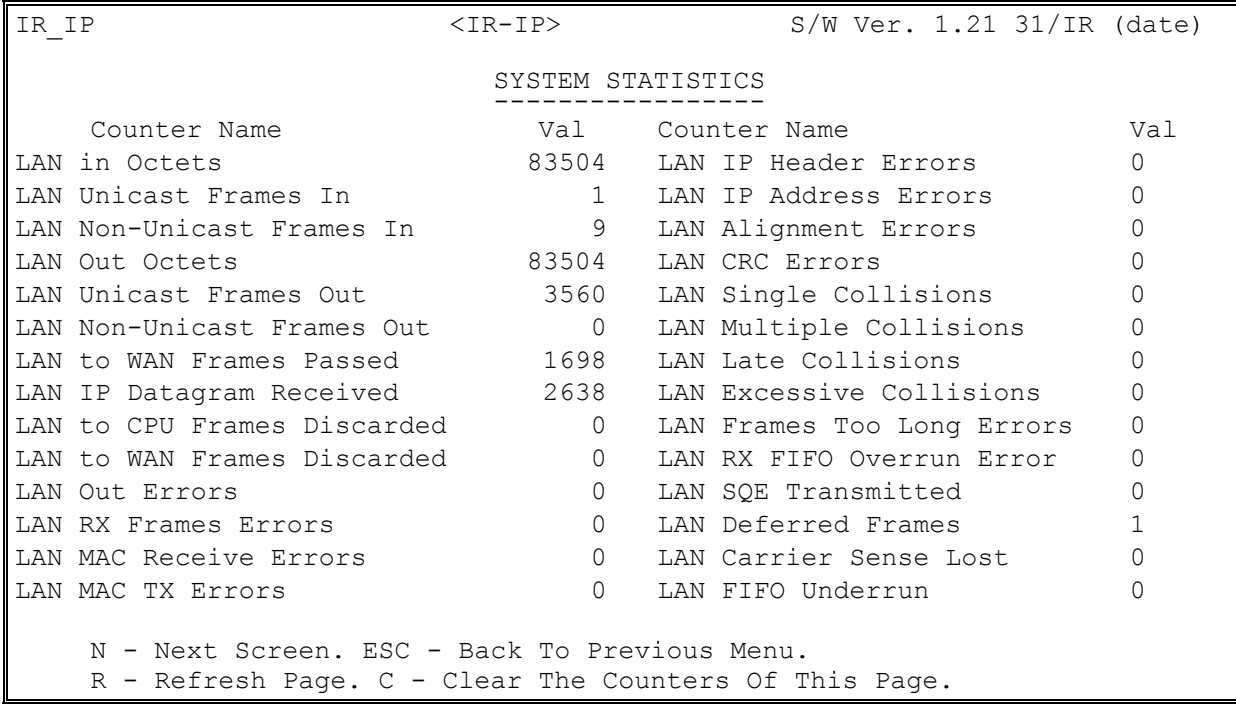

*Figure D-26. LAN Statistics Screen* 

<span id="page-84-1"></span><span id="page-84-0"></span>

| IR IP                                                  | $\texttt{}$       | $S/W$ Ver. 1.21 31/IR (date) |          |  |
|--------------------------------------------------------|-------------------|------------------------------|----------|--|
|                                                        | SYSTEM STATISTICS |                              |          |  |
| Counter Name                                           |                   | Val Counter Name             | Val      |  |
| WAN in Octets                                          | 83504             | WAN Alignment Errors         | $\Omega$ |  |
| WAN Out Octets                                         | 1950              | WAN Aborted Frames           | 0        |  |
| WAN Out Frames                                         | 1723              | WAN Short Frames             | 0        |  |
| WAN to LAN Frames Transfer 1698                        |                   | WAN RX FIFO Overrun Error    | 0        |  |
| WAN IP Datagram Received                               | 1723              | WAN to CPU Frames Errors     | $\Omega$ |  |
| WAN to CPU Discarded                                   | $\Omega$          | WAN Frame Too Long Errors    | 0        |  |
| WAN to LAN Discarded                                   | $\Omega$          | WAN IP Header Errors         | 0        |  |
| WAN Out Errors                                         | $\Omega$          | WAN IP Addres Errors         | 0        |  |
| WAN CRC Errors                                         | Ω                 |                              |          |  |
| PPP Address Error                                      | 0                 |                              |          |  |
| PPP Control Error                                      |                   |                              |          |  |
| DLCI Unrecognized Error                                |                   |                              |          |  |
| Frame Relay Forward Conge                              |                   |                              |          |  |
| Frame Relay Backward Conge                             |                   |                              |          |  |
| P - Previous Screen. ESC - Back To Previous Menu.      |                   |                              |          |  |
| R - Refresh Page. C - Clear The Counters Of This Page. |                   |                              |          |  |

*Figure D-27. WAN Statistics Screen* 

## **D.12 Diagnostic Tools (Ping Terminal)**

This section provides information on the diagnostic tools provided with IR-IP.

#### ³ **To access the Diagnostic Tools menu:**

• In the Main menu, type **6**.

The Diagnostic Tools menu appears (*Figure D-28*).

| IR IP                                      | $<$ IR-IP $>$ | $S/W$ Ver. 1.21 31/IR (date) |  |  |  |
|--------------------------------------------|---------------|------------------------------|--|--|--|
| Quick Setup                                |               |                              |  |  |  |
| Management Access                          |               |                              |  |  |  |
| Advanced Setup                             |               |                              |  |  |  |
| Device Control                             |               |                              |  |  |  |
| View                                       |               |                              |  |  |  |
| Diagnostic Tools (PING terminal)           |               |                              |  |  |  |
| 1. Ping IP Address                         |               | : 192.168.100.011            |  |  |  |
| 2. Start Pinging                           |               | $\Rightarrow$ $\geq$ $\geq$  |  |  |  |
| 3. Stop Pinging                            |               | $\Rightarrow$ $\geq$ $\geq$  |  |  |  |
| Press one of the numbers to select or ESC: |               |                              |  |  |  |

*Figure D-28. Diagnostic Tools Menu* 

## <span id="page-85-0"></span>**Using the Ping Function**

The Ping option is used to confirm IP connectivity by *pinging* other IP hosts. Connectivity is confirmed by receiving a reply from the remote (pinged) IP host.

#### ▶ To ping a host:

- 1. From the Diagnostic Tools menu, type **1** and enter the desired host IP address.
- 2. Press <Enter> to confirm the destination IP address.
- 3. To start pinging, type **2** on the Diagnostic Tools screen.
	- After pinging starts, you can monitor the *ping* status. A typical screen is shown in *Figure D-29*.
- *After pinging is started, it continues in the background even if you exit the Diagnostics Tools screen. In this case, a Ping Running message appears in the top upper left-hand corner of the screen.*  **Note** 
	- 4. To stop pinging, type **3** from the Diagnostic Tools menu.
		- A **Ping Stopped** message is displayed.

To clear the message and return to the Diagnostic Tools screen, press any key.

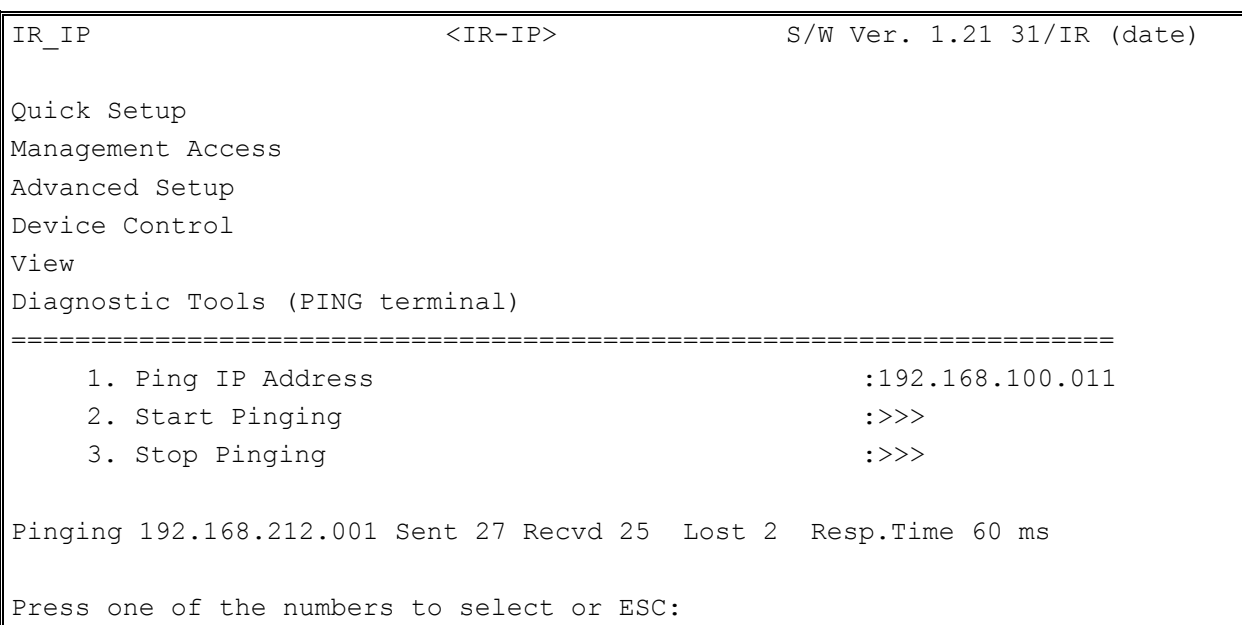

*Figure D-29. Diagnostic Tools Menu after Receiving Pinging Response* 

## <span id="page-86-0"></span>**D.13 Erasing User's Configuration**

The user-defined configuration parameters are stored in the IP router card flash memory. After the user-defined configuration parameters are erased, the IP router card automatically loads the factory-default parameters.

You may want to erase the current configuration parameters:

- 1. Before IR-IP is prepared for operation in a new application.
- 2. When you cannot configure IR-IP because its current LAN-interface IP address and/or the Telnet password, are not known.

#### ³ **To erase the user's configuration:**

- 1. Turn RIC-E1 off.
- 2. Set all the four sections of the IR-IP DIP switch (*[Figure D-4](#page-60-0)*) to ON.
- 3. Turn RIC-E1 on and monitor the ERR indicator: it must turn on and start blinking.
- 4. While the ERR indicator is blinking (within 15 seconds), set sections 1 and 2 of the DIP switch to OFF.

When the ERR indicator stops blinking and lights steadily, the IP router configuration becomes erased.

*If you do not set sections 1 and 2 to OFF within 15 seconds of power-up, the IP*  router card ignores the setting of all the four sections to ON and starts normal *operation. In this case, it is recommended to turn the RIC-E1 off and then back on. To abort the whole operation, turn RIC-E1 off, return all the four-switch section to the desired positions, and then turn the RIC-E1 on again.*  **Note** 

> 5. Turn RIC-E1 off, and the return all the four sections of the DIP switch to the desired positions.

## **D.14 Erasing IR-IP Software**

You may erase the IR-IP application software, without erasing the user-defined parameters.

After the application software is erased, IR-IP starts its TFTP server application, and waits for the downloading of software by a TFTP client connected to its LAN interface. The procedure to be used to download the application software in this case is also described below.

You may want to erase the application software if the downloading of new software using the Device Control menu (see *[Figure D-19](#page-78-0)*) fails, and the IP router card does not function properly.

Erasing IR-IP Software D-31

## <span id="page-87-0"></span>**Erasing Application Software**

#### **►** To erase the application software:

- 1. Turn RIC-E1 off.
- 2. Set all the four sections of IR-IP DIP switch to ON.
- 3. Turn RIC-E1 on and monitor the IP router ERR indicator: it must turn on and start blinking.
- 4. While the ERR indicator is blinking (within 15 seconds), set sections 3 and 4 of the DIP switch to OFF.

When the ERR indicator stops blinking and lights steadily, the IP router configuration becomes erased.

*If you do not set sections 3 and 4 to OFF within 15 seconds of power-up, IR-IP ignores the setting of all the four sections to ON and starts normal operation. In this case, it is recommended to turn RIC-E1 off and then back on. Alternately, to abort the whole operation, turn RIC-E1 off, return all the four switches to the desired positions, and then turn RIC-E1 on again.*  **Note** 

5. Turn RIC-E1 off, and the return all the four sections of the DIP switch to the desired positions.

## **Downloading New Software**

After erasing the application software, you can download new software from any computer that can serve as a TFTP client.

To enable the downloading, IR-IP automatically activates its TFTP server application with the following factory-default IP parameters:

- IP address: 192.168.205.1
- Subnet mask: 255.255.255.252.

Connect the computer serving as a TFTP client to the IR-IP 10BASE-T connector in the way as a Telnet host used for preliminary configuration (see the *[Performing](#page-63-0)  [Preliminary Configuration](#page-63-0)* section). The computer IP parameters must be configured as follows:

- IP address 192.168.205.2
- Subnet mask 255.255.255.252
- Default gateway 192.168.205.1

#### ▶ To download new software:

- 1. If necessary, turn RIC-E1 off.
- 2. Set all the four sections of the IR-IP DIP switch to OFF.
- 3. Turn RIC-E1 on and monitor the ERR indicator: it must start flashing.
- 4. Connect the computer to the IP router LAN interface and configure its IP parameters as explained above.
- 5. Run a standard TFTP client application on the Telnet host, and download the appropriate software file.

If the download is successful, IR-IP starts using the new software. If the downloading fails, repeat the download process.

Erasing IR-IP Software D-33

# <span id="page-89-0"></span>**Appendix E IR-X.21B Interface Module**

## **Contents**

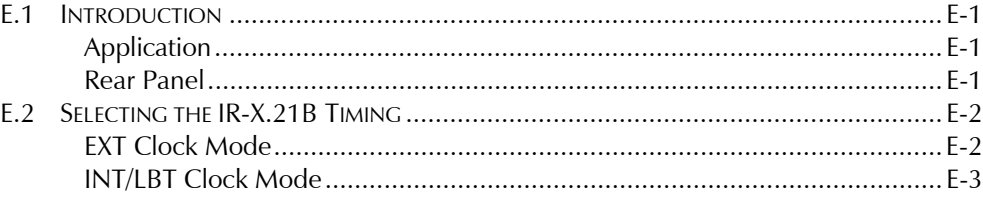

## **E.1 Introduction**

IR-X.21B is an interface module for the standalone RIC-E1 units, converting X.21 signals to TTL levels.

## **Application**

*Figure E-1* shows a typical application of RIC-E1 with IR-X.21B interface module.

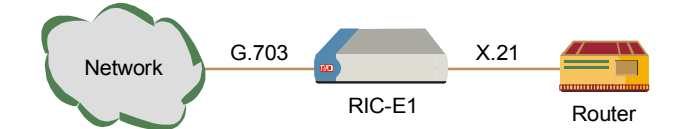

*Figure E-1. Typical Application of RIC-E1 with IR-X.21B Module* 

## **Rear Panel**

*Figure E-2* shows the rear panel of RIC-E1 equipped with the IR-X.21B interface module.

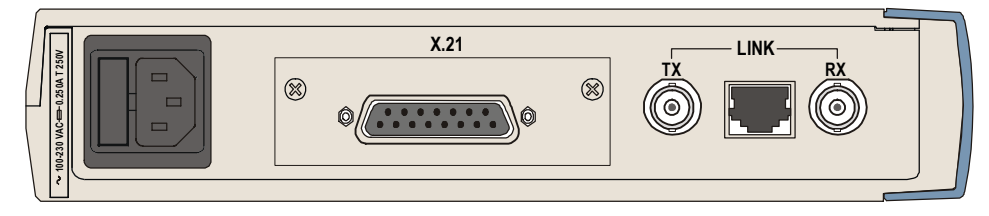

*Figure E-2. Rear Panel of RIC-E1 with IR-X.21B Module* 

## <span id="page-90-1"></span><span id="page-90-0"></span>**E.2 Selecting the IR-X.21B Timing**

IR-X.21B interface module supports two clock modes:

- EXT (external)
- INT/LBT (internal/receive).

You must set the IR-X.21B clock to match the timing you have selected for RIC-E1. The clock settings are made via the JP2 jumper located on the IR-X.21B board, as shown in *Figure E-3*.

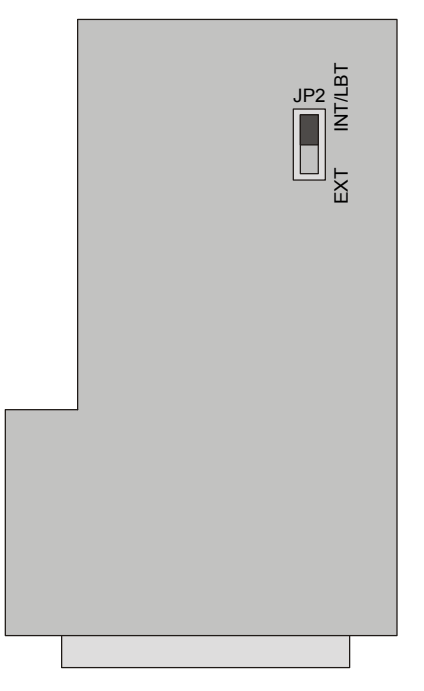

*Figure E-3. IR-X.21B Module Layout* 

## **EXT Clock Mode**

The EXT clock mode is used in applications of X.21 networks where the system timing is provided by the X.21 network. The IR-X.21B module has an internal 16-bit FIFO buffer to compensate for the phase delay introduced to the system by the line delay between the two units. *[Figure E-4](#page-91-0)* illustrates the buffer connection and the flow of the receive, transmit and clock signals.

When RIC-E1operates in the external clock, you must set the IR-X.21B JP2 jumper to EXT.

<span id="page-91-0"></span>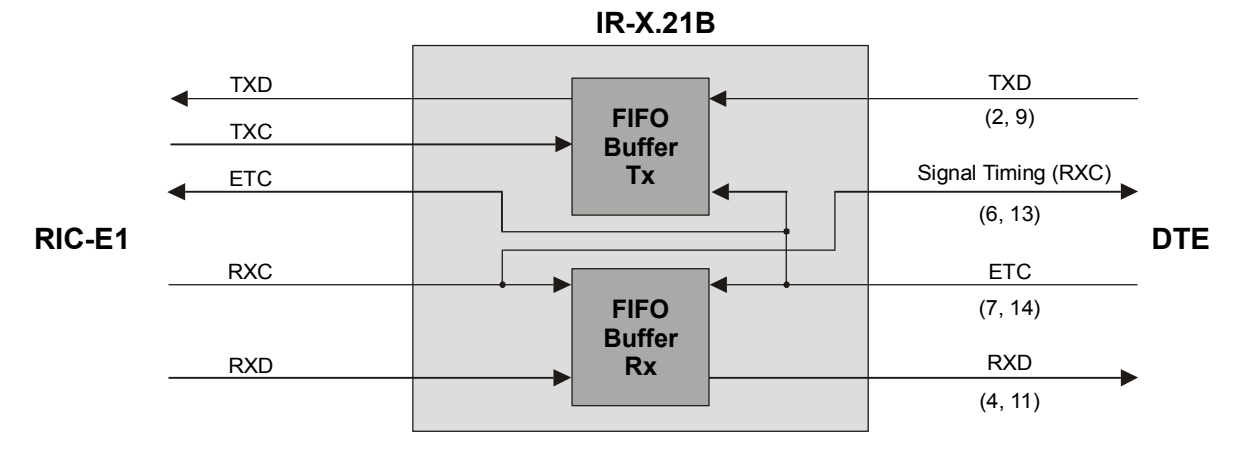

*Figure E-4. EXT Timing Mode* 

## **INT/LBT Clock Mode**

The INT/LBT clock mode is used in applications where the IR-X.21B side uses the clock signal from the E1 link. This mode is used mainly when the attached equipment has an X.21 interface, but no ability to produce clock signals. The module has a 16-bit FIFO buffer to compensate for the phase delay introduced by the X.21 device. *Figure E-5* illustrates the buffer connection and the flow of the receive, transmit and clock signals.

When RIC-E1 operates in the internal or receive clock, you must set the IR-X.21B JP2 jumper to INT/RCV.

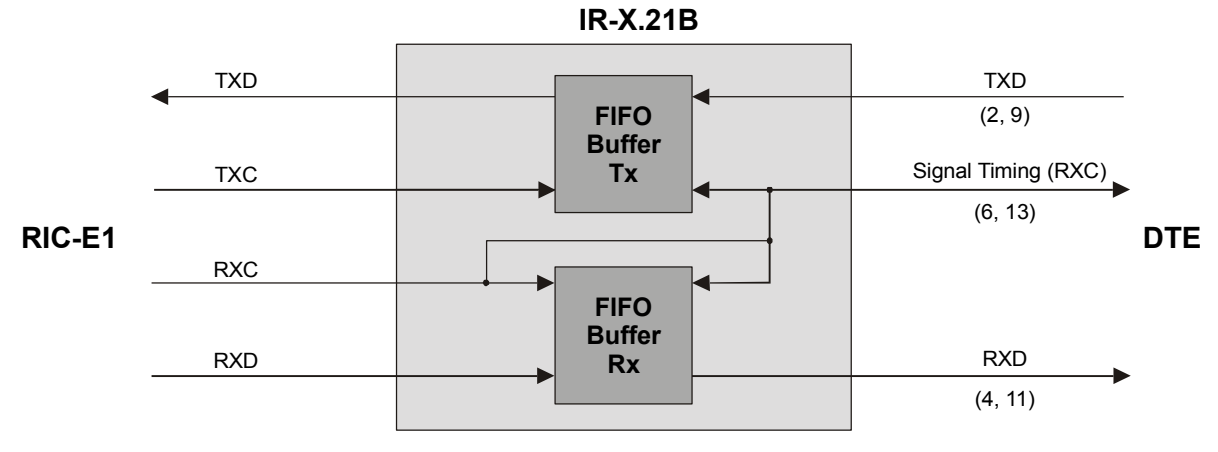

*Figure E-5. INT/LBT Timing Mode* 

## **Index**

**—1—** 10/100BaseT. *See* Fast Ethernet

## **—3—**

3D View, [1-2](#page-15-0) 

#### **—A—**

AC Power connecting, [2-5](#page-24-0)  source, [1-5](#page-18-0)  supply, [5-3](#page-34-0)  Application, [1-2](#page-15-0)  ASM-MN-214 Card Cage, [5-1](#page-32-0) 

#### **—C—**

Clock Modes, [1-3](#page-16-0)  Configuration, [2-2](#page-21-0)  Connector pinout DTE Interface, [A-1](#page-40-0)  IR-ETH RJ-45, [B-2](#page-45-0)  IR-IP RJ-45, [D-6](#page-61-0) 

#### **—D—**

DC Power connecting, [2-5](#page-24-0)  source, [1-5](#page-18-0)  supply, [5-3](#page-34-0)  Diagnostics, [1-3,](#page-16-0) [1-5,](#page-18-0) [4-1](#page-28-0)  Dimensions, [1-5](#page-18-0)  DTE connecting, [2-5](#page-24-0)  connector, [5-1](#page-32-0)  interface, [1-4](#page-17-0) 

#### **—E—**

Environment, [1-5](#page-18-0)  Ethernet Modules, [1-1](#page-14-0) 

#### **—F—**

Front Panel, [3-1,](#page-26-0) [5-4](#page-35-0)  Fuses, [1-5](#page-18-0) 

#### **—H—**

Humidity, [1-5](#page-18-0) 

**—I—** Impedance, [2-4](#page-23-0)  Indicators, [1-4](#page-17-0)  front panel, [3-1](#page-26-0)  Installation, [2-1](#page-20-0)  Interface balanced, connecting, [2-4](#page-23-0)  connecting, [2-4,](#page-23-0) [5-7](#page-38-0)  connectors, [A-1,](#page-40-0) [A-2](#page-41-0)  unbalanced, connecting, [2-4](#page-23-0)  Interface Module IR-ETH, [B-1](#page-44-0)  IR-ETH/V, [C-1](#page-50-0)  IR-IP, [D-2](#page-57-0)  IR-X.21B, [E-1](#page-89-0)  IP-IR IP learning mechanism, [D-9](#page-64-0)  IR-ETH buffer, [B-4](#page-47-0)  DIP switch, [B-5](#page-48-0)  filtering and forwarding, [B-4](#page-47-0)  indicators, [B-5](#page-48-0)  installation and operation, [B-4](#page-47-0)  LAN connecting, [B-6](#page-49-0)  connector, [B-4](#page-47-0)  data rate, [B-4](#page-47-0)  LAN Table, [B-4](#page-47-0)  WAN data rate, [B-4](#page-47-0)  Protocol, [B-4](#page-47-0)  IR-ETH/QN. *See* IR-ETH/V IR-ETH/V RJ-45 pinout, [C-2](#page-51-0)  bridge, [C-4](#page-53-0)  aging, [C-4](#page-53-0)  buffer sze, [C-4](#page-53-0)  latency, [C-4](#page-53-0)  throughput[, C-4](#page-53-0)  DIP switch[, C-5](#page-54-0)  Indicators, [C-6](#page-55-0)  LAN connecting, [C-6](#page-55-0)  connector, [C-4](#page-53-0)  data rate, [C-4](#page-53-0)  line code[, C-4](#page-53-0)  packet length, [C-4](#page-53-0) 

transmission line, [C-4](#page-53-0) 

WAN data rate, [C-4](#page-53-0)  Protocol, [C-4](#page-53-0)  IR-IP Aging Timeout[, D-19](#page-74-0)  ARP tables[, D-27](#page-82-1)  configuration screen[, D-26](#page-81-1)  controls, [D-5](#page-60-1)  Device Control Menu[, D-23](#page-78-1)  diagnostic tools[, D-29](#page-84-1)  DIP switch, [D-5](#page-60-1)  displaying statistics[, D-28](#page-83-0)  erasing configuration[, D-31](#page-86-0)  interface parameters menu[, D-18](#page-73-1)  LAN connector[, D-3](#page-58-0)  data rate, [D-3](#page-58-0)  interface address, [D-9](#page-64-0)  status, [D-19](#page-74-0)  LEDs, [D-5](#page-60-1)  management access menu[, D-16](#page-71-0)  management subsystem, [D-6](#page-61-0)  management utility[, D-12](#page-67-0)  menu map[, D-13](#page-68-1)  multicast groups table screen[, D-28](#page-83-0)  multicast IP menu[, D-21](#page-76-0)  ping function[, D-30](#page-85-0)  preliminary configuration, [D-8](#page-63-1)  quick setup menu[, D-13](#page-68-1)  rescue configuration[, D-8](#page-63-1)  Reset[, D-25](#page-80-0)  Router buffer, [D-3](#page-58-0)  filtering and forwarding[, D-3](#page-58-0)  software downloading new software, [D-32](#page-87-0)  erasing[, D-31](#page-86-0)  new software download[, D-24](#page-79-0)  technical specifications, [D-3](#page-58-0)  Telnet[, D-9](#page-64-0)  inactivity timeout[, D-17](#page-72-0)  password[, D-16](#page-71-0)  view menu[, D-26](#page-81-1)  **WAN** protocols frame relay protocol menu[, D-19](#page-74-0)  PPP Protocol menu, [D-20](#page-75-0)  Protocols, [D-3](#page-58-0)  status, [D-19](#page-74-0)  throttle[, D-19](#page-74-0)  IR-X.21B timing, [E-2](#page-90-1) 

#### **—J—**

Jumpers, [2-2](#page-21-0)  settings, [5-6](#page-37-0) 

#### **—L—** LED

indicators, [3-1](#page-26-0)  Line Connector, [5-1](#page-32-0)  Link Interface, [1-4](#page-17-0)  bit rate, [1-4](#page-17-0)  coding, [1-4](#page-17-0)  connectors, [1-4](#page-17-0)  framing, [1-4](#page-17-0)  impedance, [1-4](#page-17-0)  Rx Signal Level, [1-4](#page-17-0)  Tx Signal Level, [1-4](#page-17-0)  Local Analog Loopback activating, [4-1](#page-28-0)  deactivating, [4-2](#page-29-0) 

#### **—O—**

Operating Instructions, [3-2](#page-27-0)  Operation, [3-1](#page-26-0) 

#### **—P—**

Package Contents, [2-1](#page-20-0)  Physical Description, [1-2](#page-15-0)  Pin Assignments, [A-1](#page-40-0)  Power AC, [2-1](#page-20-0)  consumption, [1-5](#page-18-0)  DC, [2-1](#page-20-0)  On/Off, [3-2](#page-27-0)  redundancy, [5-3](#page-34-0)  supply, [5-3](#page-34-0)  Prerequisites, [2-1](#page-20-0) 

#### **—R—**

Requirements, [2-1](#page-20-0)  RIC-E1/R Card installation, [5-6](#page-37-0) 

#### **—S—**

Setup, [2-1](#page-20-0)  Switches, [5-6](#page-37-0) 

#### **—T—**

Technical Specifications, [1-4](#page-17-0)  IR-ETH, [B-4](#page-47-0)  IR-IP, [D-3](#page-58-0)  Temperature, [1-5](#page-18-0)  Timing, [1-4](#page-17-0)  reference, [1-3](#page-16-0)  Troubleshooting, [4-1,](#page-28-0) [4-2](#page-29-0) 

#### **—V—**

Versions, [1-1](#page-14-0) 

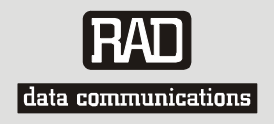

## **Customer Response Form**

RAD Data Communications would like your help in improving its product documentation. Please complete and return this form by mail or by fax or send us an e-mail with your comments.

Thank you for your assistance!

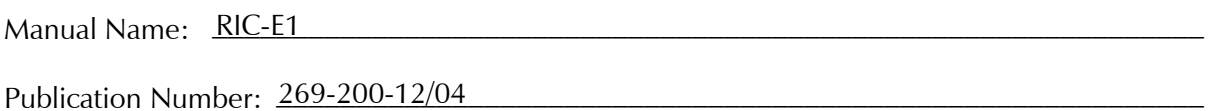

Please grade the manual according to the following factors:

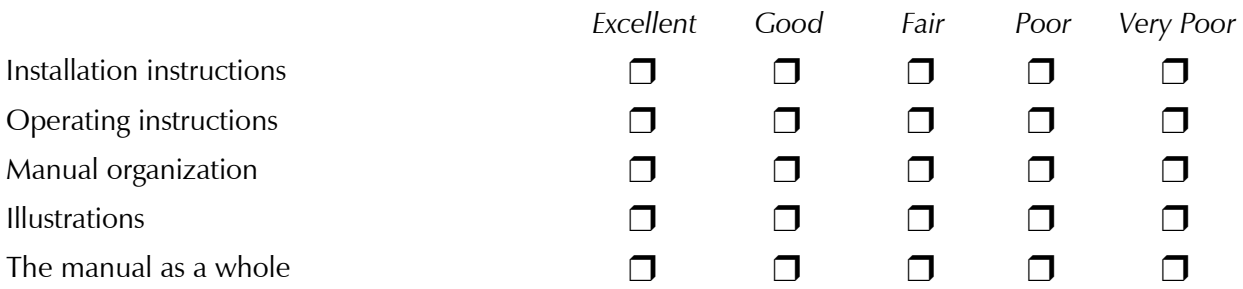

 $\mathcal{L}_\text{max} = \mathcal{L}_\text{max} = \mathcal{$ 

\_\_\_\_\_\_\_\_\_\_\_\_\_\_\_\_\_\_\_\_\_\_\_\_\_\_\_\_\_\_\_\_\_\_\_\_\_\_\_\_\_\_\_\_\_\_\_\_\_\_\_\_\_\_\_\_\_\_\_\_\_\_\_\_\_\_\_\_\_\_\_\_\_\_\_

 $\mathcal{L}_\text{max} = \mathcal{L}_\text{max} = \mathcal{$ 

What did you like about the manual?

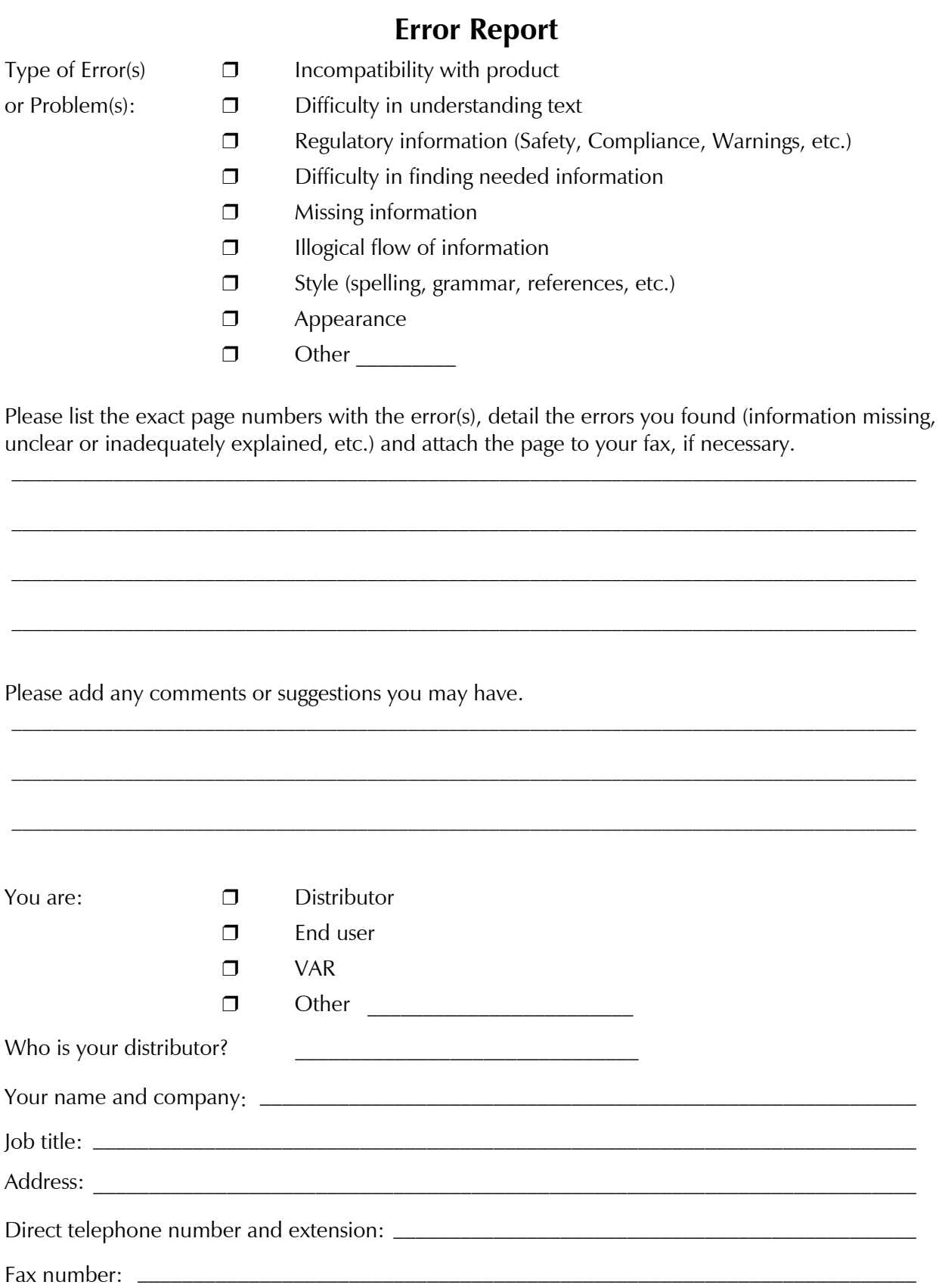

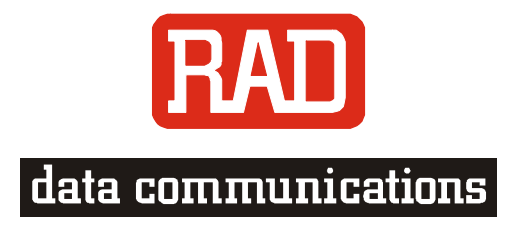

#### www.rad.com

#### **INTERNATIONAL HEADQUARTERS:**

24 Raoul Wallenberg Street, Tel Aviv 69719, Israel, Tel: 972-3-6458181 Fax: 972-3-6498250, 972-3-6474436, Email: market@rad.com

#### **U.S. HEADQUARTERS:**

900 Corporate Drive, Mahwah, N.J. 07430, Tel: (201) 529-1100 Toll Free: 1-800-444-7234, Fax: (201) 529-5777, Email: market@radusa.com

Publication No. 269-200-12/04

 $\Box$